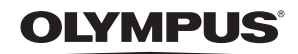

# DIGITAL CAMERA

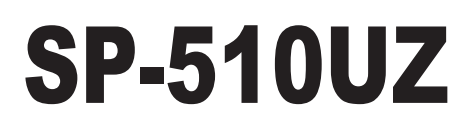

# **Advanced Manual**

**[Quick Start Guide](#page-2-0)**

This manual will help you get started using your camera right away.

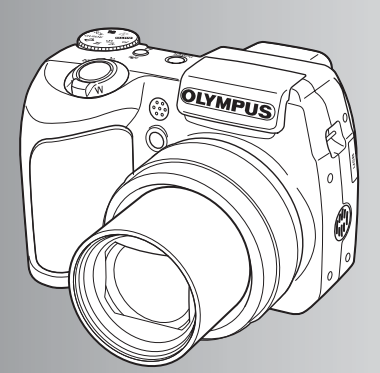

**[Button operations](#page-9-0)**

**[Menu operations](#page-17-0)**

**[Printing pictures](#page-45-0)**

**[Using OLYMPUS Master](#page-51-0)**

**[Getting to know your](#page-61-0)  camera better**

**[Miscellaneous](#page-75-0)**

- Thank you for purchasing an Olympus digital camera. Before you start to use your new camera, please read these instructions carefully to enjoy optimum performance and a longer service life. Keep this manual in a safe place for future reference.
- We recommend that you take test shots to get accustomed to your camera before taking important photographs.
- In the interest of continually improving products, Olympus reserves the right to update or modify information contained in this manual.
- The screen and camera illustrations shown in this manual were produced during the development stages and may differ from the actual product.

**Contents**

 **[Quick Start Guide P. 3](#page-2-1)**

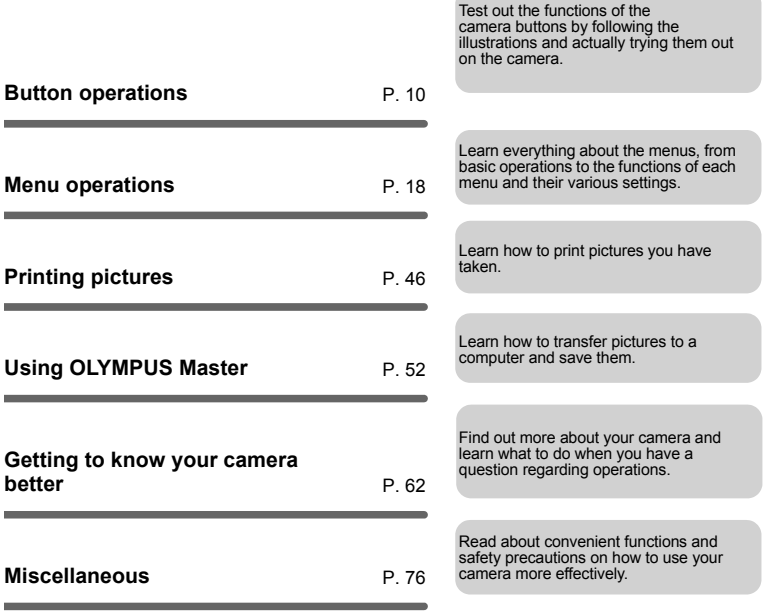

# <span id="page-2-1"></span><span id="page-2-0"></span>**Gather these items (box contents)**

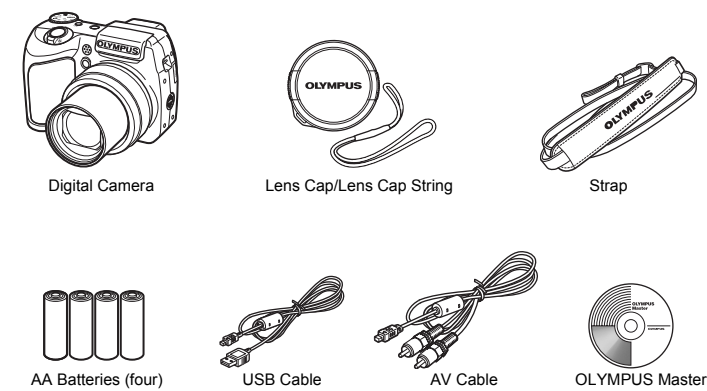

Software CD-ROM

Items not shown: Advanced Manual (this manual), Basic Manual and warranty card. Contents may vary depending on purchase location.

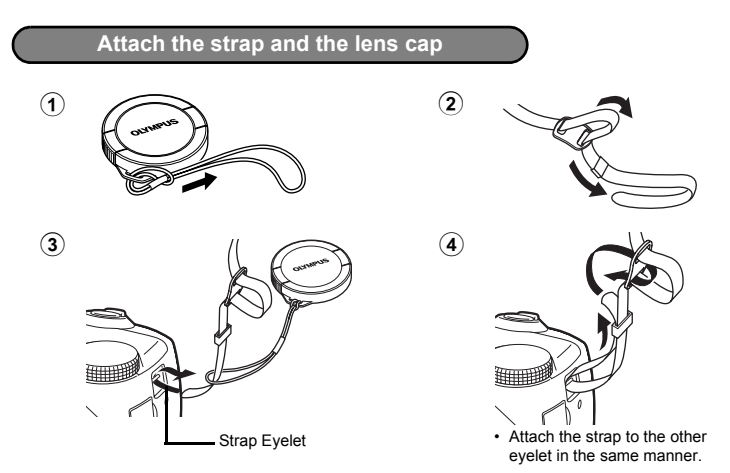

Pull the strap tight so that it does not come loose.

# **Prepare the battery**

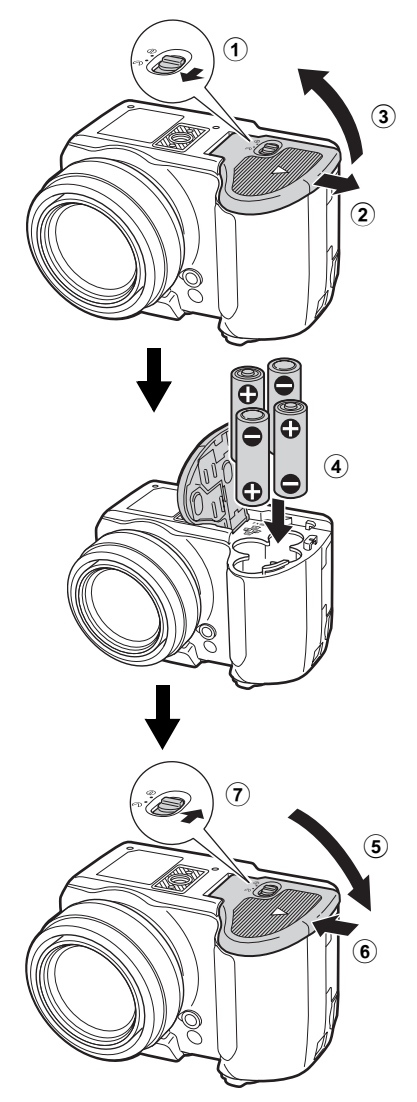

 For details on inserting an optional xD-Picture Card (hereinafter called the card), please refer to ["Inserting and removing the card" \(P. 78\).](#page-77-0)

EN

# **Turn the camera on**

This explains how to turn on the camera in shooting mode.

# **a.** Set the mode dial to **AUTO**.

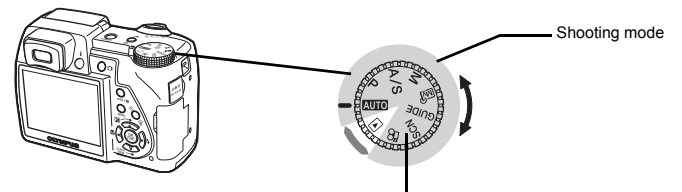

When shooting movies (Shooting mode)

#### **Still picture shooting modes**

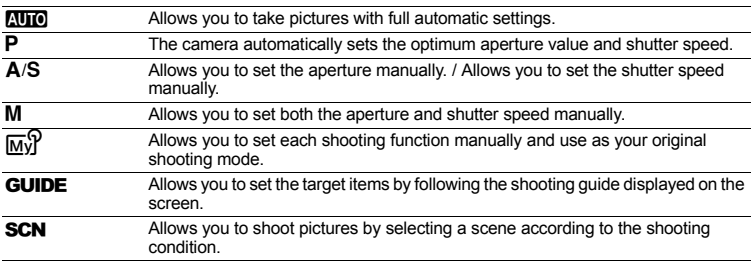

# **b. Press the POWER button.**

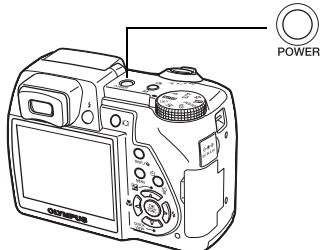

**CANCEL MENU**  $\overline{\Theta}$ Y/M/D Y M D TIME ---<br>----.--- --:--

• This is displayed when the date and time are not set.

- To turn on the camera, press the POWER button after removing the lens cap.
- $\bullet$  To turn off the camera, press the POWER button once again.

# **About the date and time setting screen**

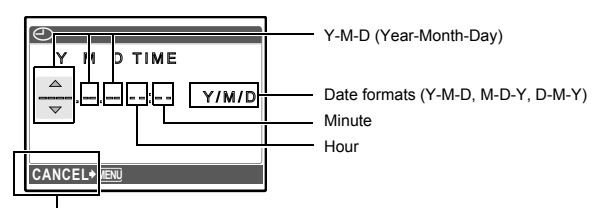

Exits a setting.

- **a. Press the**  $\infty$  **<b>F** button and the  $\infty$  QUICK VIEW button to select **[Y].**
	- The first two digits of the year are fixed.

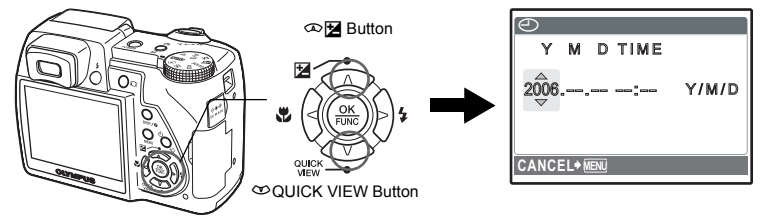

**b.** Press the  $\Theta$   $\sharp$  button.

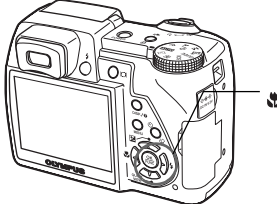

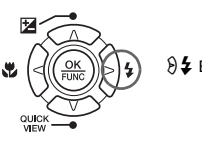

 $\vartheta$  & Button

**c.** Press the  $\infty$ **E** button and the r**QUICK VIEW button as in a. to select [M].**

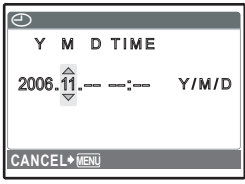

**d.** Press the  $\Theta$   $\sharp$  button.

Quick Start Guide **Quick Start Guide**

**e.** Press the  $\infty$ **E** button and the  $\infty$ QUICK VIEW button to select [D].

- **f.** Press the  $\Theta$  **4** button.
- **g. Press the**  $\infty$  **E** button and the r**QUICK VIEW button to select "hour", "minute".**
	- The time is displayed in the 24-hour format.
- **h.** Press the  $\Theta$   $\sharp$  button.
- **i.** Press the  $\infty$ **E** button and the r**QUICK VIEW button to select [Y/M/D].**

- **j.** After all items have been set, press the  $\left(\frac{\partial K}{\partial x}\right)$  button.
	- For precise time setting, press the  $\circledast$  button as the time signal strikes 00 seconds.

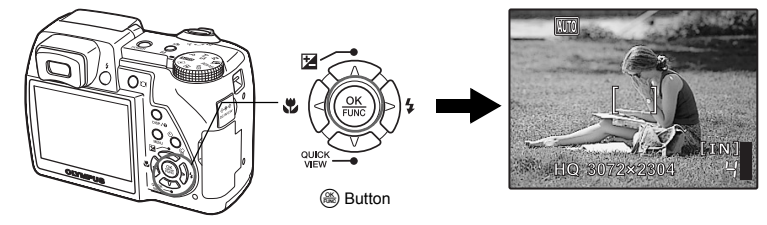

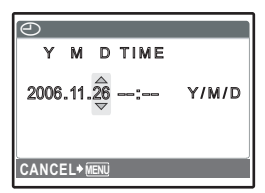

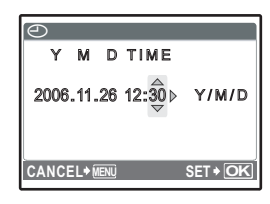

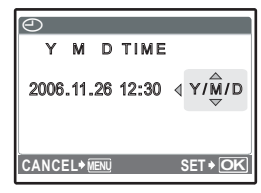

# **Shoot**

# **a. Hold the camera**

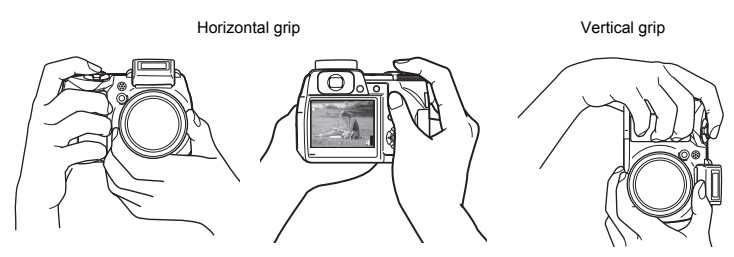

**b. Focus**

Place this mark over your subject.

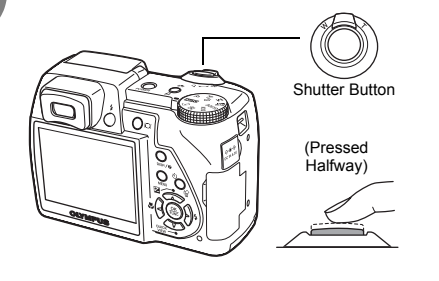

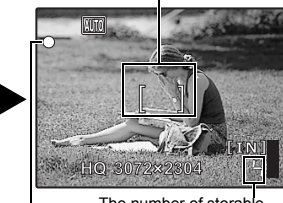

The number of storable still pictures is displayed.

The green lamp indicates the focus and exposure are locked.

**c. Shoot**

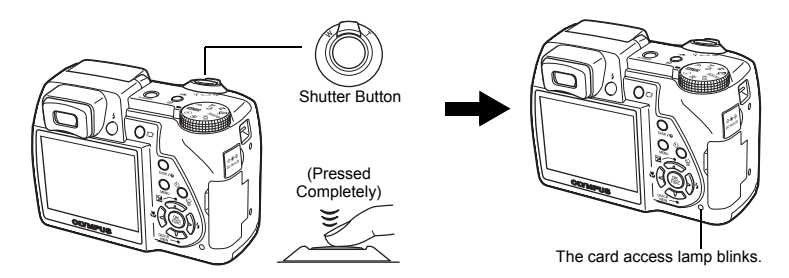

**View pictures**

**a.** Set the mode dial to  $\boxed{\blacktriangleright}$ .

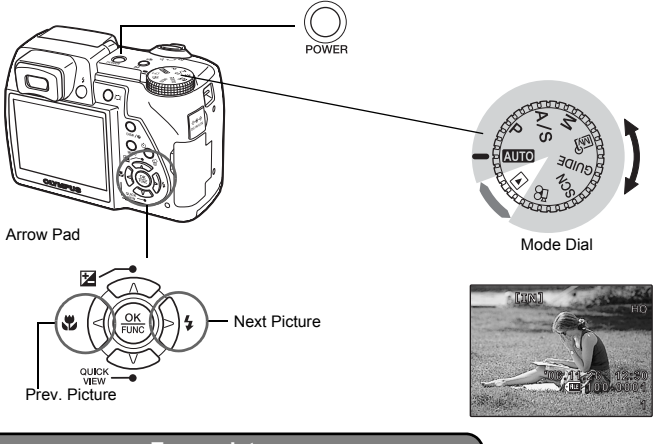

**Erase pictures**

- **a. As described in a. above, display the picture you want to erase.**
- **b.** Press the  $\circ$ /<sup>1</sup>/<sup>2</sup> button.

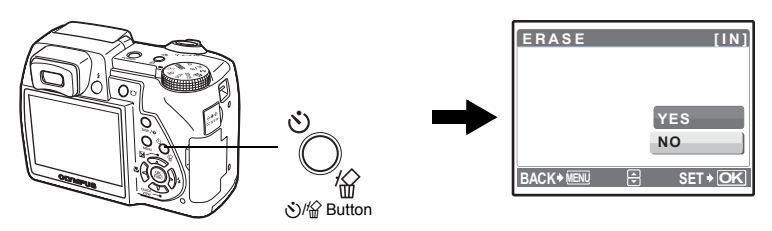

**c.** Press the  $\infty$  **H** button to select [YES], and press the  $\circledast$  button **to erase the image.**

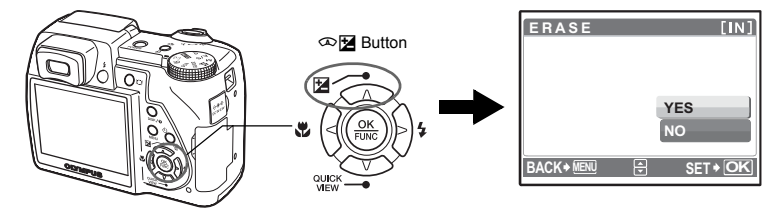

# <span id="page-9-1"></span>**Button operations Button operations**

<span id="page-9-0"></span>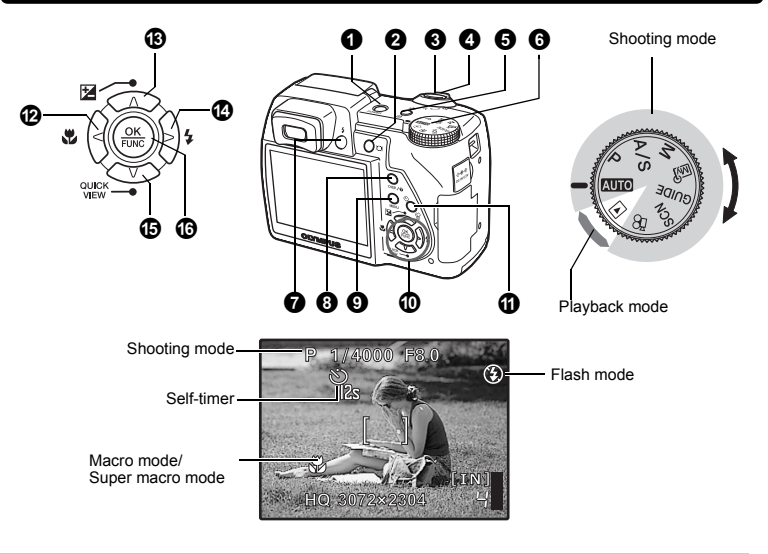

# **1 D** POWER button **Turning the camera on and off**

- Power on: Shooting mode • Monitor turns on
	-
	- Lens extends
- 
- Playback mode
- Monitor turns on
- Before turning the camera on in shooting mode, remove the lens cap, and then press POWER.

# <span id="page-9-2"></span>**2** *D* **button A** *Monitor/Viewfinder*

Toggles between the monitor and viewfinder.

# **3** Shutter button **Shooting pictures**

#### **Shooting still pictures**

Set the mode dial to **AUTO, P, A/S, M,**  $\overline{\omega}$ **, GUIDE** or **SCN**, and lightly press the shutter button (halfway). The green lamp lights when the focus and exposure are locked (focus lock). Now press the shutter button all the way (completely) to shoot a picture.

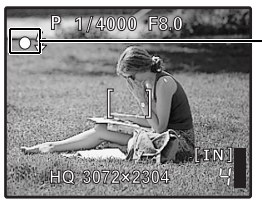

Green lamp

#### **Locking the focus and then composing the shot (focus lock)**

Compose your picture with the focus locked, and then completely press the shutter button to shoot a picture. When the green lamp blinks, the focus is not adjusted properly. Try locking the focus again.

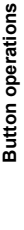

#### **Recording movies**

Set the mode dial to  $\mathcal{L}$ , and press the shutter button halfway to lock the focus, and then press the shutter button completely to start recording. Press the shutter button again to stop recording.

4 **Zoom lever Zooming while shooting/close-up playback**

#### **Shooting mode: Zooming in on your subject**

Optical zoom: 10×

Zoom out: Push the lever toward W.

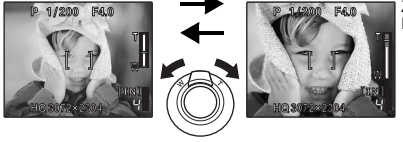

Zoom in: Pull the lever toward T.

#### **Playback mode: Switching the picture display Single-frame playback**

• Use the arrow pad to browse pictures.

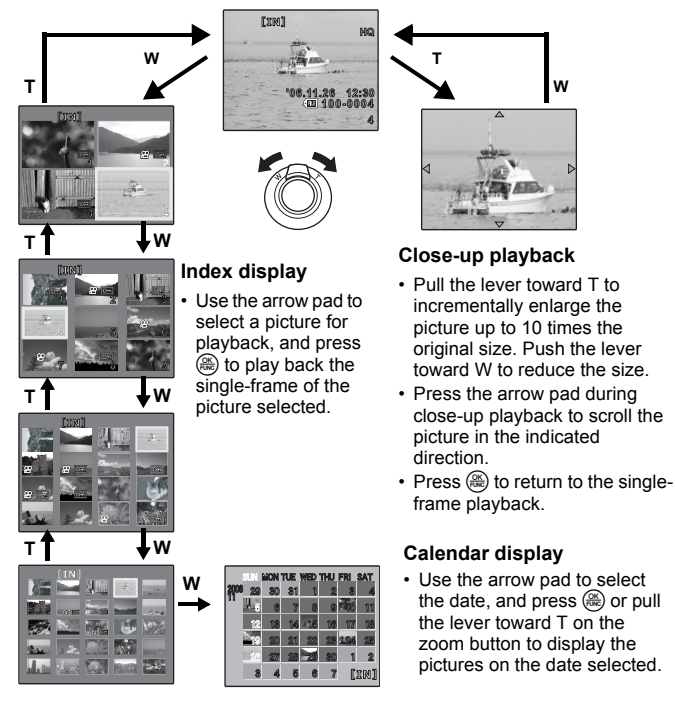

Press  $\binom{m}{k}$ /  $\Box$  in shooting mode to select [ON] or [OFF] for the digital image stabilization. Press  $\bigcirc$ to set.

#### **Still picture shooting mode: Shooting with digital image stabilization**

This function reduces the blur incurred by camera movement or subject movement when taking pictures.

 $\mathbb{R}$  ["DIS MODE Shooting still pictures using digital image stabilization" \(P. 25\)](#page-24-0)

#### **Movie shooting mode: Shooting with digital image stabilization**

This function reduces the blur incurred by camera movement when taking movies.

**■ "DIS MOVIE MODE Reducing the blur incurred by camera movement when taking movies"** (P. 29)

Frequently used functions can be assigned to  $\binom{m}{k}$  button as a custom button when the mode dial is set to **P**, **A/S, M, °** or **SCN**. When the mode dial is set to *R*UIO</mark>, DIS MODE is activated.<br>When the mode dial is set to

**G** ["CUSTOM BUTTON Assigning functions to the custom buttons" \(P. 45\)](#page-44-0)

["Functions that can be assigned to My Mode and custom button" \(P. 72\)](#page-71-1)

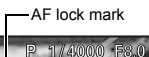

**HQ** 3072×2

P

 $[$ 

## **Locking the focus position (AF lock)**

- Register the AF lock function to  $\binom{m}{k}$ / $\Box$ , so that the focus is locked by pressing  $\binom{m}{k}$ , and  $\lceil \mathbb{Q} \rceil$  (AF lock mark) is displayed on the monitor. Press  $\binom{m}{k}$ /  $\Box$ , again to cancel the AF lock. Each time you press the button, focus is locked and canceled alternately.
- To save the locked focus position after taking a picture (AF memory), hold down  $\binom{m}{k}$  for more than 1 second so that  $\lceil \widehat{M} \rceil$  (AF memory mark) is displayed on the monitor. Press  $\binom{m}{k}$ / $\Box$ , again to reset the AF memory.
- If the zoom is operated after engaging the AF lock, the picture may be out of focus. Engage the AF lock after operating the zoom.

#### **Locking the exposure (AE lock)**

- Register the AE lock function to  $\binom{m}{k}$  so that the meter reading is saved by pressing  $\langle \langle \mathbf{A}^{\mathbf{m}} \rangle \rangle / \sqrt{\Delta}$  and the exposure is locked. [AEL] (AE lock mark) is displayed on the monitor. Press  $\binom{m}{k}$ / $\Box$ , again to cancel the AE lock. Each time you press the button, exposure is locked and canceled alternately.
- AE lock is automatically canceled after each shooting.
- To save the locked meter reading after taking a picture, hold down ((M))/ L, for more than 1 second so that  $\frac{1}{\text{[MEMO]}}$  (AE memory mark) is displayed on the monitor. Press  $\langle \langle \mathbf{m} \rangle \rangle / \sqrt{\Pi}$  again to reset the AE memory.

**AEL** is displayed while in AE lock.

**HQ 3072×2304**

 $[$ 

1/4000 F8.0

#### **Playback mode: Printing pictures**

**[IN]** 4

**[IN]** 4

When the printer is connected to the camera, display a picture to be printed out in playback mode, and press (《<sup>44</sup>)》/<u>·囗</u>.<br>呜 ["EASY PRINT" \(P. 46\)](#page-45-2)

# 6 **Mode dial Switching between shooting and playback modes**

Set the mode dial to the desired shooting or playback mode.

- Some functions cannot be set depending on the position of the mode dial.
- **G** ["Functions available in shooting modes and scenes" \(P. 72\)](#page-71-0)

### **AUTO** Shooting pictures with full automatic settings

The camera determines the optimum settings and shoots the picture.

#### P **Set the optimum aperture value and shutter speed**

The camera automatically sets the optimum aperture value and shutter speed for the brightness of the subject.

#### A**/**S **Changing the aperture value / Changing the shutter speed**

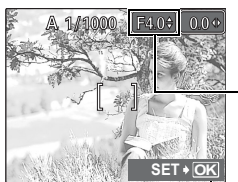

Adiustment range: Wide angle: F2.8 to F8.0 Telephoto: F3.7 to F8.0

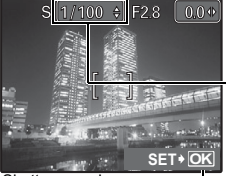

## **Changing the aperture value for shooting pictures**

Press  $\infty$   $\infty$  after pressing  $\infty$  **H**. The camera automatically sets the shutter speed.

#### **Aperture value**

 $\infty$ : Increases the aperture value.  $\infty$  : Decreases the aperture value. When the correct exposure cannot be obtained, the aperture value is displayed in red.

 $\xi$  : Sets the settings.

## **Changing the shutter speed for shooting pictures**

Press  $\infty$   $\infty$  after pressing  $\infty$  **H**. The camera automatically sets the aperture value.

#### **Shutter speed**

 $\infty$ : Sets the shutter speed faster.  $\infty$  : Sets the shutter speed slower. When the correct exposure cannot be obtained, the shutter speed is displayed in red.

Shutter speed range: 1/2 to 1/1000 (When [NOISE REDUCT.] is set to [ON]: up to 4 sec.)

**exactle**: Sets the settings.

• Use the function menu to switch  $\bf{A}$  and  $\bf{S}$ .

**G** ["Functions that can be set in the function menu" \(P. 17\)](#page-16-0)

#### M **Changing the aperture value and shutter speed for shooting pictures**

Press  $\infty$   $\infty$   $\beta$  after pressing  $\infty$   $\mathbb{F}$ .

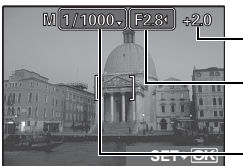

Setting range Aperture value: F2.8 to F8.0 Shutter speed: 15" to 1/1000 (The shutter speed varies depending on the aperture value.)

#### **Exposure differential**

When this range has been exceeded ±3.0EV, the exposure differential is displayed in red.

#### **Aperture value**

- $\Im$ : Decreases the aperture value.
- $\Theta$ : Increases the aperture value.

#### **Shutter speed**

- $\infty$ : Sets the shutter speed faster.
- $\infty$ : Sets the shutter speed slower.
- $\xi$ : Completes the setting.

#### **To take long exposure (bulb) shots**

Press  $\infty$  to set shutter speed to BULB. The shutter remains open as long as the shutter button is pressed. (The maximum time that it can remain open is 8 minutes.)

#### $\overline{M}$  Setting your own original mode for shooting pictures

This mode allows you to set each shooting function manually and use as your original shooting mode.

**D**<sup>4</sup> ["MY MODE SETUP Setting and saving shooting-related functions" \(P. 44\)](#page-43-0)

Use the function menu to switch my mode.

 $\mathbb{R}$  ["Functions that can be set in the function menu" \(P. 17\)](#page-16-0)

#### **GUIDE** Follow the shooting guide for setting

**SHOOTING GUIDE 1/3 Brightening subject.** 1 b. **Shooting into backlight.** 2 **Set particular lighting.** 3 4 **Blurring background. Adjusting area in focus.** 5 周 **SET OK**

- Follow the shooting guide displayed on the screen to set the target items.
- Press MENU to display the shooting quide again.
- To change the setting without using the shooting guide, set the shooting mode to another one.
- The content set using the shooting quide will change to the default setting by pressing **MENU** or changing the mode using the mode dial.

#### **SCN** Shoot pictures by selecting a scene according to the situation

You can shoot pictures by selecting a scene according to the situation.

#### **Select the scene/change the scene to another one**

- Press MENU to select (SCNI from the top menu, and change it to another scene.
- By switching to the other scene, most settings will be changed to the default settings of each scene.

#### n **Recording movies**

When  $[\mathbb{Q}]$  is set to [ON], audio is recorded with the movie.

- When  $\overline{[\psi]}$  is set to  $\overline{[ON]}$ , optical zoom cannot be used during the shooting.
- $\mathbb{R}$  " $\mathbb{U}$  [\(movies\) Recording sound with movies" \(P. 29\)](#page-28-1)

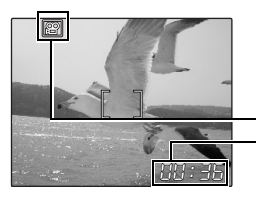

• To zoom in when [ $\bigcirc$ ] is set to [ON], set [DIGITAL ZOOM] to [ON]. **EXECUTE:** THEIT THEIR ZOOM Zooming in on your subject"

[\(P. 24\)](#page-23-0)

This lights red during movie recording.

The remaining recording time is displayed. When the remaining recording time reaches 0, recording stops.

#### q **Viewing still pictures/Selecting playback mode**

The last picture taken is displayed.

- Press the arrow pad to view other pictures.
- Use the zoom button to switch among close-up playback, index display and calendar display.
- **IG** [Movie playback "MOVIE PLAY Playing back movies" \(P. 31\)](#page-30-0)

# <span id="page-13-0"></span>7 #**button Flash pop-up**

Opens the flash. Press this button to take a picture with flash.  $\mathbb{R}$  "by  $\sharp$  [button Flash shooting" \(P. 17\)](#page-16-1)

# 8 **DISP./**E **button**

**Changing the information on display/Display the menu guide/Checking the time**

#### **Changing the information displays**

Press **DISP./@** to change the display in the following order.

#### **Shooting mode**

**Playback mode**

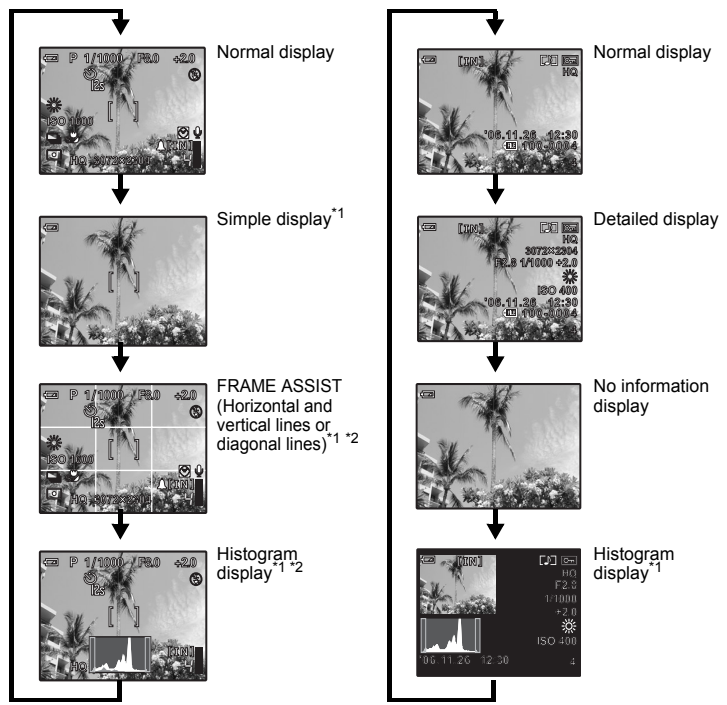

\*1 Not displayed in case of  $\mathfrak{g}$ .<br>\*2 Not displayed if it is set to [C

Not displayed if it is set to  $[OFF]$  in the menu.

 $\mathbb{R}$  " $\mathbb{R}$  [Displaying the histogram" \(P. 44\)](#page-43-1)

G<sub>3</sub> ["FRAME ASSIST Displaying the frame assist/Determining the type of frame assist" \(P. 44\)](#page-43-2)

#### **Displaying the menu guide**

# **ESP/ METERINGSets picture brightness**

With menu items selected, hold down **DISP./@** to display the menu guide. Release **DISP./@** to close the menu guide.

#### **Checking the time**

While the camera is off, press **DISP./@** to display the set alarm time (when [ALARM CLOCK] is set) and the current time for 3 seconds.

# **<sup>** $\odot$ **</sup> MENU button (MENU)**

Displays the top menu.

# $\mathbf{\mathbb{O}}$  Arrow pad  $(\infty \infty \land \odot)$

Select scenes, playback picture, and the items on the menus.

# <span id="page-15-1"></span>**a**  $\hat{\mathbf{S}}$  / $\hat{\mathbf{S}}$  button

#### **Shooting mode: Self-timer shooting**

Press  $\langle \cdot \rangle/\langle \cdot \rangle$  in shooting mode to select on and off of the self-timer. Press  $\langle \cdot \rangle$  for setting.

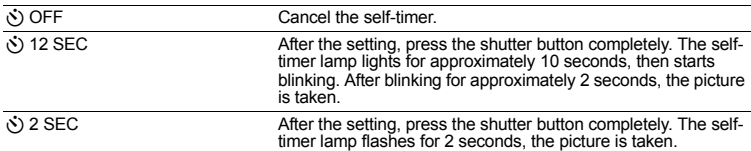

• To cancel the self-timer, press  $\dot{\cdot}$ )/ $\hat{B}$ .

• Self-timer shooting is automatically canceled after one shot.

#### **Playback mode: Erasing pictures**

Select the picture you want to erase, and press  $\zeta$ / $\frac{1}{3}$ .

- Once erased, pictures cannot be restored. Check each picture before erasing to avoid accidentally erasing pictures you want to keep.
- **IG "On** [Protecting pictures" \(P. 35\)](#page-34-0)

<span id="page-15-0"></span>**b**  $\Theta$  **button Shooting pictures close to the subject** 

Press  $\mathcal{L}$  in shooting mode to select the macro mode. Press  $\mathcal{L}$  for setting.

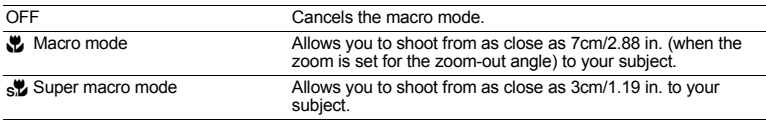

• During super macro mode, the zoom, flash and AF predict are not available.

<span id="page-15-2"></span>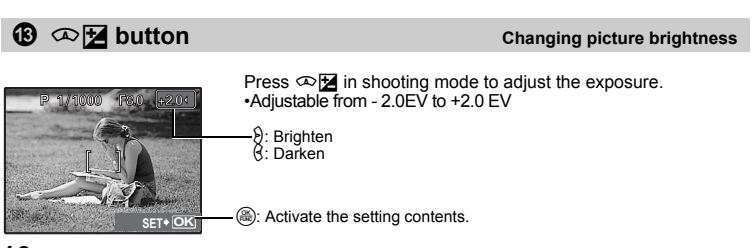

**16** EN

<span id="page-16-2"></span><span id="page-16-1"></span>**d**  $\bigcirc$   $\frac{1}{2}$  button **Flash shooting** 

Press  $\Theta$  **2** in shooting mode to select the flash mode. Press  $\circledast$  for setting.

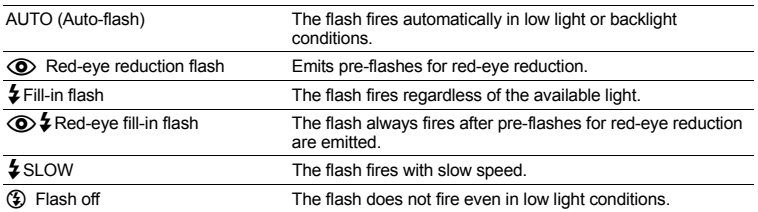

• To take a picture with the flash, press  $\sharp$ . The settings cannot be made if the flash is not popped up.  $\mathbb{R}$  " $\sharp$  [button Flash pop-up" \(P. 14\)](#page-13-0)

• Some items cannot be set depending on the position of the mode dial.

#### e r**QUICK VIEW button Viewing pictures**

The last picture taken is displayed on the monitor. Press  $\infty$ QUICK VIEW in shooting mode. To return to shooting mode, press the shutter button halfway.

# **<sup><b>***G***</sup>**  $\overset{\textcircled{\textcircled{\tiny{K}}}}{}}$  button (OK/FUNC)</sup>

Displays the function menu and sets the functions often used in shooting mode. This button is also used to confirm the setting.

#### <span id="page-16-0"></span>**Functions that can be set in the function menu**

#### A**/**S **Switching aperture priority / shutter speed priority**

Select the shooting mode when the mode dial is set to **A/S**.

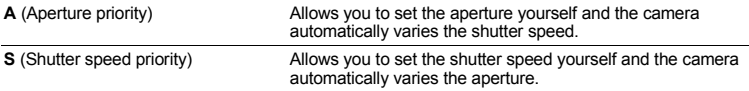

• Displayed when the mode dial is set to **A/S**.

#### **Mighth 12/3/4 Switching the registered original shooting mode**

#### $\overline{W_0}$  $\overline{W_0}$  $\overline{W_0}$  $\overline{W_2}$  $\overline{W_3}$  $\overline{W_4}$

- Displayed when the mode dial is set to  $\mathbb{R}^9$ .
- Settings are registered on  $\mathbb{M}$  as a factory default.

Function menu

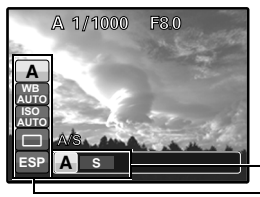

 $\mathbb{R}$  ["WB Adjusting the color of a picture" \(P. 22\)](#page-21-0) ["ISO Changing the ISO sensitivity" \(P. 23\)](#page-22-0) ["DRIVE Continuous shooting" \(P. 23\)](#page-22-1) ["METERING Changing the area for measuring the](#page-23-1)  [brightness of a subject" \(P. 24\)](#page-23-1)

 $\Im \Theta$ : Select a setting, and press  $\Im \Theta$ .

 $\infty$  $\infty$ : Select the setting items.

# <span id="page-17-1"></span><span id="page-17-0"></span>**Menu operations Menu operations**

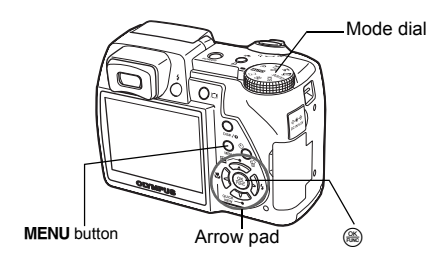

## **About the menus**

Pressing MENU displays the top menu on the monitor.

• The items displayed on the top menu differ according to the mode.

Top menu (in still picture shooting mode)

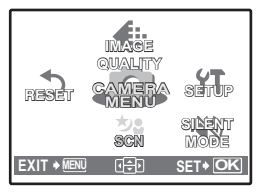

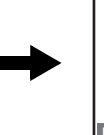

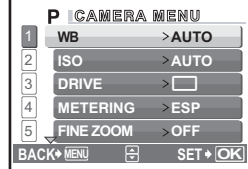

- When [CAMERA MENU], [PLAYBACK MENU], [EDIT], [ERASE], or [SETUP] is selected, the menu corresponding to the respective functions is displayed.
- When your camera is set according to the shooting guide with the mode dial set at **GUIDE**, press MENU to display the shooting guide screen.

### **Operation guide**

During menu operations, the button to be used and its function are displayed at the bottom of the monitor. Follow the quide for operations.

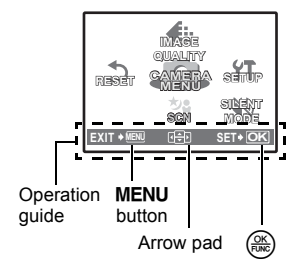

BACK->MENU: Returns to the previous menu.  $EXIT \longrightarrow \text{MENU:}$  Exits the menu.<br>  $E = \text{Press} \otimes \text{P}(X)$ 

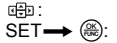

 $\begin{array}{lll} \hbox{\small\it \textsf{def}}: & \quad \quad & \text{Press} \,\, \infty \,\, \infty \, \{ \!\!\!\!\! \textsf{\small 9} \, \text{is} \,\, \text{the selected item.} \ \text{Set} \rightarrow \, \textsf{\small \textsf{def}}: & \quad \quad & \text{Set} \,\, \text{set} \, \text{set} \end{array}$ 

Sets the selected item.

#### **Using the menus**

This explains how to use the menus with [DIGITAL ZOOM] as an example.

- *1* **Set the mode dial to** P**.**
- *2* **Press** m **to display the top menu. Select [CAMERA MENU] and press**  $\mathbb{R}$ **.**

• [DIGITAL ZOOM] is on a menu in [CAMERA MENU].  $Press$   $\circled{m}$ .

# **3** Press  $\infty$   $\infty$  to select [DIGITAL ZOOM], and press  $\circledast$ .

- Unavailable settings cannot be selected.
- When pressing  $\beta$  on this screen, the cursor moves to the page display. Pressing  $\infty$   $\infty$  changes the page. To return to item selection, press  $\Theta$  or  $\mathbb{R}$ .

Page display : . This mark is displayed when there are more menu items on the next page.

The selected item is displayed **AF PREDICT OFF** in a different color.

## **4 Press**  $\infty$   $\infty$  to select [OFF] or [ON], and **press**  $\left(\frac{\partial K}{\partial w_0}\right)$ .

- The menu item is set and the previous menu is displayed. Press **MENU** repeatedly to exit the menu.
- To cancel changes and continue menu operation, press **MENU** before pressing  $\left(\frac{\infty}{\infty}\right)$ .

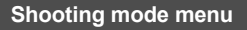

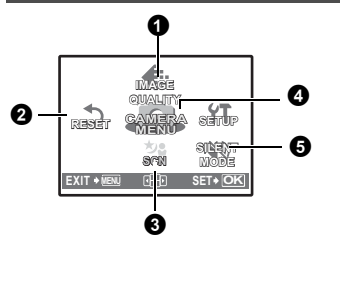

# **Shooting mode menu here had a structure of**  $\overline{A}$  **M**  $\overline{B}$  **A/S M**  $\overline{B}$  **SCN**  $\Omega$

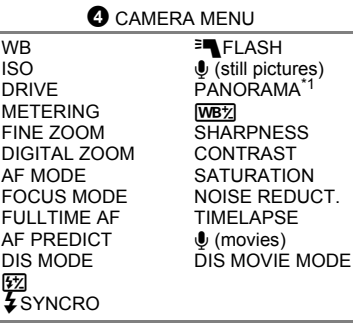

\*1 An OLYMPUS xD-Picture Card is required.

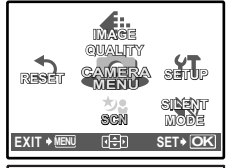

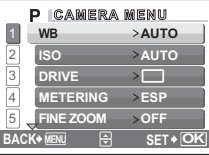

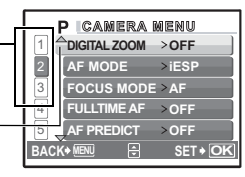

**CAMERA MENU DIGITAL ZOOM OFF FOCUS MODE AF MODE FULLTIME AF AF PREDICT**

**B**<br>**B**<br>**SET OK** 

**ON**

• Some functions are not available according to the selected mode.

**G** ["Functions available in shooting modes and scenes" \(P. 72\)](#page-71-0)

**IG ["SETUP menus" \(P. 39\)](#page-38-0)** 

• The factory default settings are displayed in gray (

## <span id="page-19-0"></span>**1 IMAGE QUALITY Changing the image quality**

#### **Still picture image quality and their applications**

• Normal image modes

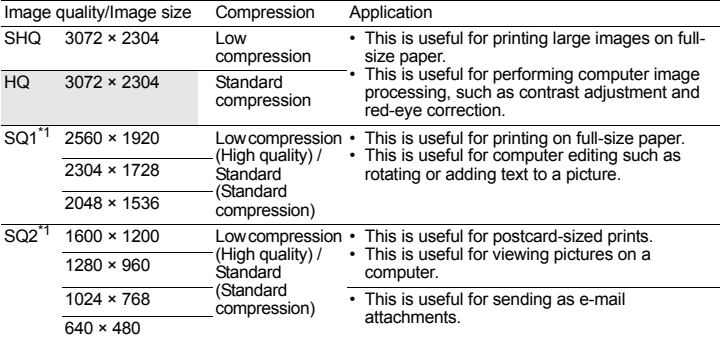

\*1 If you select [SQ1] or [SQ2], select [HIGH] or [STANDARD] after selecting the image size.

• Special record modes

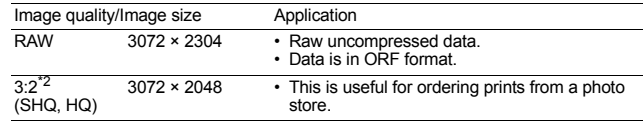

 $*<sup>2</sup>$  Not displayed when set to  $A$ , scn.

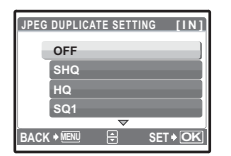

#### **JPEG copy**

Pictures taken in the raw data format can be stored in JPEG format at the same time as they are recorded in raw data. To record pictures in JPEG format you can select [SHQ], [HQ], [SQ1] or [SQ2] for the record mode, but you cannot select the image size. Pictures are recorded in the size currently set for each record mode.

- In the [IMAGE QUALITY] screen, select [RAW], and press  $\S$ .
- Select a JPEG duplicate setting from [OFF], [SHQ], [HQ], [SQ1] and  $[SQ2]$  and press  $\mathcal{R}$ . (Select  $[OFF]$  to save raw data only.)

#### **Movie image quality**

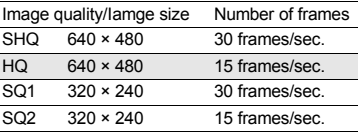

# 2 **RESET Change the shooting functions back to default settings**

NO /YES

It restores shooting functions back to default settings. The mode dial must not be set to **GUIDE**.

**Functions for returning the settings to the original when the reset function is executed**

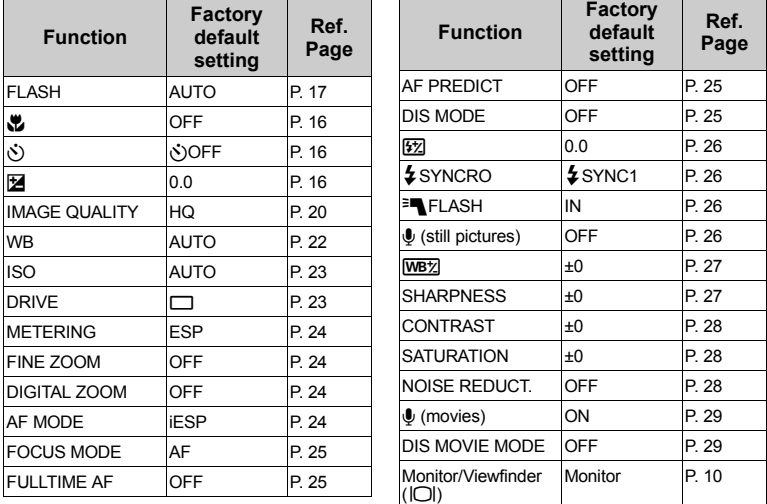

Menu operations **Menu operations**

**3 SCN** (Scene) Shooting pictures by selecting a scene according to the situation

PORTRAIT / LANDSCAPE / LANDSCAPE+PORTRAIT / SPORT / NIGHT SCENE\*1/ NIGHT+PORTRAIT\*1 / INDOOR / CANDLE / SELF PORTRAIT / AVAILABLE LIGHT / SUNSET / FIREWORKS<sup>\*1</sup> / MUSEUM / CUISINE / BEHIND GLASS / DOCUMENTS / AUCTION / SHOOT & SELECT1\*2 / SHOOT & SELECT2\*3 / BEACH / SNOW

The scene selection screen displays sample images and the shooting mode to best suit the situation.

It can be set only when the mode dial is set to  $SCN$ .

- By switching to the other scene, most settings will be changed to the default settings of each scene.
- \*1 When the object is dark, noise reduction is automatically activated. This approximately doubles the shooting time, during which no other pictures can be taken.
- \*2 The focus is locked at the first frame.
- \*3 During sequential shooting, the camera focuses for each frame.

## **[**e **SHOOT & SELECT1] / [**f **SHOOT & SELECT2]**

Scene selection

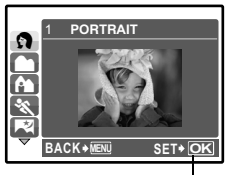

Press ( to decide the scene.

• Press and hold the shutter button to shoot sequential pictures. After shooting pictures, select the ones you want to erase, put  $\sqrt{\ }$  to them, and press  $\Diamond$ / $\Diamond$  to erase them.

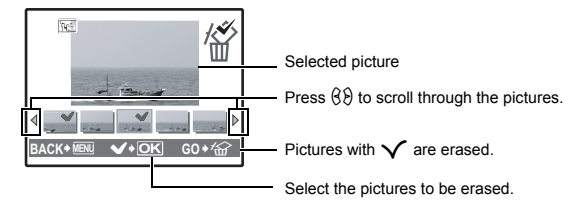

# **<sup>O</sup>** CAMERA MENU

<span id="page-21-1"></span><span id="page-21-0"></span>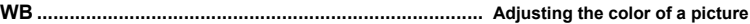

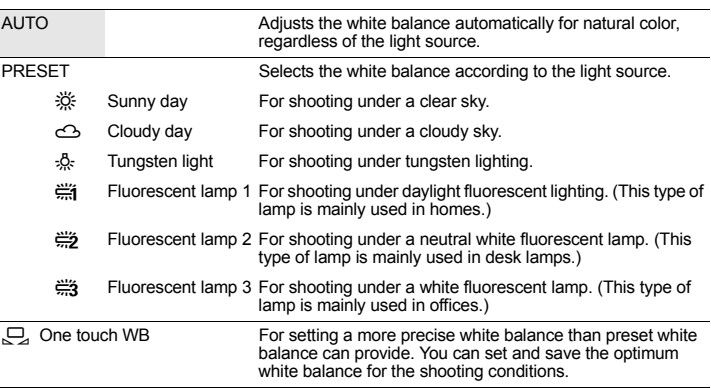

#### **When [PRESET] is selected**

Press  $\infty$   $\infty$  to select a white balance setting, then press  $\mathcal{L}$ .

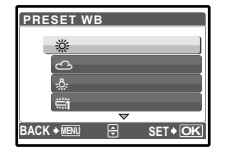

#### **When [**V**] is selected**

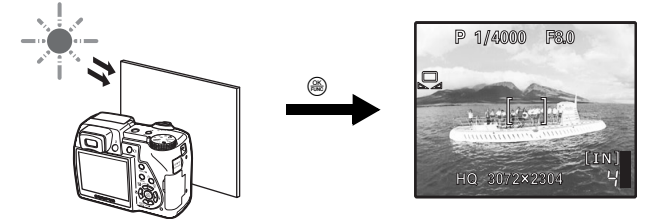

- With the [ONE TOUCH WB] screen displayed, point the camera at a sheet of white paper. Position the paper so that it fills the screen, making sure there are no shadows.
- Press  $\circledR$ . The new white balance is set.

<span id="page-22-2"></span><span id="page-22-0"></span>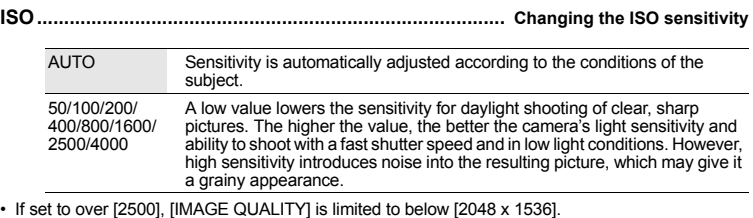

<span id="page-22-3"></span><span id="page-22-1"></span>**DRIVE.......................................................................................................... Continuous shooting**

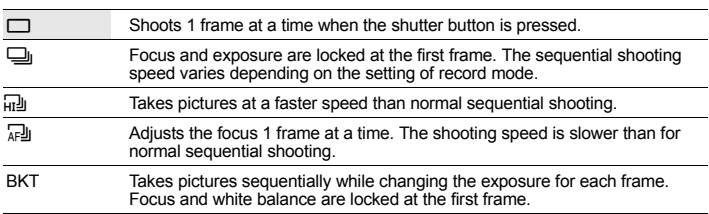

You can take a sequence of pictures at one time while holding down the shutter button. The camera will take pictures in sequence until you release the shutter button.

- In high speed sequential shooting, flash will be limited to  $[ $\mathcal{D}$ ].$
- $\cdot$  Only  $[\Box]$  is available when [NOISE REDUCT.] is set to  $[ON]$ .
- $\Box$   $\Box$   $\Box$  and [BKT] are not available when record mode is set to [RAW].

#### **When [BKT] is selected**

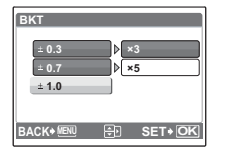

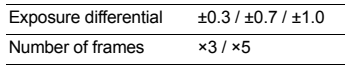

• Press the shutter button completely and keep it pressed to shoot the preset number of pictures. You can stop shooting at any time by releasing the shutter button.

<span id="page-23-2"></span><span id="page-23-1"></span>**METERING ........................ Changing the area for measuring the brightness of a subject**

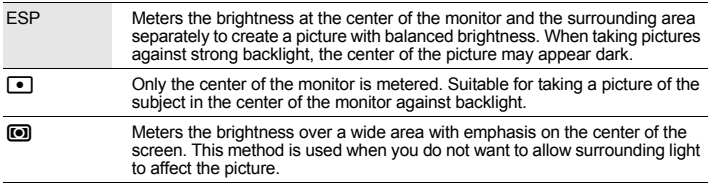

<span id="page-23-5"></span>**FINE ZOOM ................. Zooming in on your subject without degrading the image quality**

## OFF /ON

This function allows you to zoom up to 15x by combining the optical zoom and image cropping. • [IMAGE QUALITY] is limited to below [2048 × 1536].

<span id="page-23-3"></span><span id="page-23-0"></span>**DIGITAL ZOOM............................................................................ Zooming in on your subject**

OFF /ON

The digital zoom can be used to take close-up pictures with stronger magnification than the optical zoom.

Optical zoom Digital zoom

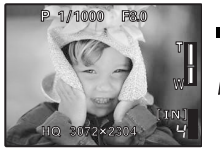

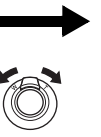

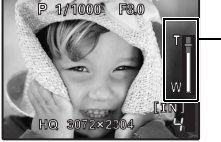

Zoom bar White area: The optical zoom area Red area: The digital **[IN]** zoom area

Maximum magnification

Still picture shooting mode: Optical zoom × digital zoom : Max. 50x<br>Movie shooting mode: Optical zoom × digital zoom : Max. 30x Optical zoom × digital zoom : Max. 30x

<span id="page-23-4"></span>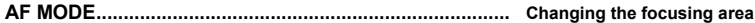

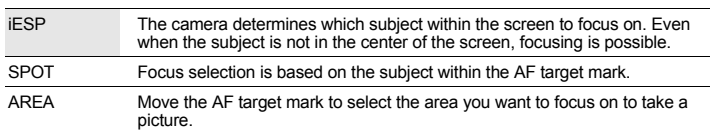

#### **When [AREA] is selected**

- To move the AF target mark Press the arrow pad (the AF target mark is displayed in green). You can take pictures while in this status.
- To set the position of the AF target mark Hold down  $\left(\frac{\partial K}{\partial w}\right)$ . To change the position of the mark, hold down  $\binom{26}{10}$  again.

<span id="page-24-1"></span>**FOCUS MODE.................................................................... Changing the focus method**

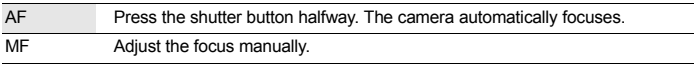

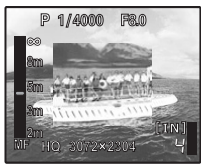

#### **When set to [MF]**

- Press  $\infty$   $\infty$  to set the focus. During operation, the focus area is enlarged. This lets you check whether the focus area is correct.
- Hold down  $\left(\frac{a}{b}\right)$  to fix the focus. The focus is locked at the distance you have set, and MF is displayed in red on the monitor. To adjust the focus, hold down  $\left(\frac{\partial K}{\partial x}\right)$  again.

<span id="page-24-2"></span>**FULLTIME AF................................ Shooting pictures while keeping the subject in focus**

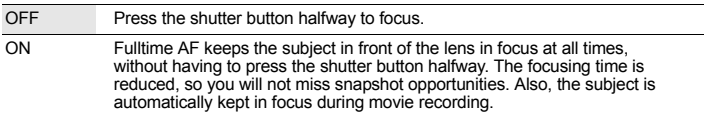

• IFULLTIME AFI cannot be used when  $[0]$  is set to  $[ON]$  in  $\mathfrak{D}$  mode.

#### <span id="page-24-3"></span>**AF PREDICT .......... Shooting pictures with the focus on subjects moving back and forth**

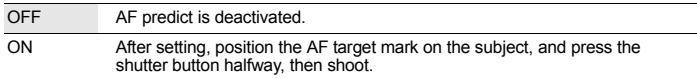

•  $\left( \frac{1}{2} \right)$  blinks and AF predict continues to operate while the shutter button is pressed halfway.

• Depending on the subject, the picture may be out of focus even if [AF PREDICT] is set.

• During macro and super macro mode, AF predict is not available.

#### <span id="page-24-4"></span><span id="page-24-0"></span>**DIS MODE ................................. Shooting still pictures using digital image stabilization**

This function reduces the blur incurred by camera movement or subject movement when taking pictures.

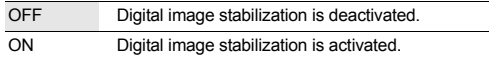

• When shooting a dark subject, high ISO sensitivity introduces noise into the resulting picture, which may give it a grainy appearance.

#### <span id="page-25-1"></span>w **..................................................... Adjusting the amount of light emitted by the flash**

Adjusts the amount of light emitted by the flash in the following situations: Shooting small subjects / Distant backgrounds / Situations when increased contrast is desired

+2.0EV to 0.0 to -2.0EV

Press  $\infty$   $\infty$  to adjust, and press  $\left(\frac{\infty}{\infty}\right)$ .

```
#SYNCRO ............................................................................ Selecting the flash timing
```
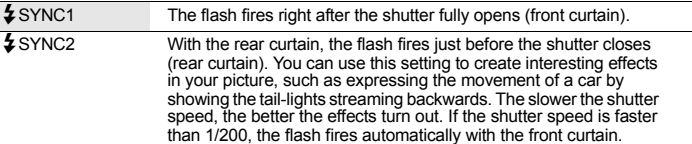

When the shutter speed is set to 4 sec.

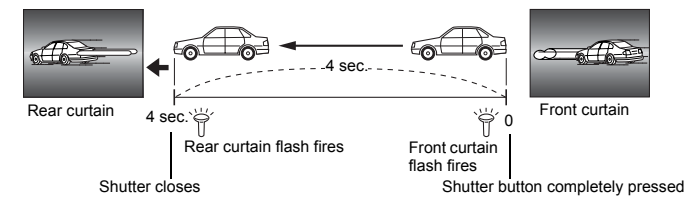

### <span id="page-25-3"></span>Q **FLASH..................................................................... Setting to use an external flash** IN Allows you to take pictures using the built-in flash. SLAVE When using a commercially available slave flash that is synchronized with the camera flash, the amount of the light emitted by the flash can be adjusted in 10 levels.

#### **Selecting an emission level**

• When flash is set to [SLAVE], flash mode automatically changes to  $[4]$  for all flash modes except  $[4]$ .

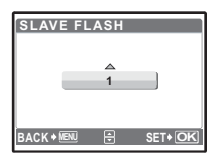

Select an emission level from [1] to [10], then press  $\left(\frac{\infty}{\text{max}}\right)$ . The bigger number indicates the bigger amount of light emitted by the flash. • The flash can fire in sequential shooting mode, but the interval between shots will be longer if a high emission level is set.

<span id="page-25-0"></span>R **(Still pictures) ................................................... Recording sound with still pictures**

OFF /ON

It automatically starts recording for about 4 seconds after shooting pictures.

During recording, aim the camera microphone at the source of the sound you want to record.

#### **PANORAMA ...............................................................................Creating a panoramic picture**

Allows you to create a panoramic picture, using the OLYMPUS Master software from the provided CD-ROM. An Olympus xD-Picture Card is required for panorama shooting.

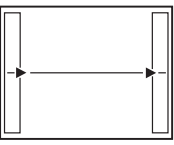

Connects pictures from left to right

- $\Theta$ : The next picture is connected at the right edge.
- $\Im$ : The next picture is connected at the left edge.

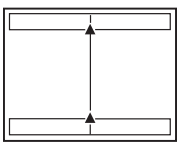

Connects pictures from bottom to top

- $\infty$ : The next picture is connected at the top.
- $\infty$ : The next picture is connected at the bottom.

Use the arrow pad to specify at which edge you want to connect the pictures, and then compose your shots so that the edges of the pictures overlap. The part of the previous picture where it will be joined to the next picture does not remain in the frame. You have to remember what the part in the frame looked like and take the next picture so it overlaps.

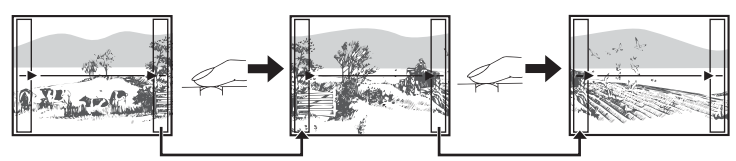

Panorama shooting is possible for up to 10 pictures. Press  $\circledR$  to exit panorama shooting.

#### <span id="page-26-0"></span>> **..................................................................... Adjusting the white balance compensation**

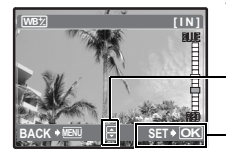

The white balance can be adjusted in 7 increments in both the [RED] and [BLUE] directions.

 $\infty$ :Each press makes the color more blue.  $\infty$ : Each press makes the color more red.

When the white balance is adjusted, press  $(4)$ .

<span id="page-26-1"></span>**SHARPNESS ............................................................... Adjusting the sharpness of the image**

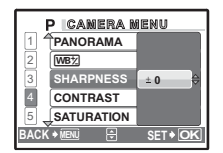

- $\infty$  (Toward +): The image contours are emphasized, making the image appear sharper and more vivid. Use this setting when you want to print pictures. If you adjust the sharpness too far toward +, noise may become conspicuous in the picture.
- $\infty$  (Toward –): The image contours are softened. Use this setting when you want to edit images on a computer.

#### <span id="page-27-0"></span>**CONTRAST ..................................................................... Adjusting the contrast of the image**

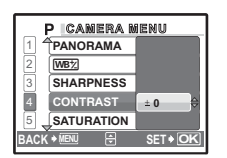

- $\infty$  (Toward +): The light and dark areas are defined more clearly, making the image look crisper.
- $\infty$  (Toward –): The light and dark areas become less defined, giving the image a softer impression. Use this setting when you want to edit images on a computer.

#### <span id="page-27-1"></span>**SATURATION ...............................................................Adjusting the saturation of the image**

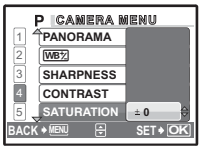

- $\infty$  (Toward +): Colors become stronger.
- $\infty$  (Toward –): Colors become weaker.

#### <span id="page-27-2"></span>**NOISE REDUCT. ............................................... Reducing the noise during long exposures**

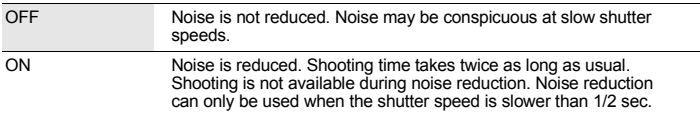

• This function may not work effectively with some shooting conditions or subjects.

#### **TIMELAPSE ..........................Shooting pictures automatically as defined by set conditions**

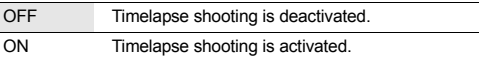

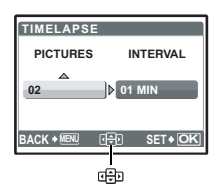

Number of shots : 2 to 99 Shooting interval : 1 to 99 minutes in 1 minute intervals

#### **When setting the timelapse shooting**

- Press  $(3)$  to select [PICTURES] and [INTERVAL].
- Press  $\overline{\infty}$  to set the value.
- Press  $\circledast$  to set.
- The first picture is taken when the shutter button is pressed, and the pictures thereafter are automatically taken.
- $\cdot$  During timelapse, the  $\mathfrak{A}$  mark lights on the display.
- When recording to either the internal memory or the card, and after the first picture is taken, the camera enters sleep mode. The camera automatically reactivates from sleep mode 4 seconds prior to taking the next picture.
- When the preset number of pictures is taken, the camera automatically turns off.
- If you will be taking pictures over a long period, make sure to use fully charged batteries or the AC adapter.

• If any of the following operations occur during sleep mode, the camera cancels the timelapse mode and returns to normal shooting.

Opening the battery compartment cover, opening the card cover, connecting the camera to a computer, operating the shutter button, arrow pad or other button.

- From 4 seconds prior to taking a picture until the time the picture has been taken, all operation buttons, the mode dial and zoom lever do not function.
- If the internal memory/card becomes full or the battery power runs out during sleep mode, a warning is displayed, timelapse stops and the camera automatically turns off.

<span id="page-28-2"></span><span id="page-28-1"></span>R **(movies) ................................................................................ Recording sound with movies** OFF /ON

• If the camera is more than 1 m (3.3 ft.) away from the source of the sound, sound may not be recorded clearly by the built-in microphone.

#### <span id="page-28-3"></span><span id="page-28-0"></span>**DIS MOVIE MODE ............ Reducing the blur incurred by camera movement when taking movies**

OFF /ON

- The images are recorded slightly larger when [DIS MOVIE MODE] is set to [ON].
- When the camera moves a lot or the subject is moving quickly, the digital image stabilization function may not operate effectively.
- When taking pictures with the camera stabilized, set [DIS MOVIE MODE] to [OFF], otherwise the movement of the subject may cause the image on the screen to move.

<span id="page-28-4"></span>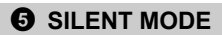

5 **SILENT MODE Setting to turn off operational sounds**

OFF /ON

This function allows you to turn off operational sounds that occur during shooting and playback, warning beeps, shutter sounds, etc.

It cannot be set when the mode dial is set to  $GUIDE$ .

#### **Playback mode menu** quality and  $\blacksquare$

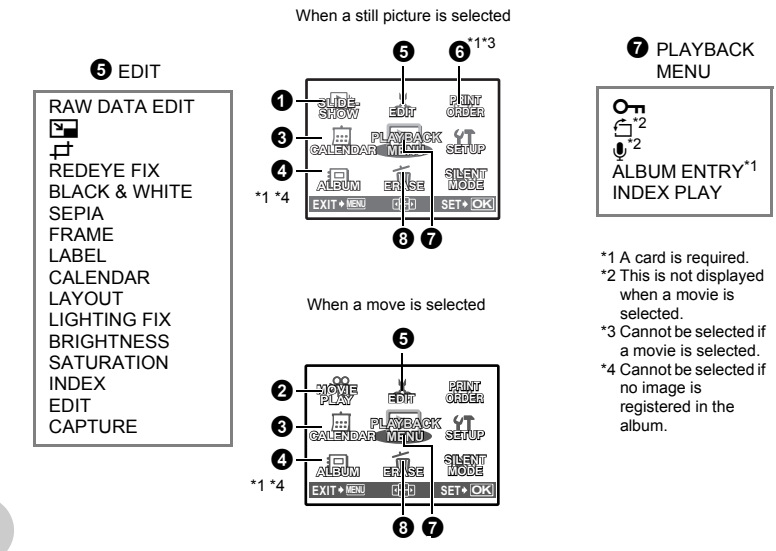

**GS** ["SETUP menus" \(P. 39\)](#page-38-0) ["SILENT MODE Setting to turn off sounds like shutter sound" \(P. 29\)](#page-28-4)

• The factory default settings are displayed in gray (  $\qquad \qquad$ ).

1 **SLIDESHOW Playing back pictures automatically**

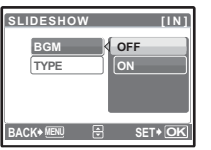

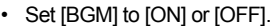

• Select the transition effect between pictures from [TYPE].

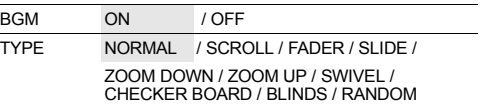

- Only the first frame of each movie is displayed.
- After setting [BGM] and [TYPE], press (s) to start the slideshow.
- Press  $\circledast$  or **MENU** to cancel the slideshow.

# <span id="page-30-0"></span>**2** MOVIE PLAY **Playing back movies**

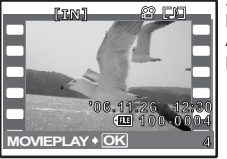

Select [MOVIE PLAY] from the top menu, and press  $\mathcal{R}$  to play back the movie.

Another option is to select a picture with the movie icon  $(\mathfrak{D})$ , and press  $\left(\frac{\partial R}{\partial x}\right)$  to play back the movie.

#### **Operations during movie playback**

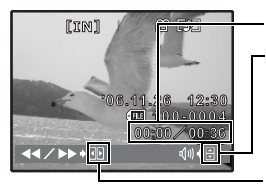

- Playing time/Total recording time
- $\infty$  : Increases the volume.  $\infty$ : Reduces the volume.
- $\Theta$  : Each time you press the button, the playback speed changes in the following order: 2×; 20×; and back to 1×.
- $\Theta$  : Plays the movie in reverse. Each time you press the button, the playback speed changes in the following order: 2×; 20×; and back to 1×.
- Press  $\circledR$  to pause the playback.

#### **Operations during pause**

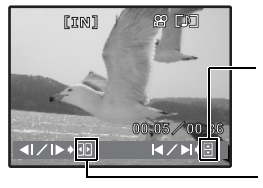

- $\infty$ : Displays the first frame.  $\infty$  : Displays the last frame.
- $\Theta$  : Displays the next frame.
- g : Displays the previous frame.
- To resume the movie, press  $\left(\frac{\infty}{\infty}\right)$ .
- $\cdot$  To cancel the playback of the movie in the middle of it or during pause, press **MENU**.

## 3 **CALENDAR Playing back the pictures in a calendar format**

Allows you to play back the pictures in a calendar format by the date of recording.

# 4 **ALBUM See the pictures registered in the album**

Use the arrow pad to select an album, and press  $\mathcal{R}$ 

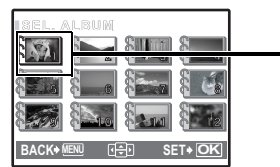

Use the arrow pad to display picture you want.

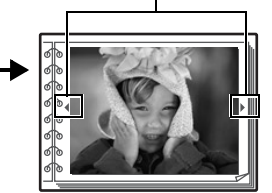

 $\mathbb{R}$  ["ALBUM ENTRY Adding pictures to an album" \(P. 36\)](#page-35-0)

Allows you to edit still pictures saved on a card and store them as new pictures.

#### **RAW DATA EDIT .......................................Editing the pictures recorded in raw data format**

Adjusts the pictures recorded in raw data format and stores them as new pictures in JPEG format. **Items that can be set with [RAW DATA EDIT].**

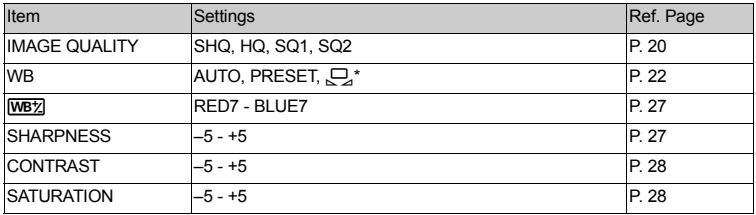

Available only when the picture is taken with [WB] set to  $\Box$ ].

Q**................................................................................................. Changing the size of pictures**

640 × 480 /320 × 240

 $\boxtimes$  **MI**  $\rightarrow$  **SET•** OK

 $\lambda$ 

Changes the image size of a picture and saves it as a new file.

P **...................................................................................................... Cropping a part of pictures**

Designates and crops part of a still picture and saves it as a new file.

- Press  $\Theta$  to select the image to crop, and press  $\Theta$ .
- Use the arrow pad and the zoom lever to set the position and size of the picture, and press  $\left(\frac{\partial S}{\partial m}\right)$ .

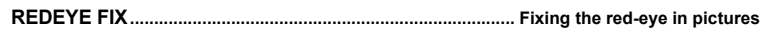

Corrects the red-eye look that often occurs when taking pictures with a flash and saves it as a new file.

**BLACK & WHITE...........................................................Changing pictures to black and white**

Changes the picture to black and white and saves it as a new file.

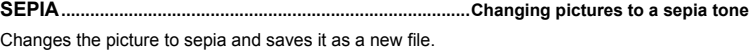

#### **FRAME..............................................................................Synthesize the frame and the picture**

Allows you to select the frame, and synthesize the frame and the picture, and store it as a new picture.

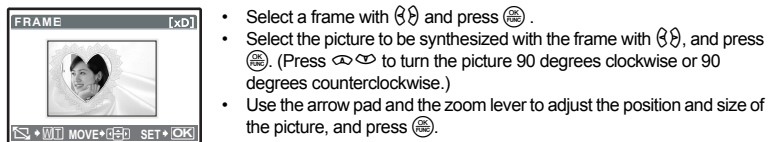

**LABEL................................................................................................ Add a label to your picture**

Allows you to select the label, synthesize the title and the picture, and store it as a new picture.

- Select the picture with  $\mathcal{R}\mathcal{P}$ , and press  $\mathcal{R}$ .
- Select the title with  $\Diamond$  and press  $\circledast$ . (Press  $\circledast \circledast$  to turn the title 90 degrees clockwise or 90 degrees counterclockwise.)
- Use the arrow pad and the zoom lever to adjust the position and size of the picture, and press  $\left(\frac{\infty}{\infty}\right)$ .
- Set the color of the title with the arrow pad, and press  $\left(\frac{\partial K}{\partial w}\right)$ .

## **CALENDAR ............................................................ Synthesize the calendar using the picture**

Allows you to select the calendar, synthesize the calendar and the picture, and store it as a new picture.

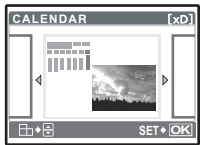

**SET OK**

**TxD** 

- Select the picture with  $\Im \Theta$ , and press  $\Im$ .
- Select the calendar with  $\Diamond\Diamond$ , and press  $\circledast\Diamond$ . (Press  $\circledast\Diamond$  to turn the picture 90 degrees clockwise or 90 degrees counterclockwise.)
- Set the date of the calendar, and press  $(\frac{\infty}{\infty})$ .
- **LAYOUT............................................................................. Creating an index layout of pictures**

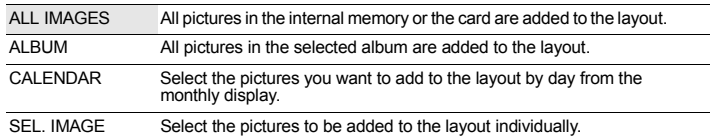

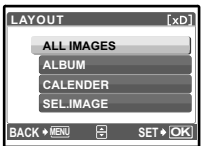

- Press  $\left(\frac{1}{2}\right)$  to select a layout, and press  $\left(\frac{1}{2}\right)$ .
- Select the type of layout picture, and press  $($
- Select the pictures and press . (When [SEL. IMAGE] is selected<br>in [LAYOUT] screen, press  $\textcircled{\S}$  to rotate the picture 90° clockwise or counterclockwise.)

**LABEL**

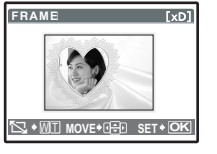

**LIGHTING FIX ................................................................ Controlling the lighting of the picture**

Allows you to control the tone of the whole picture so that the dark part becomes brighter and store it as a new picture.

# **BRIGHTNESS..................................................................Change the brightness of the picture**

Allows you to adjust the brightness of the picture, and store it as a new picture.

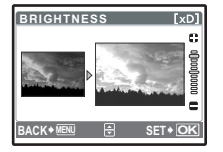

Select the picture with  $\mathcal{R}(\mathcal{P})$ , and press  $\mathcal{R}(\mathcal{P})$ . Adjust the brightness with  $\infty$   $\infty$ , and press  $\left(\frac{\infty}{\infty}\right)$ .

**SATURATION....................................................................Change the vividness of the picture**

Allows you to adjust the vividness of the picture, and store it as a new picture.

- $[xD]$ **SATURATION** C. ë **BACK MENU SET OK**
- Select the picture with  $\langle \xi \rangle$ , and press  $\langle \xi \rangle$ . • Adjust the vividness with  $\infty$   $\infty$ , and press  $\binom{68}{108}$ .
- **INDEX.............................................................................. Making an index picture from a movie**

Allows you to extract 9 frames from a movie and saves them as a new picture (INDEX).

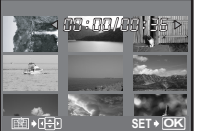

- Use  $\mathcal{A}\mathcal{B}$  to select a movie and press  $\mathcal{A}$ .
- Use the arrow pad to select the first frame of the part you want to keep, and press  $\circledR$ . In the same manner, select the last frame of the part you want to keep and press  $\binom{68}{686}$ .

**EDIT...............................................................................................Extracting a part of the movie**

Allows you to specify a part of the movie and overwrite it, or save it as a new movie.

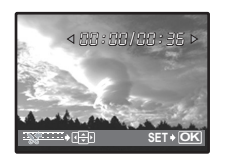

- Select INEW FILEI or IOVERWRITEI, and press  $($
- Use the arrow pad to select the first frame of the part you want to keep, and press  $\circledR$ . In the same manner, select the last frame of the part you want to keep, and press  $\left(\frac{\infty}{\infty}\right)$ .

**CAPTURE...................................................................... Capturing a still image from the movie**

Allows you to capture a still image from the movie, which is taken with the [IMAGE QUALITY] set to [SHQ] or [HQ], and record it in JPEG format.

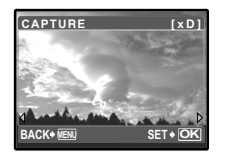

- Press  $\Theta$  to select a movie, and press  $\left(\frac{\infty}{\infty}\right)$ .
- Use the arrow pad to select the frame to capture, and press  $\left(\frac{a}{b}\right)$ .

# 6 **PRINT ORDER Making print reservations (DPOF)**

Allows you to save printing data (the number of prints and the date and time information) with the pictures stored on the card. **IGF** ["Print settings \(DPOF\)" \(P. 49\)](#page-48-0)

<span id="page-34-0"></span>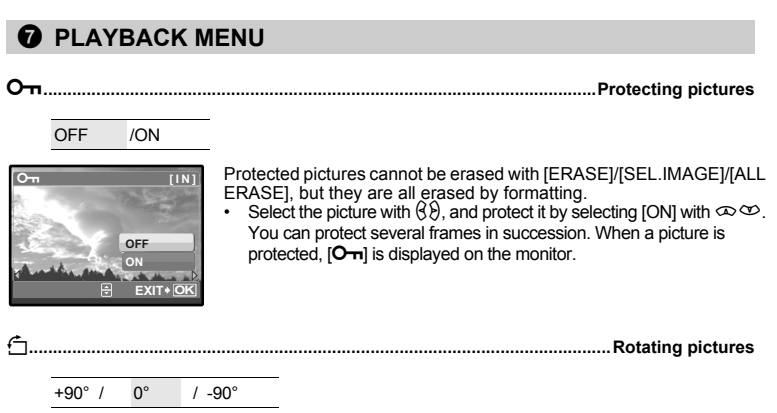

Pictures taken with the camera held vertically are displayed horizontally. This function allows you to turn such pictures so that they are displayed vertically. New picture orientations are saved even when the power is turned off.

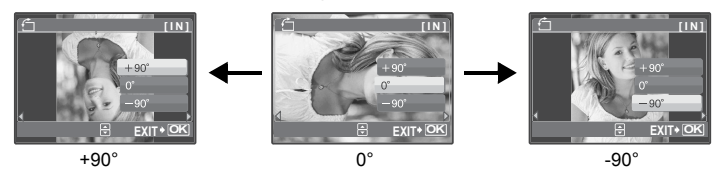

**INDEX PLAY...................................................... Selecting the playback position of the movie**

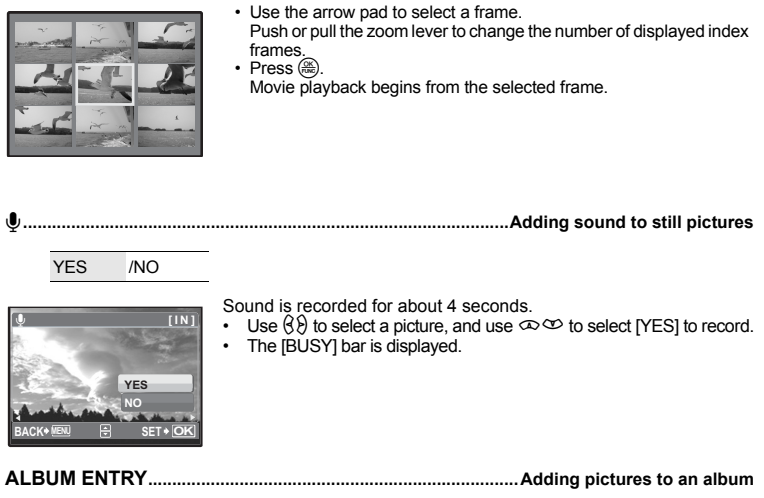

<span id="page-35-0"></span>Pictures recorded to the card can be organized by sorting them into albums. Pictures stored in the internal memory cannot be entered in albums.

■ ["Album playback menus" \(P. 38\)](#page-37-0)
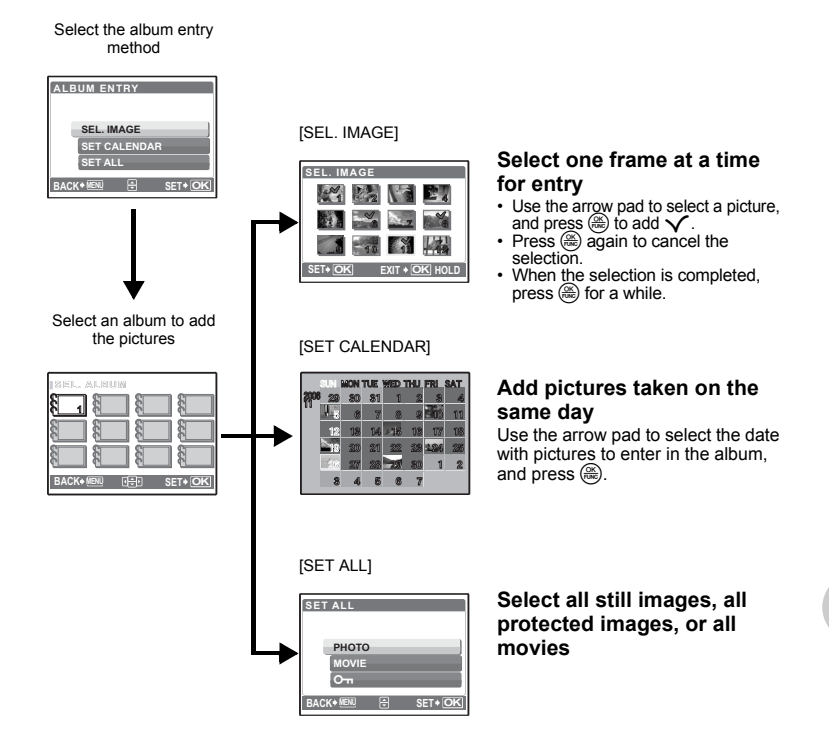

### <span id="page-36-0"></span>8 **ERASE Erase selected pictures/Erase all pictures**

Protected pictures cannot be erased. Cancel protection before erasing protected pictures. Once erased, pictures cannot be restored. Check each picture before erasing to avoid accidentally erasing pictures you want to keep.

- When erasing the picture in the internal memory, do not insert a card into the camera.
- When erasing the picture from a card, insert the card into the camera in advance.

#### **SEL. IMAGE....................................................................... Erase by selecting the single-frame**

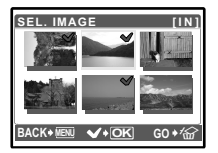

- Use the arrow pad to select the picture, and press  $\circledast$  to put  $\checkmark$ .<br>• To cancel the selection press  $\circledast$  again
- To cancel the selection, press  $\circledast$  again.
- When the selection is completed, press  $\mathcal{N}/\mathcal{N}$ .
- Select [YES], and press  $\left(\mathbb{R}\right)$ .

## **ALL ERASE................................. Erase all the pictures in the internal memory and the card**

• Select [YES], and press  $\mathcal{L}$ .

### **Album playback menus**

• The card on which album is registered is required.

**IGF** ["ALBUM ENTRY Adding pictures to an album" \(P. 36\)](#page-35-0)

When the still picture is selected

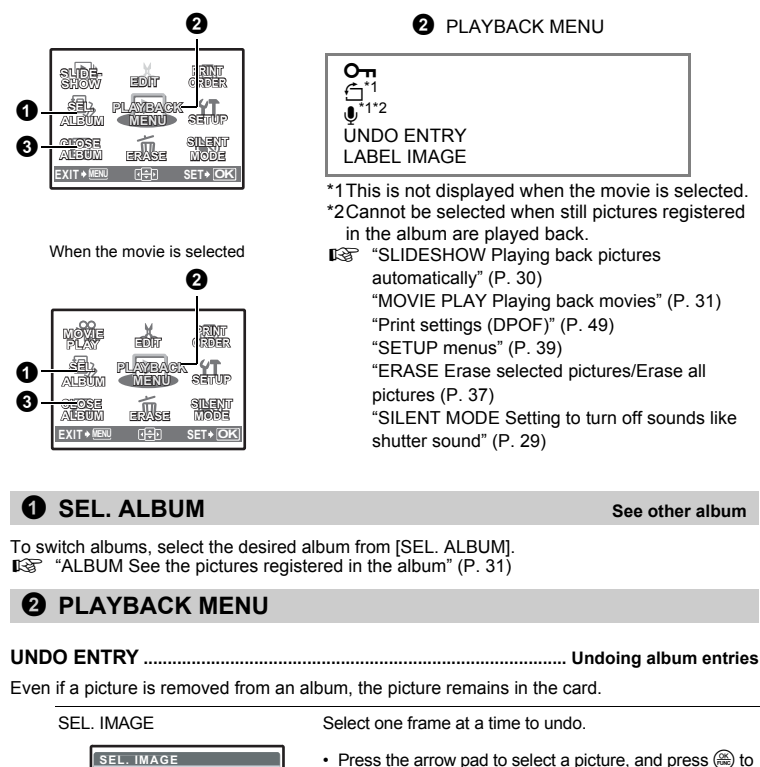

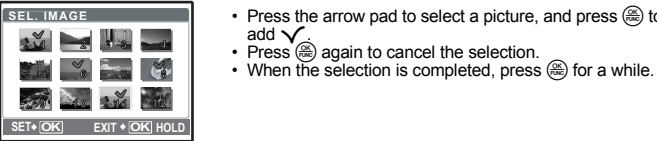

UNDO ALL UNDO ALL Undo all pictures in the album

**LABEL IMAGE................................................................................... Selecting the label image**

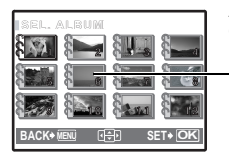

Allows you to change the label image (first frame in the album) to be displayed on the album selection screen.

**<sup>8</sup>** Label image (first frame in the album)

Other album menus  $\mathbb{R}$  "O<sub>TT</sub> [Protecting pictures" \(P. 35\)](#page-34-0) " $\hat{\Box}$  [Rotating pictures" \(P. 35\)](#page-34-1)

### **8 CLOSE ALBUM**

This function exits album playback.

### <span id="page-38-0"></span>**SETUP menus**

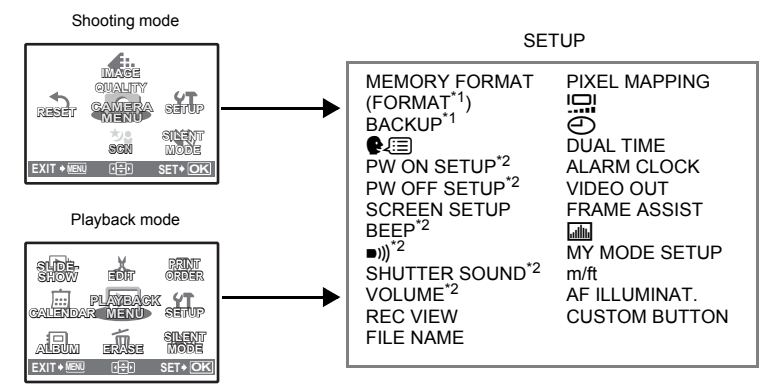

\*1 A card is required.

\*2 The sound is turned off regardless the setting when [SILENT MODE] is set to [ON]. **IG** ["SILENT MODE Setting to turn off operational sounds" \(P. 29\)](#page-28-0)

#### <span id="page-38-1"></span>**MEMORY FORMAT (FORMAT)................................... Formatting the internal memory or card**

All existing data, including protected pictures, are erased when the internal memory or card is formatted. Make sure that you save or transfer important data to a computer before formatting.

- Make sure there is no card inserted in the camera when formatting the internal memory.
- When the internal memory is formatted, the data of the frames and titles downloaded with the provided OLYMPUS Master software will be deleted.
- Be sure that the card is inserted in the camera when formatting the card.
- Before using non-Olympus cards or cards which have been formatted on a computer, you must format them with this camera.

#### <span id="page-39-1"></span>**BACKUP................................................. Copying pictures in the internal memory to the card**

Insert the optional card into the camera. Copying data does not erase the picture in the internal memory.

• It takes some time to back up data. Check if the battery is not empty before starting the copy, or use the AC adapter.

W**............................................................................................... Selecting a display language**

You can select a language for on-screen display. Available languages vary depending on the area where you purchased this camera.

You can add other languages to your camera with the provided OLYMPUS Master software.

#### **PW ON SETUP/PW OFF SETUP ...........Setting the startup/shutdown screen and sound**

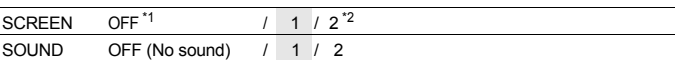

\*1 No picture is displayed.

\*2 The picture registered with [SCREEN SETUP] is displayed.

You can select the types of the sound and the picture displayed when the camera is turned on or off. If [SCREEN] is set to [OFF], [SOUND] cannot be set.

• The factory default setting is set to [OFF] both for [SCREEN] and [SOUND] in [PW OFF SETUP].

• The volume turns to the value set in [VOLUME].

**IGF** ["VOLUME Adjusting the volume during playback" \(P. 40\)](#page-39-0)

#### **SCREEN SETUP.................................................. Registering a picture as the startup screen**

Still pictures in the internal memory or the card can be registered to screen [2] for [PW ON SETUP] or [PW OFF SETUP] . If a picture is already registered, a message is displayed asking if you want to cancel the currently registered picture and register a new one.

**BEEP....................................................Adjusting the volume of beep when button is pressed**

OFF (No sound) 1 LOW / HIGH 2 LOW / HIGH

8**..........................................................................Adjust the volume of camera warning sound**

OFF (No sound) / LOW / HIGH

**SHUTTER SOUND................................................. Selecting the sound of the shutter button**

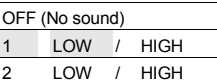

<span id="page-39-0"></span>**VOLUME........................................................................ Adjusting the volume during playback**

OFF (No sound) / 1 / 2 / 3 / 4 / 5

**40** EN

#### **REC VIEW.................................................................................... Viewing pictures immediately**

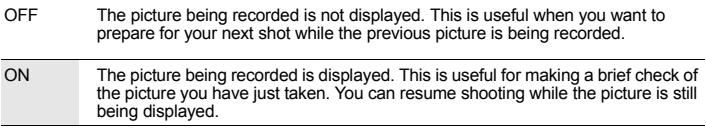

#### **FILE NAME ........................................................................Resetting the file names of pictures**

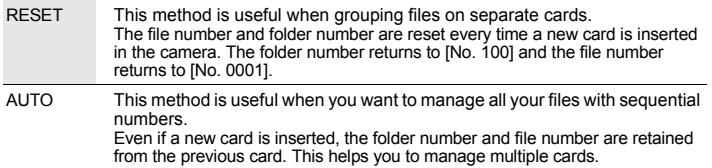

File names and their folder names for recorded pictures are automatically generated by the camera. File names and folder names respectively include file numbers (0001 to 9999) and folder names (100 to 999), and are named as follows.

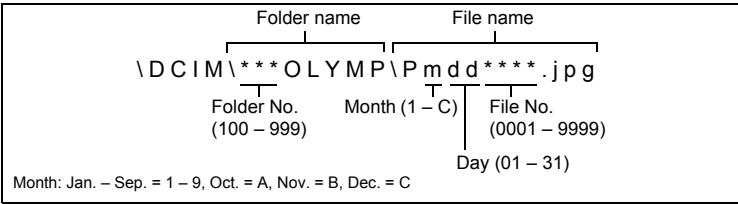

#### **PIXEL MAPPING .....................................................Adjusting the image processing function**

The pixel mapping feature allows the camera to check and adjust the CCD and image processing functions. It is not necessary to operate this function frequently. Approximately once a year is recommended. Wait at least one minute after taking or viewing pictures to allow the pixel mapping function to perform properly. If you turn the camera off during pixel mapping, start again. Select [PIXEL MAPPING]. When [START] is displayed, press  $\mathcal{R}$ .

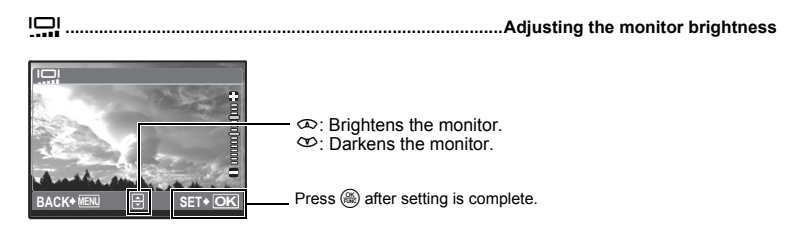

<span id="page-41-0"></span>X**.........................................................................................................Setting the date and time**

The date and time is saved with each image, and is used in the file name.

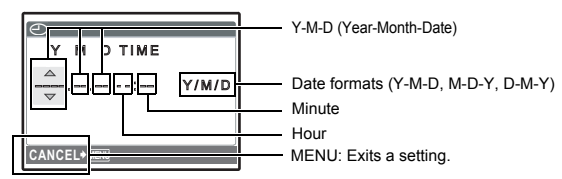

- The first two digits of [Y] are fixed.
- The time is displayed in the 24-hour format.
- To set the time precisely, with the cursor at either [M] or  $[Y/M/D]$ , press  $\mathcal{Z}$  as the time signal strikes 00 seconds.

#### **DUALTIME .......................................................Setting the date and time in another time zone**

OFF Switches to the date and time set in [ $\bigodot$ ]. Pictures are recorded with the date and time set in  $[\bigodot]$ . ON Switches to the date and time set in [DUALTIME]. When setting the dual time, select [ON], and then set the time. Pictures are recorded with the date and time set in [DUALTIME].

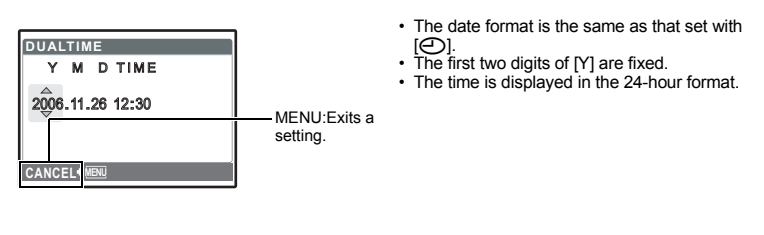

### **ALARM CLOCK....................................................................................................Setting alarms**

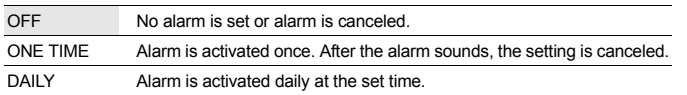

• When  $[ $\bigcirc$ ] has not been set. [ALARM CLOCK] is not available.$ 

• When  $\overline{DU}$ ALTIME] is set to  $\overline{[ON]}$ , the alarm sounds according to the dual time date and time setting.

#### **Setting an alarm**

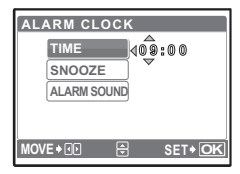

- Select IONE TIMEI or IDAILYI, and set the alarm time.
- You can set snooze or alarm sounds and volume.

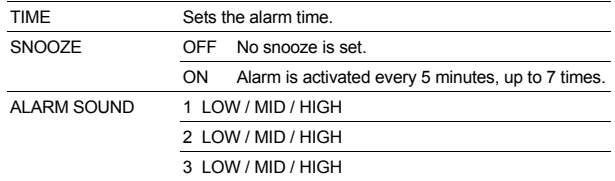

#### **Operating, shutting off and checking the alarm**

• Operating the alarm:

Turn off the camera. The alarm only operates when the camera is off.

• Shutting off the alarm: While the alarm is sounding, press any button to shut off the alarm and turn off the camera. Note that pressing **POWER** will turn the camera on.

After 1 minute of no operation, the alarm stops automatically and the camera turns off when [SNOOZE] is set to [OFF].

• Checking the alarm settings: While the camera is off, press **DISP./@** to display the set alarm time and the current time for 3 seconds.

**VIDEO OUT................................................................................. Playing back pictures on a TV**

#### NTSC / PAL

The factory default settings differ according to the region where the camera is sold.

To play back camera images on a TV, set the video output according to your TV's video signal type.

• TV video signal types by country/region Check the video signal type before connecting the camera to the TV.<br>NTSC:

North America, Taiwan, Korea, Japan

PAL: European countries, China

#### **Playing back pictures on a TV**

Turn off the camera and the TV before connecting.

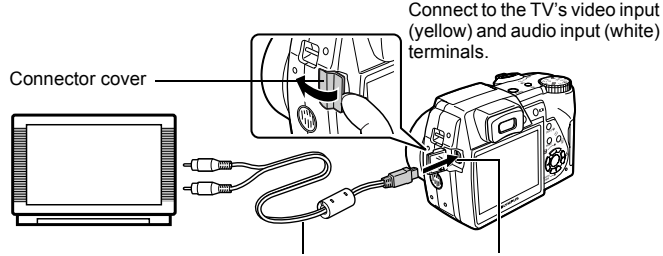

AV cable (provided)

#### Multi-connector

#### **Settings on the TV**

Turn the TV on, and set it to video input mode.

• For details of switching to video input, refer to your TV's instruction manual.

#### **Settings on the camera**

Press POWER in playback mode to turn the camera on.

• The last picture taken is displayed on the TV. Use the arrow pad to select the picture you want to display.

#### <span id="page-43-0"></span>**FRAME ASSIST...............Displaying the frame assist/Determining the type of frame assist**

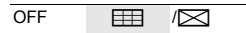

Press **DISP./@** in shooting mode to display the frame assist and determine the type of frame assist.

<span id="page-43-1"></span>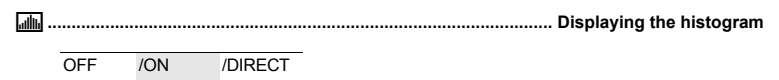

Press **DISP./@** in shooting mode to display the histogram.

• When set to [DIRECT], the black and white areas are displayed directly on the picture.

#### **MY MODE SETUP.......................................... Setting and saving shooting-related functions**

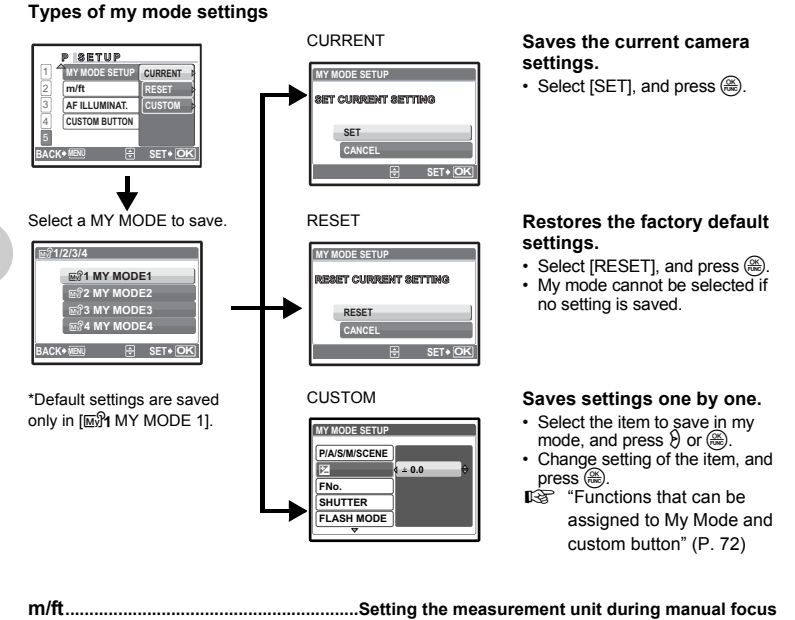

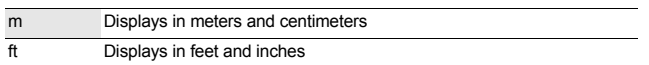

<span id="page-44-0"></span>OFF AF illuminator does not light ON Press the shutter button halfway. The AF illuminator automatically lights.

#### **CUSTOM BUTTON.............................................. Assigning functions to the custom buttons**

Press  $\infty$   $\infty$  to select the function you want to set, and press  $\circledast$ . **G** ["Functions that can be assigned to My Mode and custom button" \(P. 72\)](#page-71-0)

### **Direct printing (PictBridge)**

### **Using the direct printing function**

By connecting the camera to a PictBridge-compatible printer, you can print out pictures directly. Select the pictures you want to print and the number of prints on the camera's monitor.

To find out if your printer is compatible with PictBridge, refer to the printer's instruction manual. **What is PictBridge?**

A standard for connecting digital cameras and printers of different makers and printing out pictures directly.

- Available printing modes, paper sizes etc., vary depending on the printer you use. Refer to the instruction manual for your printer.
- For details of printing paper types, ink cassettes, etc., refer to the printer's instruction manual.

### **EASY PRINT**

[EASY PRINT] can be used to print out the picture displayed on the monitor.

The selected picture is printed using the standard settings of your printer. The date and file name are not printed.

#### **STANDARD**

All printers that support PictBridge have standard print settings. If [STANDARD] is selected on the settings screens ([P. 48\)](#page-47-0), pictures are printed according to these settings. Refer to the printer's instruction manual for its standard settings or contact the printer manufacturer.

- <span id="page-45-0"></span>*1* **In playback mode, display the picture you want to print out on the monitor.**
- *2* **Turn the printer on and plug the USB cable provided with the camera into the multi-connector of the camera and the printer's USB port.**

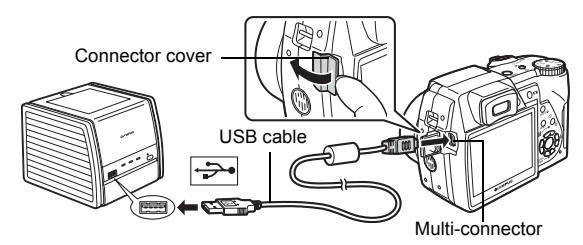

- The easy print start screen is displayed.
- For details of how to turn the printer on and the position of the USB port, refer to the printer's instruction manual.

<span id="page-46-0"></span>*3* **Press** h**/**<**.** • Printing starts.

- When printing is finished, the picture selection screen is displayed. To print another picture, press  $\Diamond$  to select a picture, and press  $\Diamond$ ,  $\Box$ ,
- When you are finished, disconnect the USB cable from the camera with the picture selection screen displayed.
- *4* **Remove the USB cable from the camera.**
- *5* **Remove the USB cable from the printer.**

You can use [EASY PRINT] even when the camera is turned off or in shooting mode. With the camera turned off or in shooting mode, connect the USB cable. The selection screen for the USB connection is displayed. Select [EASY PRINT]. **IG ["EASY PRINT" Step 3 \(P. 47\)](#page-46-0), ["CUSTOM PRINT" Step 2 \(P. 47\)](#page-46-1)** 

**Other print modes and print settings (CUSTOM PRINT)**

- *1* **Display the screen being indicated on the right according to the procedure 1 and 2 in [P. 46,](#page-45-0) and press**  $\left(\frac{\partial K}{\partial w}\right)$ **.**
- <span id="page-46-1"></span>*2* **Select [CUSTOM PRINT], and press**   $\left(\frac{\text{OK}}{\text{PUNC}}\right)$ . **USB [IN] PC EASY PRINT CUSTOM PRINT EXIT**

Operation guide

r

**SET OK**

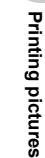

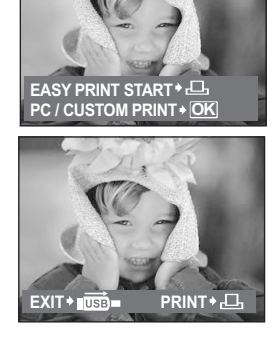

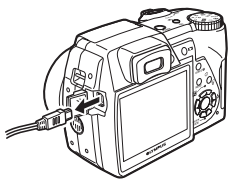

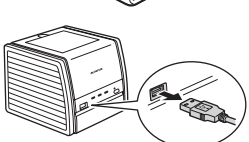

### *3* **Make the print settings according to the operation guide.**

### **Selecting the picture to print**

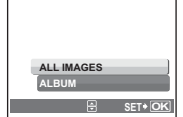

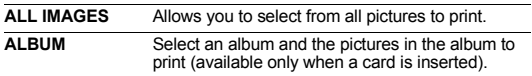

### **Selecting a print mode**

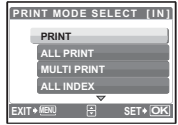

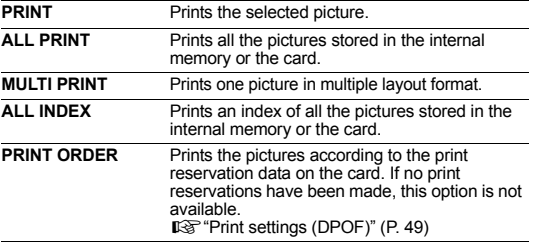

depending on the printer.

### <span id="page-47-0"></span>**Setting the print paper**

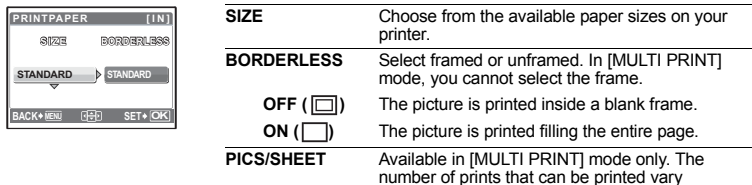

### **N** Note

• If the [PRINTPAPER] screen is not displayed, [SIZE], [BORDERLESS] and [PICS/SHEET] are set to the standard.

### **Selecting the picture to print**

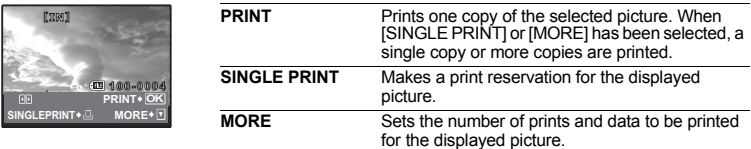

Press  $\Diamond$  to select the picture you want to print. You can also use the zoom button and select a picture from the index display.

### **Setting the number of prints and data to be printed**

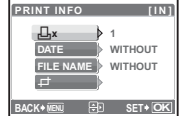

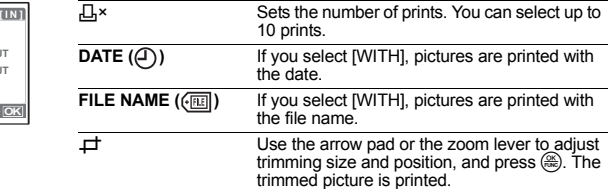

### **4** Select [OK], and press  $\binom{66}{66}$ .

- Printing starts.
- When printing is finished, the [PRINT MODE SELECT] screen is displayed.

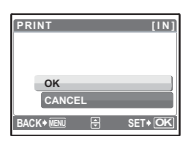

#### **To cancel printing**

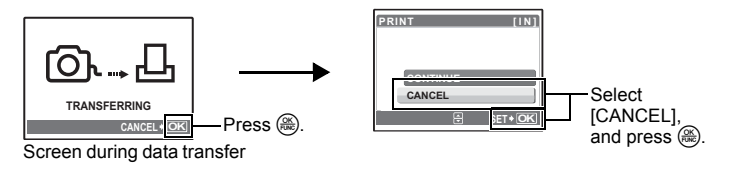

- *5* **In the [PRINT MODE SELECT] screen, press**  m **.**
	- A message is displayed.

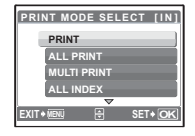

- *6* **Disconnect the USB cable from the camera.**
- *7* **Disconnect the USB cable from the printer.**

### <span id="page-48-1"></span><span id="page-48-0"></span>**Print settings (DPOF)**

### **How to make print reservations**

Print reservation allows you to save printing data (the number of prints and the date and time information) with the pictures stored on the card.

With print reservation, you can print out pictures easily either at home using a personal DPOFcompatible printer or at a photo store that supports DPOF. DPOF is a standard format used to record automatic print information from digital cameras.

Only the images stored on the card can be reserved to print. Insert a card with recorded pictures into the camera before making print reservations.

Pictures with print reservations can be printed using the following procedures. **Printing using a DPOF-compatible photo store.**

You can print the pictures using the print reservation data.

#### **Printing using a DPOF-compatible printer.**

Printing is possible directly from a card containing print reservation data, without using a computer. For more details, refer to the printer's instruction manual. A PC card adapter may also be necessary.

## **Note**

- DPOF reservations set by another device cannot be changed by this camera. Make changes using the original device. If a card contains DPOF reservations set by another device, entering reservations using this camera may overwrite the previous reservations.
- You can make DPOF print reservations for up to 999 images per card.
- Not all functions may be available on all printers, or at all photo stores.

#### **To use print services without using DPOF**

- Pictures stored in the internal memory cannot be printed at a photo store. The pictures need to be copied to a card before taking them.
	- **IG ["BACKUP Copying pictures in the internal memory to the card" \(P. 40\)](#page-39-1)**

#### **Single-frame reservation**

Follow the operation guide to make a print reservation for a selected picture.

- *1* **Press** m **in the playback mode and display the top menu.**
- **2** Select [PRINT ORDER]  $\blacktriangleright$  [ $\Box$ ], and press  $\overset{\textcircled{\mathbb{R}}}{\otimes}$ .
	- $\cdot$  Playing back the album: Top menu  $\triangleright$  [PRINT ORDER] I [A]

Operation guide

### **3** Press  $\textcircled{3}$  to select the frames for print **reservations, and then press**  $\infty$   $\infty$  to set the **number of prints.**

- You cannot make print reservations for pictures with  $\mathfrak{P}$ .
- Repeat Step 3 to make print reservations for other pictures.

#### **To trim the picture**

- Use the zoom lever to display the trimming line.
- Use the arrow pad or the zoom lever to adjust trimming size and position, and press  $\left(\frac{\infty}{n}\right)$ .

### **4** When you finish making print reservations, press  $\mathbb{R}$ .

### *5* **Select the date and time print setting, and press**   $\left(\overline{\text{PUNC}}\right)$ .

- **NO** The pictures are printed without the date and time.
- **DATE** The selected pictures are printed with the shooting date.
- **TIME** The selected pictures are printed with the shooting time.

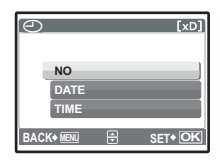

**SET OK '06.11.26 12:30 100-0004**

**4**

**HQ**

**Printing pictures**

Printing pictures

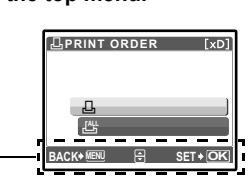

**[xD] × <sup>0</sup>**

 $\nabla \cdot \overline{W}$  **T** 

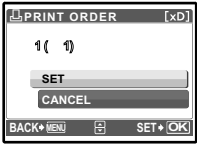

### **All-frame reservation**

Reserves all the pictures stored on the card. The number of prints is set at one print per picture.

- **1** Press MENU in the playback mode and display the top menu.
- **2** Select [PRINT ORDER] ▶ [出], and press (
i.e.
	- Playing back the album: Top menu  $\triangleright$  [PRINT ORDER]  $\triangleright$  [LH]
- **3** Select the date and time setting, and press  $\left(\frac{\infty}{\infty}\right)$ . **NO** The pictures are printed without the date and time. **DATE** All pictures are printed with the shooting date. **TIME** All pictures are printed with the shooting time.
- **4** Select [SET], and press  $\mathbb{R}$ .

### **Resetting print reservation data**

You can reset all the print reservation data or just for selected pictures.

- *1* Select top menu  $\triangleright$  [PRINT ORDER], and press  $\left(\frac{\infty}{\infty}\right)$ .
	- $\cdot$  Playing back the album: Top menu  $\triangleright$  [PRINT ORDER]

### **To reset the print reservation data for all the pictures**

- **2** Select  $[\Box]$  or  $[\Box$ ; and press  $\mathbb{R}$ .
- **3** Select [RESET], and press  $\binom{66}{66}$ .

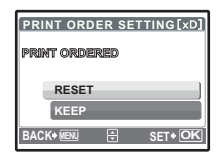

### **To reset the print reservation data for a selected picture**

- **2** Select  $[\Box]$ , and press  $\overset{\text{on}}{=}$ .
- **3** Select [KEEP], and press  $\binom{66}{66}$ .
- **4** Press  $\textcircled{3}$  to select the picture with the print reservations you want to cancel, and press  $\infty$  to decrease the number of prints to 0. • Repeat Step 4 to cancel print reservations for other pictures.
- *5* When you are finished canceling print reservations, press  $\left(\frac{\partial S}{\partial v}\right)$ .
- **6** Select the date and time setting, and press  $\circledast$ .
	- The setting is applied to the remaining pictures with print reservations.
- **7** Select [SET], and press  $\mathbb{R}$ .

## **Using OLYMPUS Master Using OLYMPUS Master**

#### **Flow**

Using the USB cable provided with your camera, you can connect the camera and computer and download (transfer) the images to your computer using the OLYMPUS Master software, also provided with the camera.

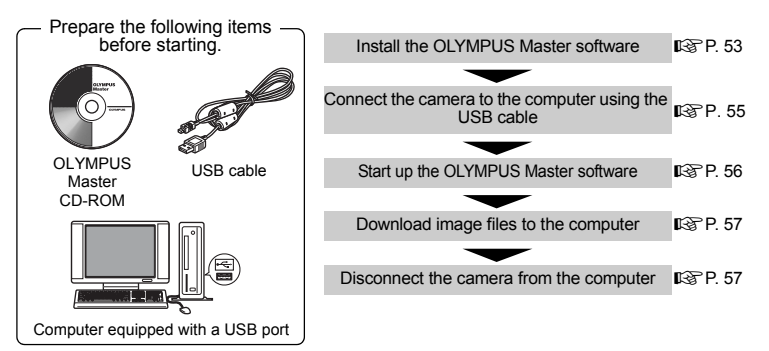

### **Using OLYMPUS Master**

### **What is OLYMPUS Master?**

OLYMPUS Master is application software for editing images taken with a digital camera on a computer. Installing it on your computer lets you do the following:

- **Download images from the camera or other media**
- **View images and movies** You can run a slideshow and play back sound.
- **Manage images** You can organize your images using the calendar display. Search the image you want by date or keyword.
- **Edit images** You can rotate images, trim them and change the size.
- **Edit images with the filter and correction functions**

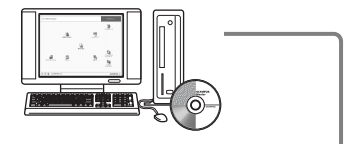

- **Print images** You can print images and make indexes, calendars and postcards.
- **Make panoramic images** You can make panoramic images using pictures taken in panorama mode.

For details of other functions and operations, refer to the "Help" guide and OLYMPUS Master reference manual.

### <span id="page-52-0"></span>**Install the OLYMPUS Master software**

Before installing the OLYMPUS Master software, please confirm that your computer is compatible with the following system requirements.

For newer operating systems, please refer to the Olympus web site as shown on the back cover of this manual.

#### **Operating environment**

#### **Windows**

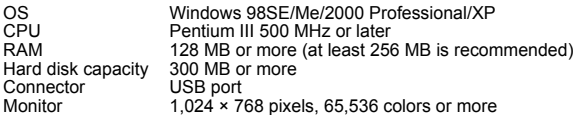

### **Note**

- **Windows 98 is not supported.**
- Data transfer is only quaranteed on computers with a factory installed OS.
- To install the software in Windows 2000 Professional/XP, you must log on as a user with administrators' privileges.
- Internet Explorer and QuickTime 6 or later should be installed on your computer.
- Windows XP corresponds to Windows XP Professional/Home Edition.
- Windows 2000 corresponds to Windows 2000 Professional.
- If you are using Windows 98SE, the USB driver is installed automatically.

#### **Macintosh**

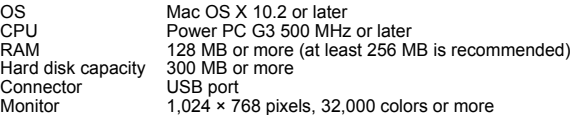

### **N** Note

- **Mac versions earlier than OS X 10.2 are not supported.**
- Operation is only guaranteed on a Macintosh equipped with a built-in USB port.
- QuickTime 6 or later and Safari 1.0 or later must be installed.
- Be sure to remove the media (drag & drop onto the trash icon) before performing the following operations. Failure to do so could result in unstable computer operation and the need to reboot.
	- Disconnect the cable connecting the camera to the computer
	- Turn off the camera
	- Open the camera's battery compartment cover/card cover

#### **Windows**

### *1* **Insert the CD-ROM into the CD-ROM drive.**

- The OLYMPUS Master setup screen is displayed.
- If the screen is not displayed, double-click the "My Computer" icon and click the CD-ROM icon.

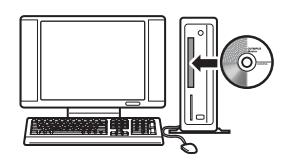

## *2* **Click "OLYMPUS Master".**

- The QuickTime installation screen is displayed.
- QuickTime is required to use OLYMPUS Master. If the QuickTime screen is not displayed, QuickTime 6 or later is already installed on the computer. In this case, go to step 4.

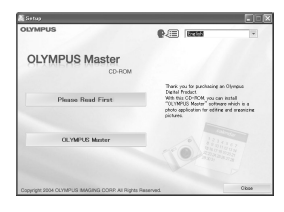

### *3* **Click "Next" and follow the on-screen instructions.**

- When the QuickTime licensing agreement is displayed, read the agreement and click "Agree" to proceed with the installation.
- The OLYMPUS Master installation screen is displayed.

### *4* **Follow the on-screen instructions.**

- When the OLYMPUS Master licensing agreement is displayed, read the agreement and click "Yes" to proceed with the installation.
- When the "User Information" dialog box is displayed, enter your "Name" and "OLYMPUS Master Serial Number"; select your region and click "Next". **Refer to the sticker on the CD-ROM package for the serial number.**
- When the DirectX licensing agreement is displayed, read the agreement and click "Yes".
- A screen asking whether or not you want to install Adobe Reader is displayed. Adobe Reader is required to read the OLYMPUS Master instruction manual. If this screen

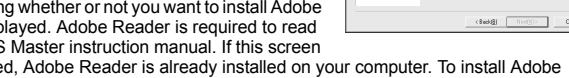

is not displayed, Adobe Reader is already installed on your computer. To install Adobe Reader, click "OK".

### *5* **Follow the on-screen instructions.**

• The screen confirming that installation is completed is displayed. Click "Finish".

### *6* **Select the option to restart immediately when the screen asking you if you wish to restart the computer is displayed and click "OK".**

- The computer restarts.
- Remove the CD-ROM from the CD-ROM drive and store it.

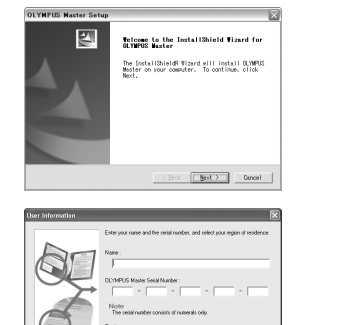

### **Macintosh**

### *1* **Insert the CD-ROM into the CD-ROM drive.**

- The CD-ROM window is displayed.
- If the CD-ROM window is not displayed, double-click the CD-ROM icon on the desktop.

# *2* **Double-click on the desired language folder.**

### *3* **Double-click the "Installer" icon.**

- The OLYMPUS Master installer starts up.
- Follow the on-screen instructions.
- When the OLYMPUS Master licensing agreement is displayed, read the agreement and click "Continue" and then "Agree" to proceed with the installation.
- The screen confirming that installation is completed is displayed.

### *4* **Click "Finish".**

• The first screen is displayed.

### *5* **Click "Restart".**

- The computer restarts.
- Remove the CD-ROM from the CD-ROM drive and store it.

#### <span id="page-54-0"></span>**Connecting the camera to a computer**

### *1* **Make sure the camera is turned off.**

- The monitor is off.
- The lens is retracted.

#### *2* **Connect the multi-connector on the camera to the USB port on the computer using the provided USB cable.**

- Refer to your computer's instruction manual to locate the position of the USB port.
- The camera turns on automatically.
- The monitor turns on and the selection screen for the USB connection is displayed.

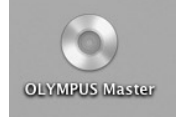

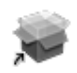

Installer

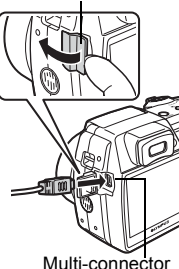

Connector cover

### $3$  Select [PC], and press  $\binom{66}{66}$ .

### *4* **The camera is recognized by the computer.**

#### • **Windows**

When you connect the camera to your computer for the first time, the computer attempts to recognize the camera. Click "OK" to exit the message that is displayed. The camera is recognized as a "Removable Disk".

#### • **Macintosh**

The iPhoto program is the default application for managing digital images. When you connect your digital camera for the first time, the iPhoto application starts automatically, so close this application and start OLYMPUS Master.

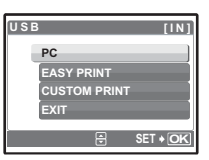

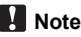

- The camera functions are disabled while the camera is connected to a computer.
- Connecting the camera to a computer via a USB hub may cause unstable operation. In this case, do not use a hub, but connect the camera directly to the computer.

#### <span id="page-55-0"></span>**Start up the OLYMPUS Master software**

#### **Windows**

- **1** Double-click the "OLYMPUS Master" icon so on the desktop.
	- The main menu is displayed.
	- When OLYMPUS Master is started up for the first time after installation, the "Registration" dialog box is displayed before the main menu. Follow the prompts and fill in the registration form

#### **Macintosh**

- **1** Double-click the "OLYMPUS Master" icon in the "OLYMPUS **Master" folder.**
	- The main menu is displayed.
	- When OLYMPUS Master is started up for the first time, the "User Information" dialog box is displayed before the main menu. Enter your "Name" and "OLYMPUS Master Serial Number", and select your region. **Refer to the sticker on the CD-ROM package for the serial number.**
	- After the "User Information" dialog box, the "Registration" dialog box is displayed. Follow the prompts and fill in the registration form.

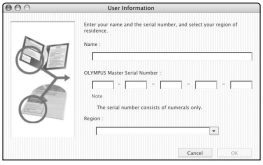

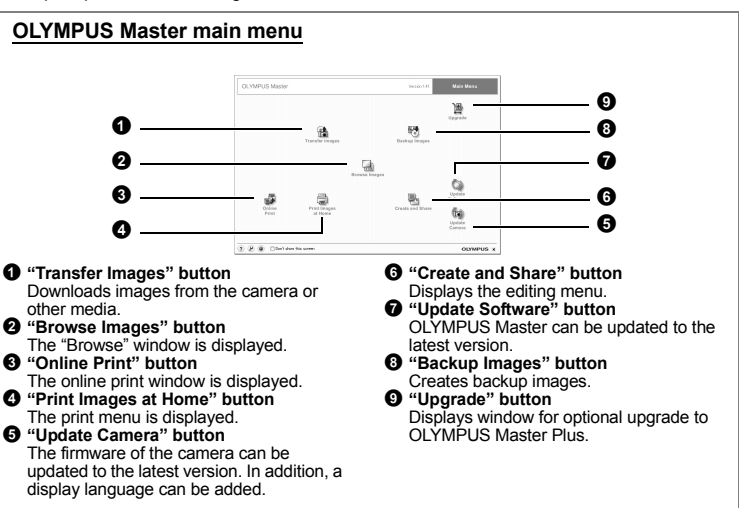

#### **To exit OLYMPUS Master**

- **1** Click "Exit" **X** on the main menu.
	- OLYMPUS Master is exited.

### **Displaying camera images on a computer**

### <span id="page-56-0"></span>**Downloading and saving images**

**1** Click "Transfer Images" **1** on the OLYMPUS Master main menu. • The menu for selecting the source is displayed.

### **2** Click "From Camera" ...

• The window for selecting images is displayed. All the images in the camera are displayed.

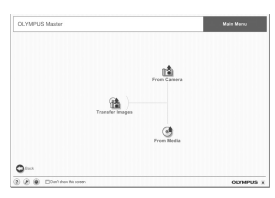

### *3* **Select the image files and click "Transfer Images".**

• A window indicating that the download is complete is displayed.

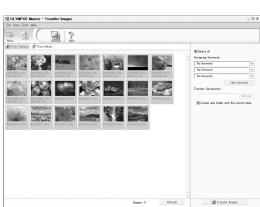

### *4* **Click "Browse images now."**

- The downloaded images are displayed in the browse window.
- To return to the main menu, click "Menu" in the "Browse" window.

#### <span id="page-56-1"></span>**To disconnect the camera**

*1* **Make sure that the card access lamp has stopped blinking.**

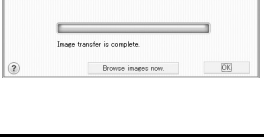

<sup>2</sup> Transfer Images

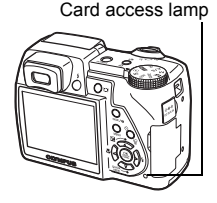

 $\overline{\mathbf{x}}$ 

*2* **Make the following preparations for disconnecting the USB cable. Windows 98SE**

- 1 Double-click the "My Computer" icon and right-click the "Removable Disk" icon to display the menu.
- 2 Click "Eject" on the menu.

#### **Windows Me/2000/XP**

- 1 Click the "Unplug or Eject Hardware" icon  $\leq$  in the system tray.
- 2 Click the message that is displayed.
- 3 When a message is displayed saying that the hardware can be ejected safely, click "OK".

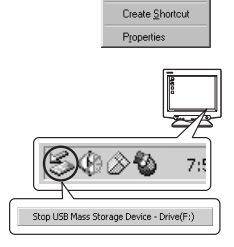

**Onen** Explore  $Find...$ Copy Disk... Sharing. Format. Eject

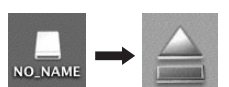

#### **Macintosh**

1 The trash icon changes to the eject icon when the "Untitled" or "NO\_NAME" icon on the desktop is dragged. Drag and drop it on the eject icon.

### *3* **Disconnect the USB cable from the camera.**

### **N** Note

• Windows Me/2000/XP: When you click "Unplug or Eject Hardware", a warning message may be displayed. Make sure that image data is not being downloaded from the camera and that all applications are closed. Click the "Unplug or Eject Hardware" icon again and disconnect the cable.

### **Viewing still pictures and movies**

- **1** Click "Browse Images" **on the OLYMPUS Master main menu.** 
	- The "Browse" window is displayed.
- *2* **Double-click the still picture thumbnail that you want to view.** Thumbnail
	- OLYMPUS Master switches to view mode and the picture is enlarged.
	- To return to the main menu, click "Menu" in the "Browse" window.

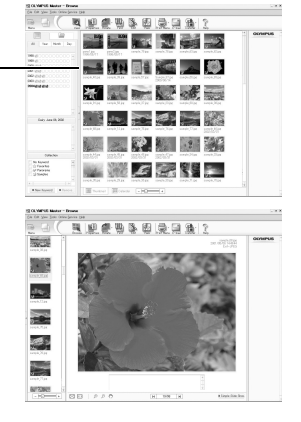

- *1* **Double-click the movie thumbnail that you want to see in the "Browse" window.**
	- OLYMPUS Master switches to view mode and the first frame of the movie is displayed.
- *2* **To play back the movie, click the playback button at the bottom of the screen.**

The names and functions of the controller parts are shown below.

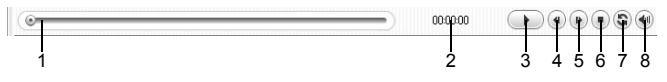

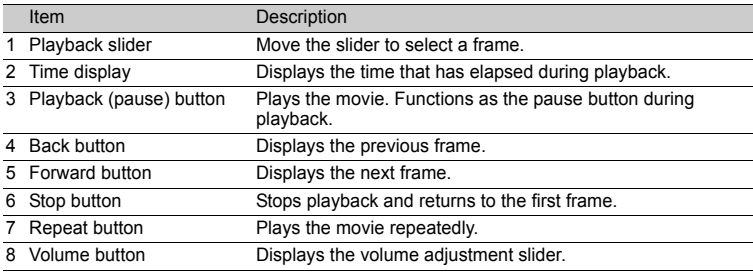

### **Printing pictures**

Pictures can be printed from the photo, index, postcard and calendar menus. The explanation below uses the photo menu.

- **1** Click "Print Images at Home" on the OLYMPUS Master main **menu.**
	- The print menu is displayed.
- *2* **Click "Photo" .**
	- The "Photo Print" window is displayed.

### *3* **Click "Settings" in the "Photo Print" window.**

• The printer settings screen is displayed. Make the necessary printer settings.

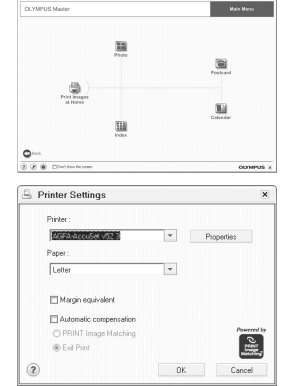

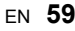

### *4* **Select a layout and size.**

• To print the date and time with your image, check the box next to "Print Date", and select between "Date" and "Date & Time".

#### *5* **Select the thumbnail image that you want to print and click "Add".**

• A preview of the selected image is displayed on the layout.

### *6* **Select the number of copies.**

### *7* **Click "Print".**

- Printing starts.
- To return to the main menu, click "Menu" in the "Photo Print" window.

#### **To download and save images to a computer without using OLYMPUS Master**

This camera is compatible with USB mass storage. You can connect the camera to your computer using the USB cable provided with the camera to download and save images without using OLYMPUS Master. The following environment is required to use the USB cable to connect the camera to your computer.

**Windows**: Windows 98SE/Me/2000 Professional/XP **Macintosh**: Mac OS 9.0 to 9.2/X

### **N** Note

- If your computer is running Windows 98SE, you will need to install the USB driver. Before connecting the camera to your computer with the USB cable, double-click the files from the following folders on the provided OLYMPUS Master CD-ROM. (Drive name): \USB\INSTALL.EXE
- Data transfer is not guaranteed in the following environments, even if your computer is equipped with a USB port.
	- Windows 95/98/NT 4.0
	- Windows 98SE upgrades from Windows 95/98
	- Mac OS 8.6 or earlier
	- Computers with a USB port added by means of an extension card, etc.
	- Computers without a factory-installed OS and home-built computers

#### **To increase the number of languages**

\* Please take care that your battery is fully charged !

- *1* **Make sure that your PC is connected to the Internet. Click "Update Camera" on the OLYMPUS Master main menu.**
	- After selecting the Update Camera function OLYMPUS Master shows a Window with security advices.

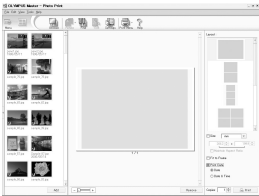

Using OLYMPUS Master **Using OLYMPUS Master**

*2* **Plug the USB cable into the USB port on the computer.**

### *3* **Plug the other end of the USB cable into the camera's USB connector.**

- The camera turns on automatically.
- The monitor turns on and the selection screen for the USB connection is displayed.

### *4* **Select [PC], and press** o**.**

## *5* **Click "OK".**

- OLYMPUS Master will recognize the actual Version of your camera now.
- Click "Check for latest Version" and the Software is searching at the Olympus Homepage for new Camera firmware versions and for additional languages. Then you can select an additional language.
- *6* **After clicking "Update" OLYMPUS Master is now downloading the new language to your camera. Please do not remove any cable or the battery while the camera is processing.**

*7* **After the download procedure the camera display will show OK. You can remove the cables and turn Power OFF. After restarting the camera you will be able to choose the functions in your local language.**

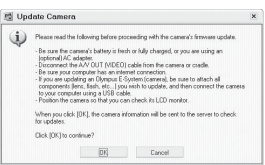

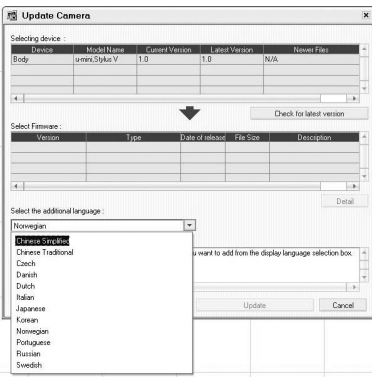

### **Shooting tips and information**

### **Tips before you start taking pictures**

### The camera does not turn on even when the batteries are loaded

The battery power is exhausted

• Insert new batteries or charge the batteries.

The battery is temporarily unable to function because of the cold

• Battery performance declines in low temperatures, and the charge may not be sufficient to turn on the camera. Remove the batteries and warm them by putting it in your pocket for a while.

The camera is connected to a computer

• The camera will not operate while it is connected to a computer.

### No picture is taken when the shutter button is pressed

The camera is in sleep mode

• To save battery power, the camera automatically goes into sleep mode and the monitor turns off if there is no operation when the camera is turned on (when the lens is extended and the monitor is on). No picture is taken even if the shutter button is completely pressed in this mode. Operate the zoom button or other buttons to restore the camera from sleep mode before taking a picture. If the camera is left for 4 hours, it automatically turns off (the lens retracts and the monitor turns off). Press the **POWER** button to turn the camera on.

The mode dial is set to  $\blacktriangleright$ 

• This is the playback mode for displaying pictures on the monitor. Set the mode dial to a shooting mode.

The mode dial is in the position of GUIDE

• No pictures can be taken when the shooting guide is being displayed. Take a picture after making the settings following the shooting guide, or turn the mode dial and set it to the position other than  $GUIDE$  in the shooting mode.

The flash is charging

• Wait until  $\overline{\mathcal{L}}$  (flash charge) stops blinking before taking the picture.

The memory gauge is full

• No pictures can be taken when the memory gauge is full. Wait until there is space in the memory gauge.

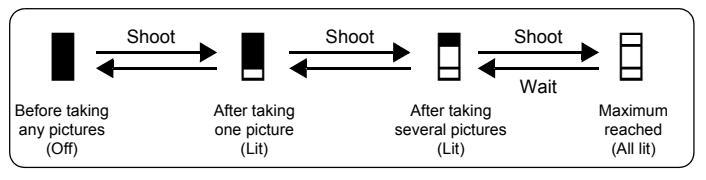

### The viewfinder does not turn on

The monitor is turned on

• Press  $\Box$  to switch to the viewfinder.

#### The monitor does not turn on

The viewfinder is turned on

• Press  $\Box$  to switch to the monitor.

### The viewfinder or monitor is hard to see

There is condensation\* inside the camera

- Turn the camera off. Before turning it on again, wait until the camera adjusts to the surrounding temperature and dries out.
	- \* When it is cold outside, the water vapor in the air is rapidly cooled and turns to droplets of water. Condensation occurs when the camera is suddenly taken from a cold place into a warm room.

Vertical lines appear on the monitor screen during shooting

• Aiming the camera at a bright subject in sunlight may cause vertical lines to appear on the screen. This is not a malfunction.

#### The date and time have not been set

The camera has been used in the same conditions from the time of purchase

- No date and time have been set for the camera at the time of purchase. Set the date and time before using the camera.
- $\mathbb{R}$  ["Turn the camera on" \(P. 5\)](#page-4-0)

" $\bigodot$  [Setting the date and time" \(P. 42\)](#page-41-0)

The batteries have been removed from the camera

• The date and time settings will be returned to the factory default settings if the camera is left without batteries for approximately 3 days. Before taking important pictures, check that the date and time settings are correct.

### **Shooting tips**

### Focusing on the subject

There are several ways to focus, depending on the subject.

When the subject is not in the center of the frame

- Place the subject in the center of the frame, lock the focus on the subject, and then recompose your picture.
- Set [AF MODE] to [iESP].
- GO ["AF MODE Changing the focusing area" \(P. 24\)](#page-23-0)

The subject is moving quickly

- Focus the camera on a point roughly the same distance away as the subject you want to shoot (by pressing the shutter button halfway), and then recompose your picture and wait for the subject to enter the frame.
- Set the mode dial to  $S$  to set the shutter speed, and then take the picture. Setting a fast shutter speed lets you capture fast-moving subjects as though they were standing still.
- **EX** "A/S [Changing the aperture value / Changing the shutter speed" \(P. 13\)](#page-12-0)

The subject is dark.

- Set [AF ILLUMINAT.] to [ON].
- $\mathbb{R}$  ["AF ILLUMINAT. Setting to light the illuminator in a dark place" \(P. 45\)](#page-44-0)

### Subjects that are difficult to focus on

• Under certain types of conditions, it is difficult to focus using auto focus. The green lamp on the monitor lights, allowing you to check if the focus is locked.

The green lamp blinks. The subject cannot be brought into focus.

The green lamp lights, but the subject cannot be brought into focus.

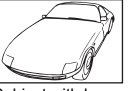

Subject with low contrast

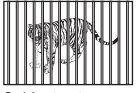

Subjects at different distances

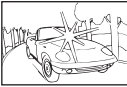

Subject with an extremely bright area in the center of the frame

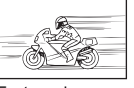

Fast-moving subject

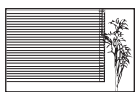

Subject without vertical lines

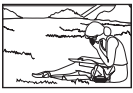

The subject is not in the center of the frame

In these cases, focus (focus lock) on an object with high contrast at the same distance as the intended subject, recompose your shot and then take the picture. If the subject has no vertical lines, hold the camera vertically and focus the camera using the focus lock function by pressing the shutter button halfway, and then return the camera to the horizontal position while keeping the button pressed halfway and take the picture.

### To shoot a stabilized digital image

Hold the camera in a correct posture and press the shutter button slowly. To stabilize the digital image, take pictures with  $\langle \langle \mathbf{m} \rangle \rangle / \sqrt{\Pi}$ , pressed.

The digital images are not stabilized when:

- images are shot using a zooming function of high magnification, i.e., using both optical zoom and digital zoom functions,
- the object is dark and the shutter speed is slow, or
- $\cdot$  the flash cannot be used or when a low shutter speed set **SCN** mode is selected.

#### Taking stabilized pictures without the flash

Here is how to take pictures without the flash in this type of situation.

Set the camera to  $\binom{m}{k}$  mode

**D**<sup>9</sup> ["DIS MODE Shooting still pictures using digital image stabilization" \(P. 25\)](#page-24-0)

Increase the [ISO] setting

18 ["ISO Changing the ISO sensitivity" \(P. 23\)](#page-22-0)

### The picture is too grainy

There are several factors that can cause the picture to appear grainy.

Using the digital zoom to take close-up pictures

- With the digital zoom, part of the image is cropped and enlarged. The greater the magnification, the grainier the picture appears.
- **IG ["DIGITAL ZOOM Zooming in on your subject" \(P. 24\)](#page-23-1)**

#### Increasing the ISO sensitivity

- When you increase the [ISO] setting, "noise", which appears as spots of unwanted color or unevenness in the color, can be introduced and give the picture a grainy appearance. This camera is equipped with a function to allow shooting at high sensitivity while suppressing noise; however, increasing the ISO sensitivity creates grainier pictures than when using a lower sensitivity.
- **IGF** ["ISO Changing the ISO sensitivity" \(P. 23\)](#page-22-0)

#### Taking pictures with the correct color

- The reason why there are differences between the colors in a picture and the actual colors taken and the actual color is the light source illuminating the subject. [WB] is the function that allows the camera to determine the correct colors. Normally, the [AUTO] setting provides the optimal white balance, but depending on the subject, it may be better to experiment with changing the [WB] setting.
	- When the subject is in the shade on a sunny day
	- When the subject is illuminated by both natural light and indoor lighting, such as when near a window
	- When there is no white in the center of the frame
- $\mathbb{R}$  ["WB Adjusting the color of a picture" \(P. 22\)](#page-21-0)

#### Taking pictures of a white beach or snow scene

- Take pictures with  $\perp$  or  $\beta$  in **SCN** mode. Suitable for taking pictures on a sunny day at the beach or in the snow.
- **GET** "SCN (Scene) Shooting pictures by selecting a scene according to the situation" (P. 21)
	- Often, bright subjects (such as snow) turn out darker than their natural colors. Adjust [[21] toward [+] to make these subjects closer to their real shades. Conversely, when you are shooting dark subjects, it can be effective to adjust toward the [–]. Sometimes, using the flash may not produce the brightness (exposure) that was intended.
- $\mathbb{R}$  " $\infty$  M [button Changing picture brightness" \(P. 16\)](#page-15-0)

#### Taking pictures of a subject against backlight

• With [METERING] set to  $[\lceil \bullet \rceil]$ , the picture can be taken based on the brightness at the center of the monitor without being affected by the light in the background.

 $\mathbb{R}^n$  ["METERING Changing the area for measuring the brightness of a subject" \(P. 24\)](#page-23-2)

- Set the flash to  $\sim 1$  to activate fill-in-flash. You can shoot a subject against backlight without the face of the subject appearing dark.  $[4]$  is effective for shooting against backlight and under fluorescent and other artificial lightening.
- $\mathbb{R}$  " $\mathbb{R}$  [button Flash shooting" \(P. 17\)](#page-16-0)

### When the subject is too bright or too dark

- When taking pictures in  $S$  mode or  $A$  mode, the shutter speed or aperture setting may be displayed in red. A red display means that the correct exposure cannot be obtained. If you take the picture as is, the picture will appear too bright or too dark. In this case, use the arrow pad to change the settings.
- **IG "A/S** [Switching aperture priority / shutter speed priority" \(P. 17\)](#page-16-1)

### Increasing the number of pictures that can be taken

There are two ways to record the pictures you take with this camera.

Recording pictures to the internal memory

• Pictures are recorded to the internal memory, and when the number of storable still pictures reaches 0, you must connect the camera to a computer to download the pictures, and then erase the pictures from the internal memory.

Using a card (optional)

- Pictures are recorded to the card when inserted in the camera. When the card is full, you download the pictures to a computer, and then either erase the pictures from the card or use a new card.
- Pictures are not recorded to the internal memory when a card is inserted in the camera. Pictures in the internal memory can be copied to the card using the [BACKUP] function.
- **G** ["BACKUP Copying pictures in the internal memory to the card" \(P. 40\)](#page-39-1) ["The card" \(P. 77\)](#page-76-0)

Number of storable still pictures and recording length of movies

Still pictures

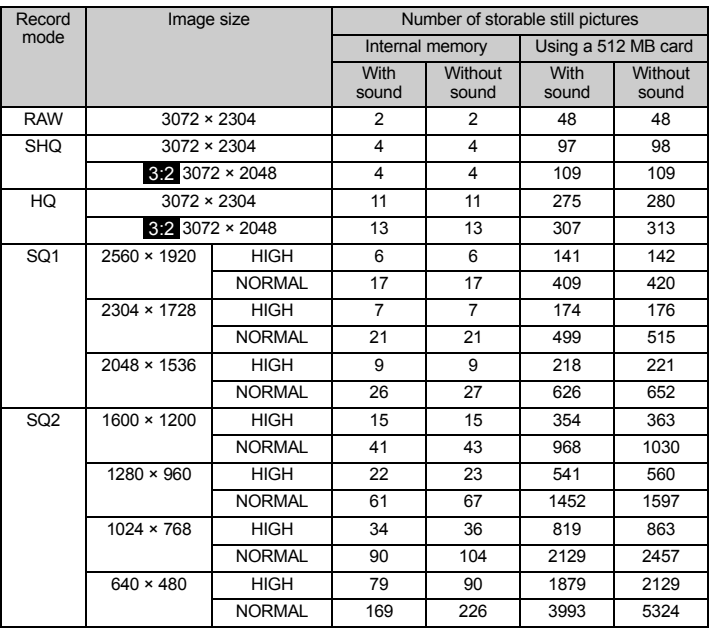

#### Movie

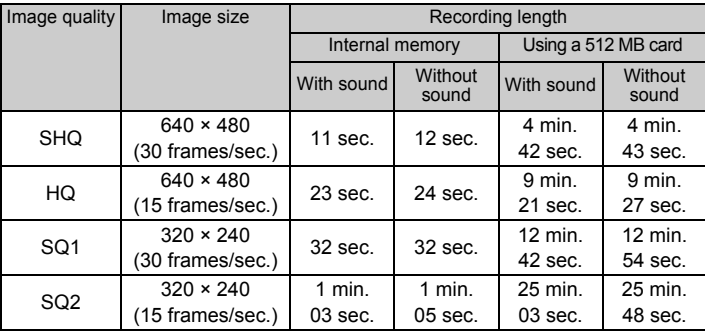

• When [IMAGE QUALITY] is set to [SHQ], the maximum sequential shooting time is approximately 15 seconds for the cards other than TypeH.

#### Using a new card

- If you use a non-Olympus card or a card used for another application, such as for a computer, the message [CARD ERROR] is displayed. To use this card with this camera, use the [FORMAT] function to format the card.
- **IG ["MEMORY FORMAT \(FORMAT\) Formatting the internal memory or card" \(P. 39\)](#page-38-1)**

### Lamp indicators

This camera uses several lamps to indicate the camera status.

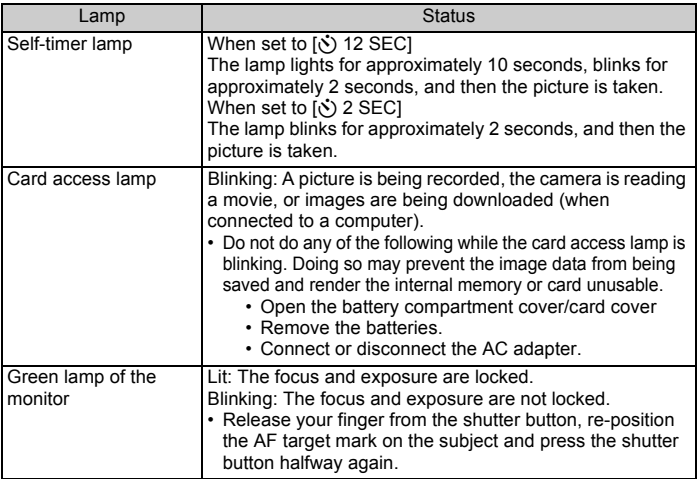

### Extending the useful life of the battery

- Performing any of the following operations when not actually taking pictures can deplete the battery power.
	- Repeatedly pressing the shutter button halfway
	- Repeatedly using the zoom
	- [FULLTIME AF] is set to [ON].

### Functions that cannot be selected from menus

- Some items may not be selectable from the menus when using the arrow pad.
	- Items that cannot be set with the current shooting mode
	- Items that cannot be set because of an item that has already been set: [st], Flash Mode, etc.
	- Items that cannot be set because the pictures taken by other camera will be edited.
- Some functions cannot be used when there is no card in the camera.

[PANORAMA], [PRINT ORDER], [ALBUM ENTRY], [UNDO ENTRY], [LABEL IMAGE], [FORMAT], [BACKUP]

### Selecting the optimal record mode

A record mode expresses a combination of desired image size and compression level. Use the following examples to help determine the optimal record mode when shooting.

To edit and process images on a computer

• [RAW]

To print large images clearly on full-size paper/To edit and process images on a computer • [SHQ] or [HQ]

- To print on full-size paper
	- [SQ1]

To print postcard-size image / To send as an e-mail attachment or post on a web site

- [SQ2]
- **IG ["IMAGE QUALITY Changing the image quality" \(P. 20\)](#page-19-0)**

### To return the settings of functions to default settings

• This camera retains a part of the settings even after the power is turned off. To return the settings to default settings, execute [RESET].

When the mode dial is set to **P**,  $\mathbf{A}$ / $\mathbf{S}$ , **M** or  $\mathcal{Q}$ : the settings are retained even after the power is turned off (except for the settings of self-timer, panorama and timelapse shootings).

When the mode dial is set to  $N$  or SCN: the settings return to default (except for [IMAGE QUALITY] and [DIS MODE]).

**G** ["RESET Change the shooting functions back to default settings" \(P. 21\)](#page-20-1)

#### Confirming the exposure when the monitor is difficult to see outdoors

The monitor may be difficult to see and the exposure difficult to confirm when shooting outdoors.

Press **DISP./@** repeatedly to display the histogram

• Set the exposure so that the graph is concentrated on the outer edges and the graph is balanced on both sides.

#### **How to read the histogram**

- $1$  If the peak fills too much of the frame, the image will appear mostly black.
- 2 If the peak fills too much of the frame, the image will appear mostly white.
- 3 The part indicated in green in the histogram shows the luminance distribution within the AF target mark.

**EX "DISP./@** [button Changing the information on display/](#page-14-0) [Display the menu guide/Checking the time" \(P. 15\)](#page-14-0)

### **Playback help and troubleshooting tips**

#### The red-eye cannot be fixed

• Depending on the picture, the red-eye may not be fixed. Also, parts except the eye may be fixed.

#### The picture cannot be registered in the album

- Up to 100 pictures can be registered in each album.
- The same picture cannot be registered in several albums.

### **Playback tips**

Playing back the picture in the internal memory

• When a card has been inserted in the camera, the picture in the internal memory cannot be played back. Pull out the card before operating the camera.

Understanding the settings and other information of pictures taken

- Play back a picture, and press **DISP./@**. Press **DISP./@** repeatedly to change the amount of information displayed.
- **Comet "DISP./@** button Changing the information on display/Display the menu quide/ [Checking the time" \(P. 15\)](#page-14-0)

#### Quickly displaying a desired picture

• Use the album function. You can create up to 12 albums and enter the pictures on a card to the albums. To view the pictures, set the mode dial to  $\blacktriangleright$ , and then select an album from the top menu to play back.

The same picture cannot be entered in multiple albums.

- **IG ["ALBUM ENTRY Adding pictures to an album" \(P. 36\)](#page-35-1)** 
	- ["ALBUM See the pictures registered in the album" \(P. 31\)](#page-30-2)
	- Push the lever toward W to view the pictures as thumbnails (index display) or in a calendar format (calendar display).
- **G** ["Zoom lever Zooming while shooting/close-up playback" \(P. 11\)](#page-10-0)

#### Erasing sound recorded to still pictures

- Once sound is added to a picture, it is not possible to erase the sound. In this case, make a re-recording with silence. Sound recording is not possible if there is insufficient space in the internal memory or on the card.
- $\mathbb{R}$  "U [Adding sound to still pictures" \(P. 36\)](#page-35-2)

3

### **Viewing pictures on a computer**

#### Viewing the entire picture on a computer screen

The size of the picture displayed on a computer screen changes depending on the computer settings. When the monitor setting is 1,024 × 768 and you are using Internet Explorer to view a picture with an image size of 2,048 × 1,536 at 100%, the entire picture cannot be viewed without scrolling. There are several ways you can view the entire picture on the computer screen.

View the picture using image browsing software

• Install the OLYMPUS Master software from the provided CD-ROM.

Change the monitor setting

• The icons on the computer desktop may be rearranged. For details of changing the settings on your computer, refer to the computer's instruction manual.

#### **When you get an error message on the camera...**

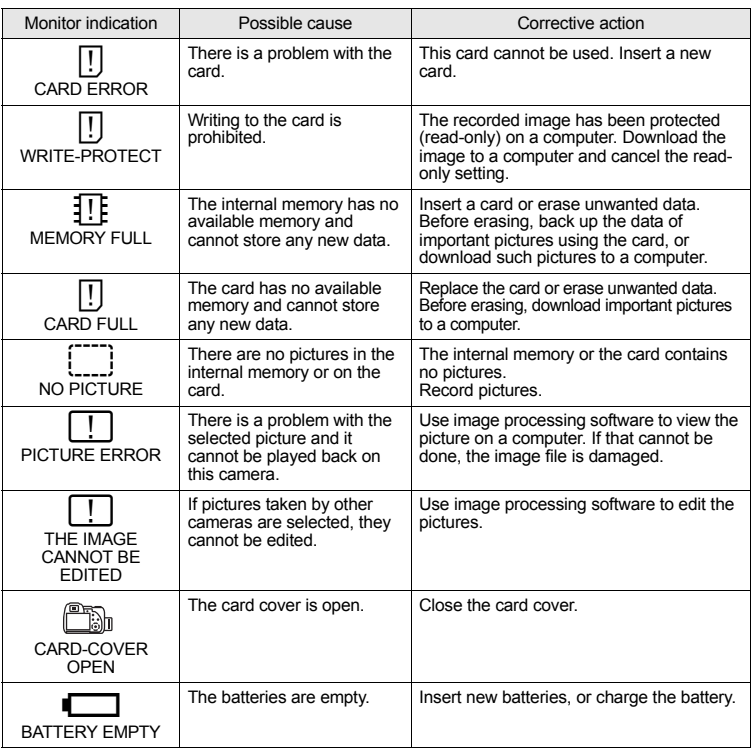

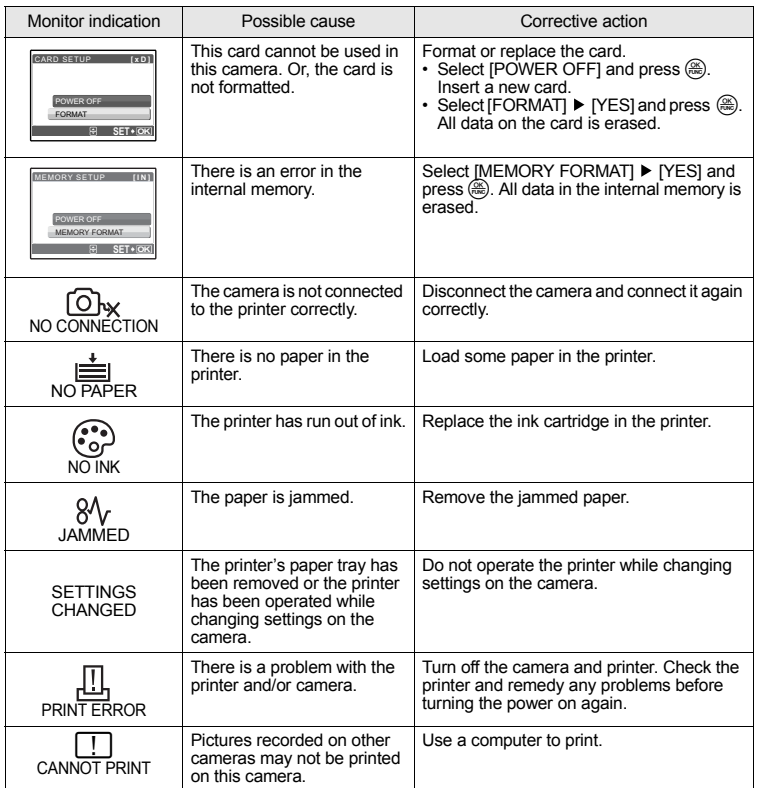

### <span id="page-71-0"></span>**Functions that can be assigned to My Mode and custom button**

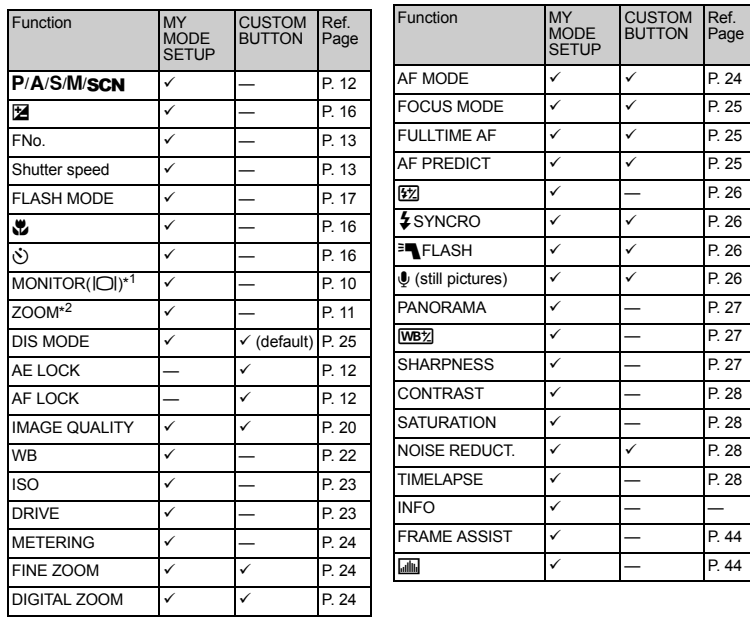

\*1 Select and set either the monitor or the viewfinder to light when the camera is turned on.

\*2 For [ZOOM], select from 38 mm, 50 mm, 100 mm, 200 mm or 380 mm (these numbers are based on the focal length of a 35 mm camera).

#### **Functions available in shooting modes and scenes**

Some functions cannot be set in certain shooting modes. For more details, refer to the table below. In  $\overline{M}$  mode, available functions vary depending on the modes set in the [MY MODE SETUP] menu.

In  **mode, in order to produce specialized effects, some scenes limit control of certain** functions. Those functions are indicated with an  $\Box$ . For details, refer to "Functions with [restrictions in shooting scenes" \(P. 75\).](#page-74-0)
#### **Modes and shooting functions**

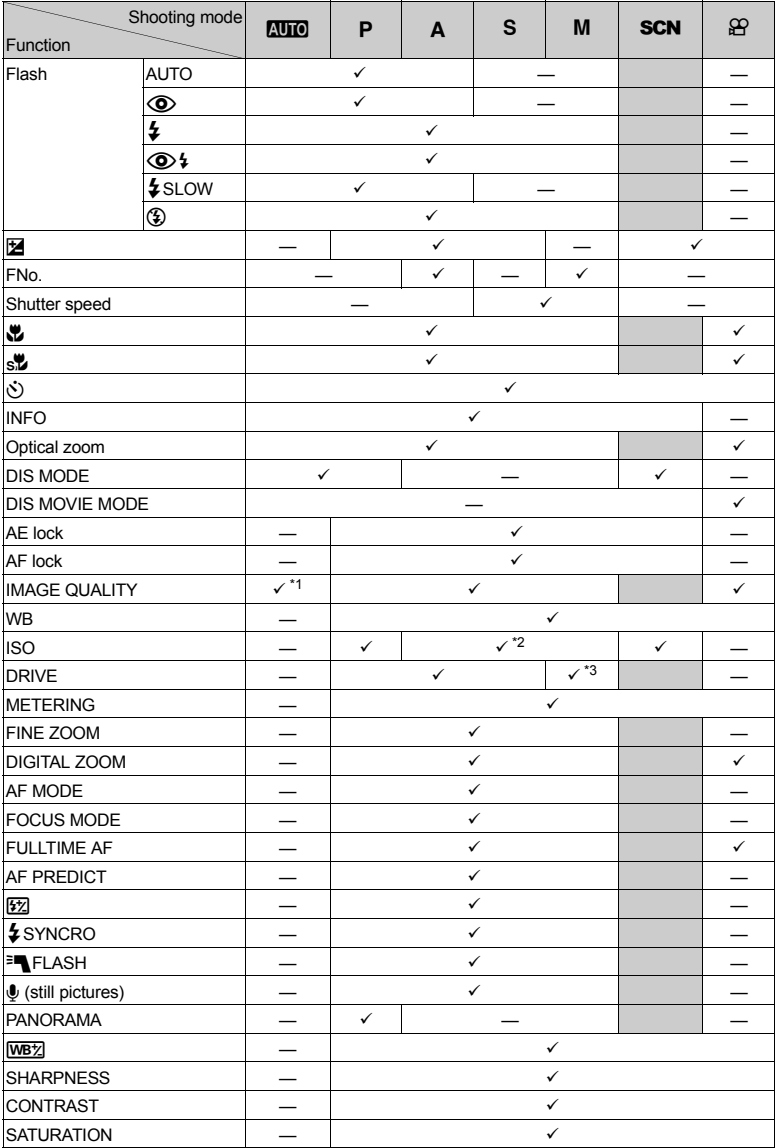

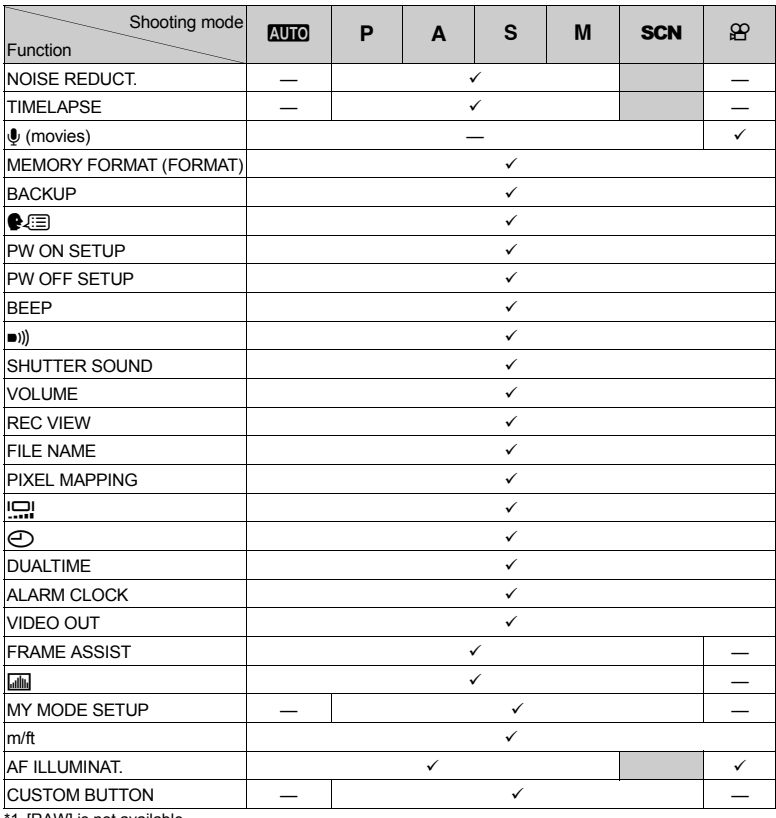

\*1 [RAW] is not available. \*2 [AUTO] is not available. \*3 [BKT] is not available.

#### **Functions with restrictions in shooting scenes**

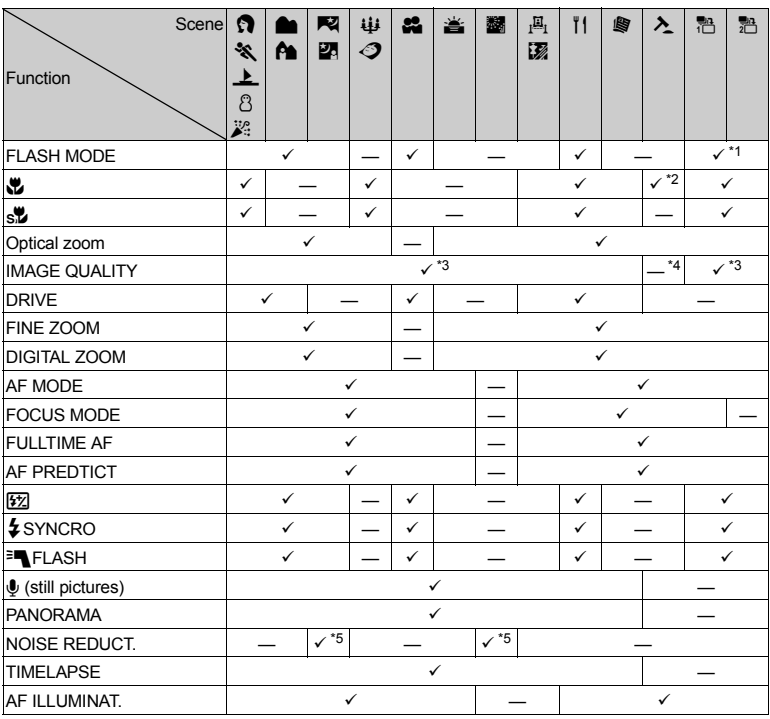

\*1 [**①**] or [**① 4**] cannot be selected.<br>\*2 This is fixed at [<mark>...</mark>].

\*3 [RAW] cannot be selected. \*4 [IMAGE QUALITY] is fixed at [640 x 480].

\*5 This is fixed at [ON].

#### **Camera care**

#### **Cleaning the camera**

#### **Exterior:**

• Wipe gently with a soft cloth. If the camera is very dirty, soak the cloth in mild soapy water and wring well. Wipe the camera with the damp cloth and then dry it with a dry cloth. If you have used the camera at the beach, use a cloth soaked in clean water and wrung well.

#### **Monitor and viewfinder:**

• Wipe gently with a soft cloth.

#### **Lens:**

• Blow dust off the lens with a commercial blower, then wipe gently with a lens cleaner.

#### **Battery/Charger:**

• Wipe gently with a soft, dry cloth.

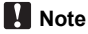

- Do not use strong solvents such as benzene or alcohol, or chemically treated cloth.
- Mold may form on the lens surface if the lens is left dirty.

#### **Storage**

- When storing the camera for extended periods, remove the battery, AC adapter and card, and keep in a cool, dry place that is well ventilated.
- Periodically insert the battery and test the camera functions.

### **M** Note

• Avoid leaving the camera in places where chemical products are handled since this may result in corrosion.

#### <span id="page-75-0"></span>**Batteries**

• The following batteries can be used with this camera. Choose the power source best suited to the situation.

#### **AA alkaline batteries**

The number of pictures that you can take may vary considerably depending on the battery manufacturer and shooting conditions.

#### **AA NiMH batteries (rechargeable batteries)**

Olympus NiMH batteries are rechargeable and economical. For details, refer to the instruction manual for your charger.

- **Lithium battery pack (CR-V3) and manganese (zinc-carbon) batteries cannot be used.**
- Power consumption by the camera varies depending on which functions are used.
- During the conditions described below, power is consumed continuously and the batteries become exhausted quickly.
	- The zoom is used repeatedly.
	- The shutter button is pressed halfway repeatedly in shooting mode, activating the auto focus.
	- Set [FULLTIME AF] to [ON].
	- A picture is displayed on the monitor for an extended period of time.
	- The camera is connected to a computer or printer.
- Battery life varies depending on the type of battery, manufacturer, shooting conditions, etc.

Similarly, the camera may turn off without displaying the battery level warning or may display the battery level warning more quickly.

### **Useful use of the accessories**

### <span id="page-76-0"></span>**The card**

Pictures can be recorded on the optional card.

The internal memory and card are the camera's media for recording pictures, similar to film in a film camera.

Pictures recorded to the internal memory or card can be easily erased on the camera or processed using a computer.

Unlike portable storage media, the internal memory cannot be removed or exchanged.

The number of recordable pictures can be increased by using a card with a larger capacity.

1Index area

You can use this space to write the contents of the card. 2Contact area

The part where the data transferred from the camera enters the card.

<span id="page-76-1"></span>**Compatible cards** xD-Picture Card (16MB – 1GB)

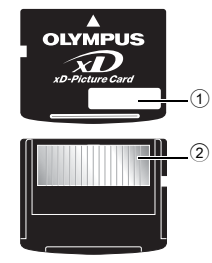

#### <span id="page-77-2"></span>**Using the internal memory or card**

You can confirm on the monitor whether the internal memory or card is being used during shooting and playback operations.

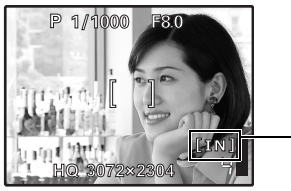

#### <span id="page-77-5"></span>**Shooting mode** Playback mode

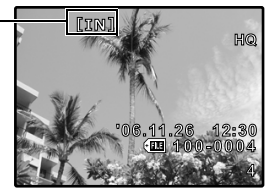

<span id="page-77-7"></span><span id="page-77-6"></span><span id="page-77-4"></span>Memory indicator [IN]: When internal memory is used. [xD]: When the card is used.

### **Inserting and removing the card**

- *1* **Turn off the camera.**
- <span id="page-77-0"></span>*2* **Open the card cover.**

#### **Inserting the card**

- <span id="page-77-1"></span>*3* **Orient the card as shown, and insert it into the card slot as shown in the illustration.**
	- Insert the card straight in.
	- Insert the card until it clicks into place.

#### **Removing the card**

*3* **Push the card all the way in and release slowly.**

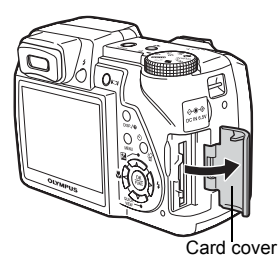

<span id="page-77-3"></span>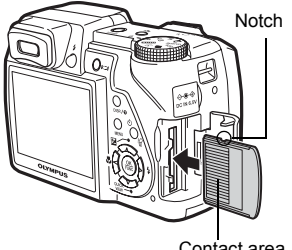

Contact area

- The card protrudes slightly and stops. Grasp the card and remove
	-

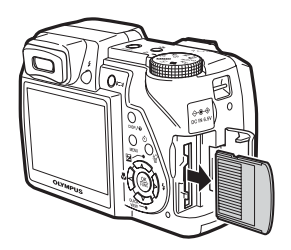

*4* **Close the card cover.**

### **Note**

• The card access lamp blinks while the camera is reading the images. Reading of images may take some time. Do not open the battery compartment cover/card cover while the card access lamp is blinking. Doing so may damage the data in the internal memory or the card and render the internal memory or card unusable.

### <span id="page-78-0"></span>**AC adapter**

An AC adapter is useful for time-consuming tasks such as image downloads to a computer or when running a slideshow for a long period of time.

Do not use any other AC adapter with this camera.

### **Note**

- Do not remove or load the battery or connect or disconnect the AC adapter or the multi-adapter while the camera is turned on. Doing so could affect the camera's internal settings or functions.
- The AC adapter can be used within the range of AC 100 V to AC 240 V (50/60 Hz).
- When using abroad, you may need a plug adapter to convert the plug to match the AC wall outlet. For details, ask at your local electrical shop or travel agent.
- Do not use travel voltage converters as they could damage your AC adapter. The camera is not water resistant during AC adapter use.
- 
- Be sure to read the instruction manual for the AC adapter.

### **SAFETY PRECAUTIONS**

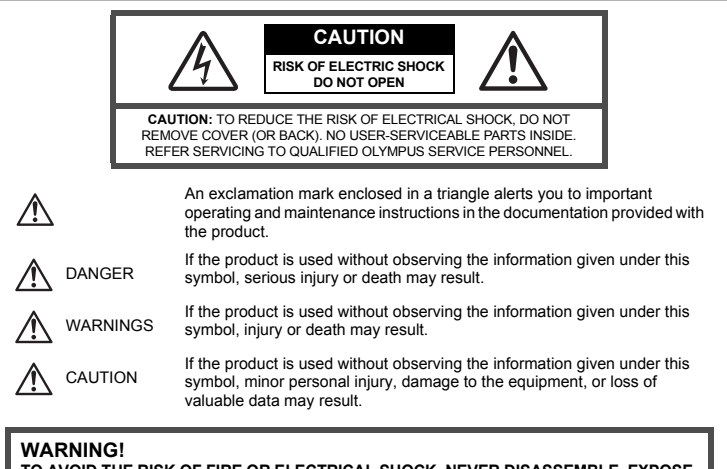

**TO AVOID THE RISK OF FIRE OR ELECTRICAL SHOCK, NEVER DISASSEMBLE, EXPOSE THIS PRODUCT TO WATER OR OPERATE IN A HIGH HUMIDITY ENVIRONMENT.**

### **General Precautions**

**Read All Instructions —** Before you use the product, read all operating instructions. Save all manuals and documentation for future reference.

- **Cleaning** Always unplug this product from the wall outlet before cleaning. Use only a damp cloth for cleaning. Never use any type of liquid or aerosol cleaner, or any type of organic solvent to clean this product.
- **Attachments —** For your safety, and to avoid damaging the product, use only accessories recommended by Olympus.
- **Water and Moisture** For precautions on products with weatherproof designs, read the weatherproofing sections.
- **Location —** To avoid damage to the product, mount the product securely on a stable tripod, stand, or bracket.

**Power Source —** Connect this product only to the power source described on the product label. **Lightning —** If a lightning storm occurs while using an AC adapter, remove it from the wall outlet

immediately. **Foreign Objects —** To avoid personal injury, never insert a metal object into the product. **Heat —** Never use or store this product near any heat source such as a radiator, heat register, stove, or any type of equipment or appliance that generates heat, including stereo amplifiers.

#### **Handling the Camera**

### **WARNING**

- **Do not use the camera near flammable or explosive gases.**
- **Do not use the flash on people (infants, small children, etc.) at close range.**
	- You must be at least 1 m (3 ft.) away from the faces of your subjects. Firing the flash too close to the subject's eyes could cause a momentary loss of vision.

#### **Keep young children and infants away from the camera.**

- Always use and store the camera out of the reach of young children and infants to prevent the following dangerous situations which could cause serious injury:
	- Becoming entangled in the camera strap, causing strangulation.
	- Accidentally swallowing the battery, cards or other small parts.
	- Accidentally firing the flash into their own eyes or those of another child.
- Accidentally being injured by the moving parts of the camera.<br>Do not look at the sun or strong lights with the camera.
- 
- Do not use or store the camera in dusty or humid places.
- **Do not cover the flash with a hand while firing.**

## **CAUTION**

- **Stop using the camera immediately if you notice any unusual odors, noise, or smoke around it.**
	- Never remove the batteries with bare hands, which may cause a fire or burn your hands.
- **Never hold or operate the camera with wet hands.**
- **Do not leave the camera in places where it may be subject to extremely high temperatures.**
	- Doing so may cause parts to deteriorate and, in some circumstances, cause the camera to catch fire. Do not use the charger or AC adapter if it is covered (such as a blanket). This could cause overheating, resulting in fire.
- **Handle the camera with care to avoid getting a low-temperature burn.**
	- When the camera contains metal parts, overheating can result in a low-temperature burn. Pay attention to the following:
		- When used for a long period, the camera will get hot. If you hold on to the camera in this state, a low-temperature burn may be caused.
		- In places subject to extremely cold temperatures, the temperature of the camera's body may be lower than the environmental temperature. If possible, wear gloves when handling the camera in cold temperatures.
- **Be careful with the strap.**
	- Be careful with the strap when you carry the camera. It could easily catch on stray objects and cause serious damage.

#### **Battery Handling Precautions**

**Follow these important guidelines to prevent batteries from leaking, overheating, burning, exploding, or causing electrical shocks or burns.**

### **DANGER**

- Use only the Olympus brand NiMH batteries and proper fitting charger.
- Never heat or incinerate batteries.
- Take precautions when carrying or storing batteries to prevent them from coming into contact with any metal objects such as jewelry, pins, fasteners, etc.
- Never store batteries where they will be exposed to direct sunlight, or subjected to high temperatures in a hot vehicle, near a heat source, etc.
- To prevent causing battery leaks or damaging their terminals, carefully follow all instructions regarding the use of batteries. Never attempt to disassemble a battery or modify it in any way, solder, etc.
- If battery fluid gets into your eyes, flush your eyes immediately with clear, cold running water and seek medical attention immediately.
- Always store batteries out of the reach of small children. If a child accidentally swallows a battery, seek medical attention immediately.

## **WARNING**

- Keep batteries dry at all times.
- To prevent batteries from leaking, overheating, or causing a fire or explosion, use only batteries recommended for use with this product.
- Never mix batteries (old and new batteries, charged and uncharged batteries, batteries of different manufacture or capacity, etc.).
- Never attempt to charge alkaline, lithium or CR-V3 lithium battery packs.
- Insert the battery carefully as described in the operating instructions.
- Do not use batteries if their body is not covered by the insulating sheet or if the sheet is torn, as this may cause fluid leaks, fire, or injury.

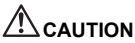

- Do not remove batteries immediately after using the camera. Batteries may become hot during prolonged use.
- Always unload the battery from the camera before storing the camera for a long period.

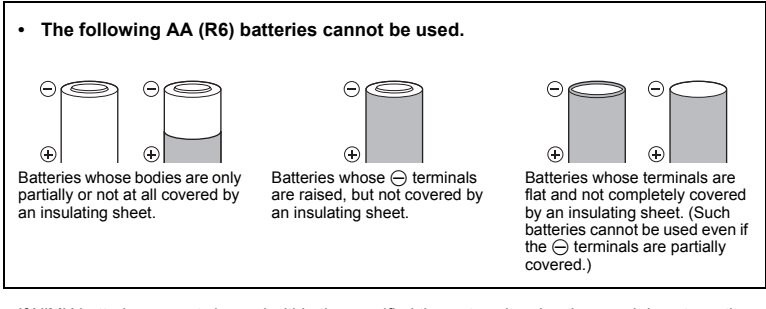

- If NiMH batteries are not charged within the specified time, stop charging them and do not use them.
- Do not use a battery if it is cracked or broken.
- If a battery leaks, becomes discolored or deformed, or becomes abnormal in any other way during operation, stop using the camera.
- If a battery leaks fluid onto your clothing or skin, remove the clothing and flush the affected area with clean, running cold water immediately. If the fluid burns your skin, seek medical attention immediately.
- Never subject batteries to strong shocks or continuous vibration.

### **Caution for Usage Environment**

- To protect the high-precision technology contained in this product, never leave the camera in the places listed below, no matter if in use or storage:
	- Places where temperatures and/or humidity are high or go through extreme changes. Direct sunlight, beaches, locked cars, or near other heat sources (stove, radiator, etc.) or humidifiers.
	- In sandy or dusty environments.
	- Near flammable items or explosives.
	- In wet places, such as bathrooms or in the rain. When using products with weatherproof designs, read their manuals as well.
	- In places prone to strong vibrations.
- Never drop the camera or subject it to severe shocks or vibrations.
- When mounted on a tripod, adjust the position of the camera with the tripod head. Do not twist the camera.
- Do not touch electric contacts on cameras.
- Do not leave the camera pointed directly at the sun. This may cause lens or shutter curtain damage, color failure, ghosting on the CCD, or may possibly cause fires.
- Do not push or pull severely on the lens.
- Before storing the camera for a long period, remove the batteries. Select a cool, dry location for storage to prevent condensation or mold from forming inside the camera. After storage, test the camera by turning it on and pressing the shutter button to make sure that it is operating normally.
- Always observe the operating environment restrictions described in the camera's manual.

### **Battery Handling Precautions**

- Olympus NiMH batteries (included in some areas) are intended for use only with Olympus digital cameras. Never use these batteries with any other device.
- Always charge NiMH batteries (included in some areas) before using them for the first time, or if they have not been used for a long period.
- Always charge sets of batteries (included in some areas) (2 or 4) together.
- Do not use alkaline batteries unless it is absolutely necessary. In some cases, alkaline batteries may have a shorter service life than NiMH. Alkaline battery performance is limited, especially at low temperatures. The use of NiMH batteries is recommended.
- AA manganese (Zinc-Carbon) batteries cannot be used with this camera.
- When operating the camera with battery power at low temperatures, try to keep the camera and spare batteries as warm as possible. Batteries which run down at low temperatures may be restored after they are warmed at room temperature.
- Recommended temperature ranges for NiMH batteries:

Operation................. 0°C to 40°C (32°F to 104°F) Charge..................... 0°C to 40°C (32°F to 104°F)

Storage.................... -20°C to 30°C (-4°F to 86°F)

- Using, charging, or storing the batteries outside these ranges could shorten battery life or affect battery performance. Always unload the batteries from the camera before storing the camera for a long period.
- Before using NiMH or NiCd batteries, always read the provided instructions.
- The number of pictures you can take may vary depending on the shooting conditions or batteries.
- Before going on a long trip, and especially before traveling abroad, purchase an ample supply of extra batteries. The recommended batteries may be difficult to obtain while traveling.
- Please recycle batteries to help save our planet's resources. When you throw away dead batteries, be sure to cover their terminals and always observe local laws and regulations.

### **LCD Monitor**

- Do not push the monitor forcibly; otherwise the image may become vague, resulting in a playback mode failure or damage to the monitor.
- A strip of light may appear on the top/bottom of the monitor, but this is not a malfunction.
- When a subject is viewed diagonally in the camera, the edges may appear zigzagged on the monitor. This is not a malfunction; it will be less noticeable in playback mode.
- In places subject to low temperatures, the LCD monitor may take a long time to turn on or its color may change temporarily. When using the camera in extremely cold places, it is a good idea to occasionally place it in a warm place. An LCD monitor exhibiting poor performance due to low temperatures will recover in normal temperatures.
- The LCD used for the monitor is made with high-precision technology. However, black spots or bright spots of light may appear constantly on the LCD Monitor. Due to its characteristics or the angle at which you are viewing the monitor, the spot may not be uniform in color and brightness. This is not a malfunction.

### **Legal and Other Notices**

- Olympus makes no representations or warranties regarding any damages, or benefit expected by using this unit lawfully, or any request from a third person, which are caused by the inappropriate use of this product.
- Olympus makes no representations or warranties regarding any damages or any benefit expected by using this unit lawfully which are caused by erasing picture data.

### **Disclaimer of Warranty**

- Olympus makes no representations or warranties, either expressed or implied, by or concerning any content of these written materials or software, and in no event shall be liable for any implied warranty of merchantability or fitness for any particular purpose or for any consequential, incidental or indirect damages (including but not limited to damages for loss of business profits, business interruption and loss of business information) arising from the use or inability to use these written materials or software or equipment. Some countries do not allow the exclusion or limitation of liability for consequential or incidental damages, so the above limitations may not apply to you.
- Olympus reserves all rights to this manual.

### **Warning**

Unauthorized photographing or use of copyrighted material may violate applicable copyright laws. Olympus assumes no responsibility for unauthorized photographing, use or other acts that infringe upon the rights of copyright owners.

### **Copyright Notice**

All rights reserved. No part of these written materials or this software may be reproduced or used in any form or by any means, electronic or mechanical, including photocopying and recording or the use of any type of information storage and retrieval system, without the prior written permission of Olympus. No liability is assumed with respect to the use of the information contained in these written materials or software, or for damages resulting from the use of the information contained therein. Olympus reserves the right to alter the features and contents of this publication or software without obligation or advance notice.

### **FCC Notice**

• Radio and Television Interference

Changes or modifications not expressly approved by the manufacturer may void the user's authority to operate this equipment. This equipment has been tested and found to comply with the limits for a Class B digital device, pursuant to Part 15 of the FCC Rules. These limits are designed to provide reasonable protection against harmful interference in a residential installation. This equipment generates, uses, and can radiate radio frequency energy and, if not installed and used in accordance with the instructions, may cause harmful interference to radio communications. However, there is no guarantee that interference will not occur in a particular installation. If this equipment does cause harmful interference to radio or television reception, which can be determined by turning the equipment off and on, the user is encouraged to try to correct the interference by one or more of the following measures:

- Adjust or relocate the receiving antenna.
- Increase the distance between the camera and receiver.
- Connect the equipment to an outlet on a circuit different from that to which the receiver is connected.
- Consult your dealer or an experienced radio/TV technician for help. Only the OLYMPUSsupplied USB cable should be used to connect the camera to USB enabled personal computers (PC).

Any unauthorized changes or modifications to this equipment would void the user's authority to operate.

#### **For customers in North and South America**

#### **For customers in USA**

Declaration of Conformity Model Number : SP-510UZ<br>Trade Name : OLYMPUS Trade Name Responsible Party : OLYMPUS IMAGING AMERICA INC. Address : 3500 Corporate Parkway, P.O. Box 610, Center Valley, PA 18034-0610, U.S.A. Telephone Number: 484-896-5000

Tested To Comply With FCC Standards FOR HOME OR OFFICE USE

This device complies with Part 15 of the FCC rules. Operation is subject to the following two conditions:

(1)This device may not cause harmful interference.

(2)This device must accept any interference received, including interference that may cause undesired operation.

#### **For customers in Canada**

This Class B digital apparatus meets all requirements of the Canadian Interference-Causing Equipment Regulations.

### **For customers in Europe**

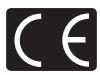

"CE" mark indicates that this product complies with the European requirements for safety, health, environment and customer protection. "CE" mark cameras are intended for sales in Europe.

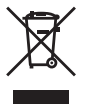

This symbol [crossed-out wheeled bin WEEE Annex IV] indicates separate collection of waste electrical and electronic equipment in the EU countries. Please do not throw the equipment into the domestic refuse. Please use the return and collection systems available in your country for the disposal of this product.

#### **Provisions of warranty**

- 1. If this product proves to be defective, although it has been used properly (in accordance with the written Handling Care and Operating instructions supplied with it), during a period of two years from the date of purchase from an authorized Olympus distributor within the business area of Olympus Imaging Europa GmbH as stipulated on the website: http://www.olympus.com this product will be repaired, or at Olympus's option replaced, free of charge. To claim under this warranty the customer must take the product and this Warranty Certificate before the end of the two year warranty period to the dealer where the product was purchased or any other Olympus service station within the business area of Olympus Imaging Europa GmbH as stipulated on the website: http://www.olympus.com. During the one year period of the World Wide Warranty the customer may turn the product in at any Olympus service station. Please notice that not in all countries such Olympus service station exists.
- 2. The customer shall transport the product to the dealer or Olympus authorized service station at his own risk and shall be responsible for any costs incurred in transporting the product.
- 3. This warranty does not cover the following and the customer will be required to pay repair charge, even for defects occurring within the warranty period referred to above.
	- (a) Any defect that occurs due to mishandling (such as an operation performed that is not mentioned in the Handling Care or other sections of the instructions, etc.)
	- (b) Any defect that occurs due to repair, modification, cleaning, etc. performed by anyone other than Olympus or an Olympus authorized service station.
	- (c) Any defect or damage that occurs due to transport, a falI, shock, etc. after purchase of the product.
	- (d) Any defect or damage that occurs due to fire, earthquake, flood damage, thunderbolt, other natural disasters, environmental pollution and irregular voltage sources.
	- (e) Any defect that occurs due to careless or improper storage (such as keeping the product under conditions of high temperature and humidity, near insect repellents such as naphthalene or harmful drugs, etc.), improper maintenance, etc.
	- (f) Any defect that occurs due to exhausted batteries, etc.
	- (g) Any defect that occurs due to sand, mud, etc. entering the inside of the product casing.
	- (h) When this Warranty Certificate is not returned with the product.
	- (i) When any alterations whatsoever are made to the Warranty Certificate regarding the year, month and date of purchase, the customer's name, the dealer's name, and the serial number.
	- (j) When proof of purchase is not presented with this Warranty Certificate.
- 4. This Warranty applies to the product only; the Warranty does not apply to any other accessory equipment, such as the case, strap, lens cap and batteries.
- 5. Olympus's sole liability under this warranty shall be limited to repairing or replacing the product. Any liability for indirect or consequential loss or damage of any kind incurred or suffered by the customer due to a defect of the product, and in particular any loss or damage caused to any lenses, films, other equipment or accessories used with the product or for any loss resulting from a delay in repair or loss of data, is excluded. Compelling regulations by law remain unaffected by this.

#### **Notes regarding warranty maintenance**

- 1. This warranty will only be valid if the Warranty Certificate is duly completed by Olympus or an authorized dealer or other documents contain sufficient proof. Therefore, please make sure that your name, the name of the dealer, the serial number and the year, month and date of purchase are all completed or the original invoice or the sales receipt (indicating the dealer's name, the date of purchase and product type) is attached to this Warranty Certificate. Olympus reserves the right to refuse free-of-charge service if neither Warranty Certificate is completed nor the above document is attached or if the information contained in it is incomplete or illegible.
- 2. Since this Warranty Certificate will not be re-issued, keep it in a safe place.
- \* Please refer to the list on the website: http://www.olympus.com for the authorized international Olympus service network.

#### **Trademarks**

- IBM is a registered trademark of International Business Machines Corporation.
- Microsoft and Windows are registered trademarks of Microsoft Corporation.
- Macintosh is a trademark of Apple Computer Inc.
- xD-Picture Card™ is a trademark.
- All other company and product names are registered trademarks and/or trademarks of their respective owners.
- The standards for camera file systems referred to in this manual are the "Design Rule for Camera File System/DCF" standards stipulated by the Japan Electronics and Information Technology Industries Association (JEITA).

### **SPECIFICATIONS**

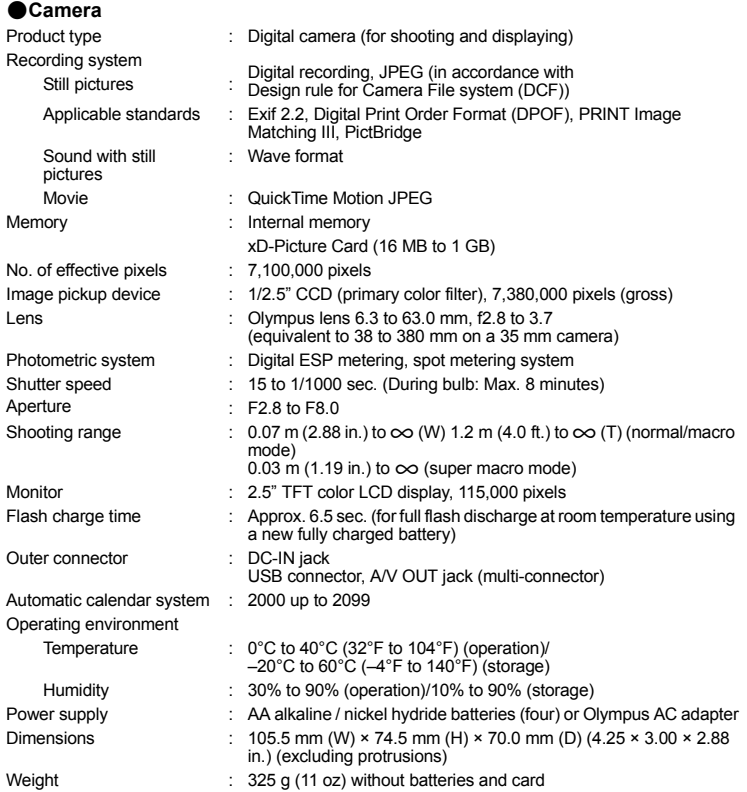

Design and specifications subject to change without notice.

### **CAMERA DIAGRAM**

#### <span id="page-87-0"></span>**Camera**

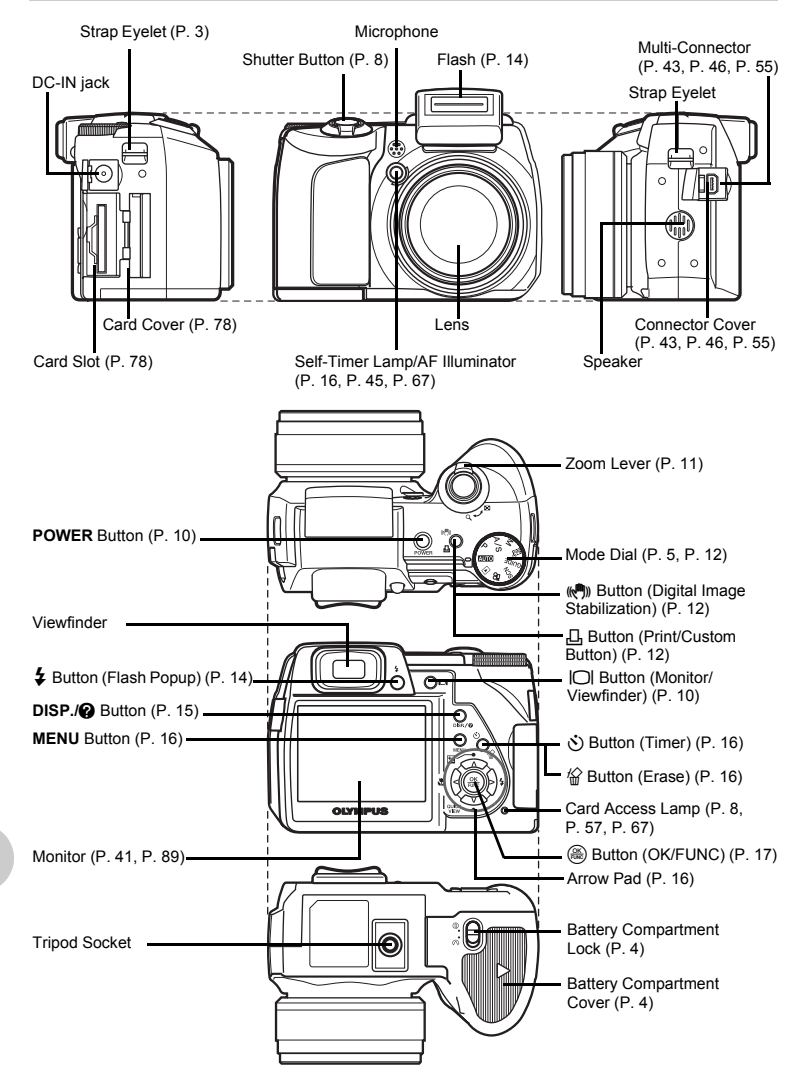

### <span id="page-88-1"></span><span id="page-88-0"></span>**Monitor Symbols & Icons**

### (**Monitor – Shooting Mode**

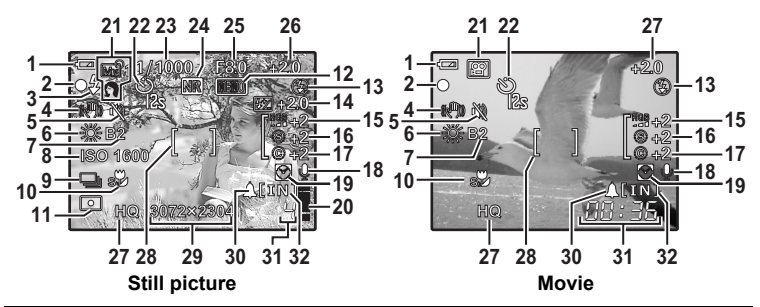

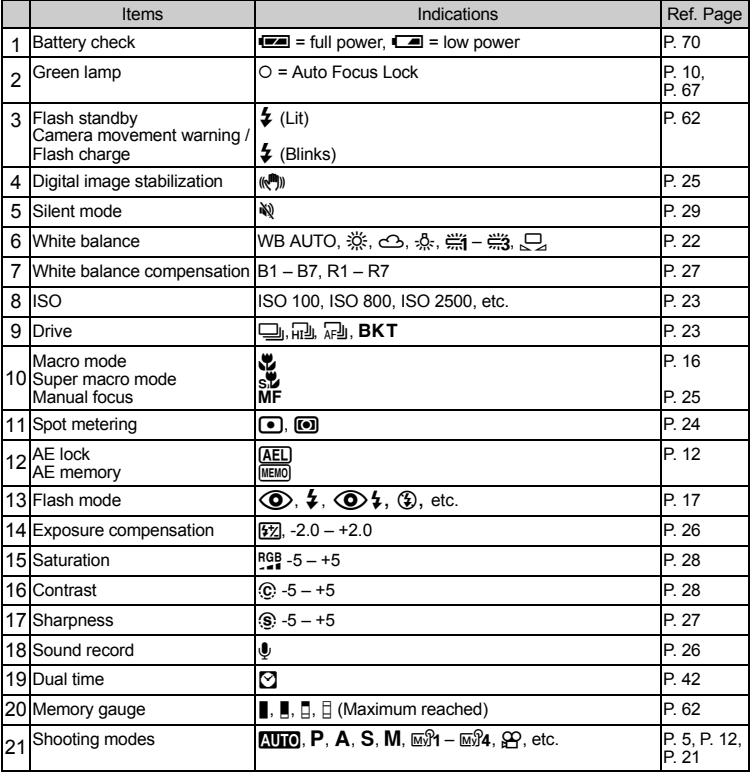

<span id="page-89-0"></span>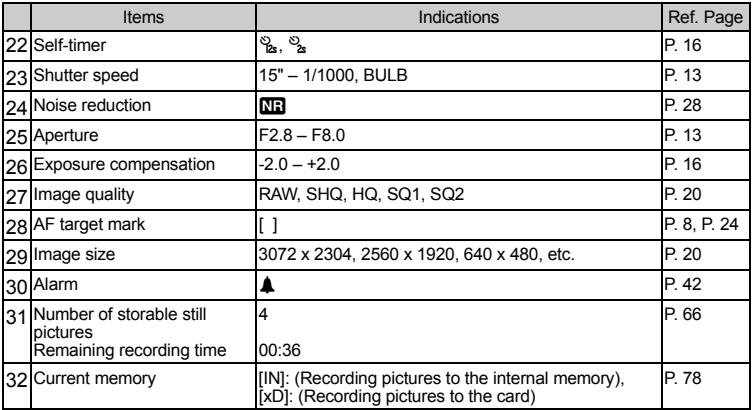

### (**Monitor – Playback mode**

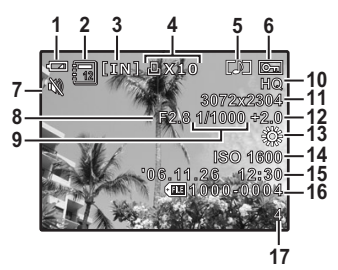

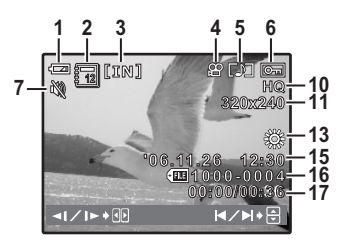

| Still picture | Movie |
|---------------|-------|
|               |       |

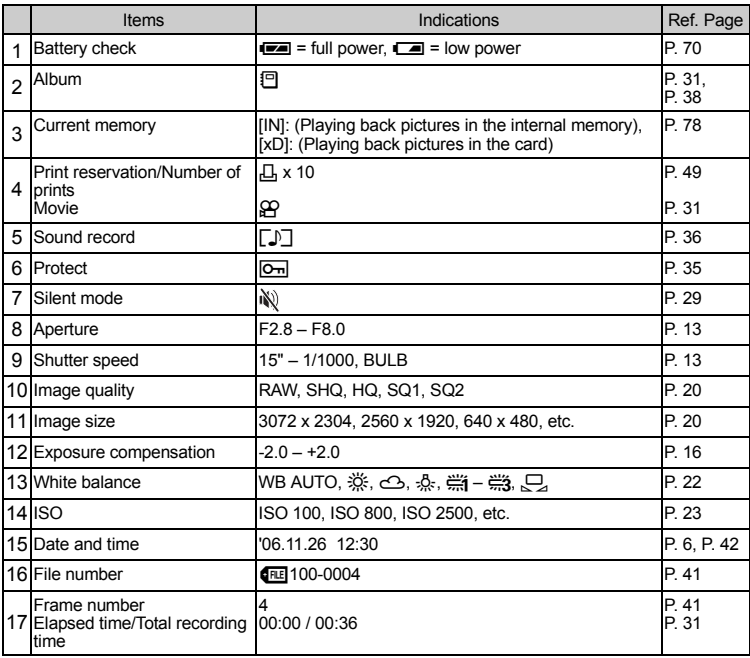

## **Index**

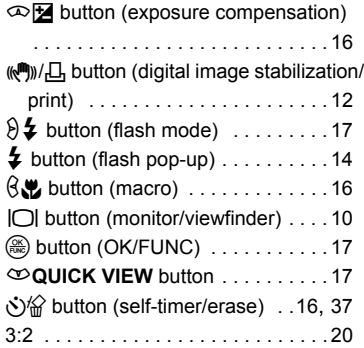

### **A**

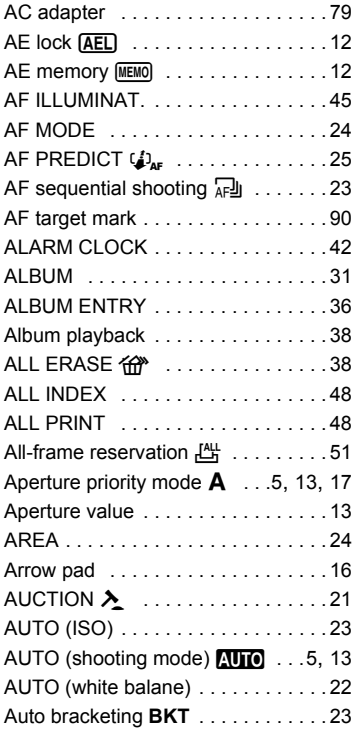

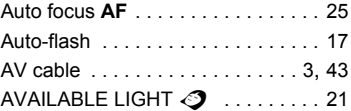

### **B**

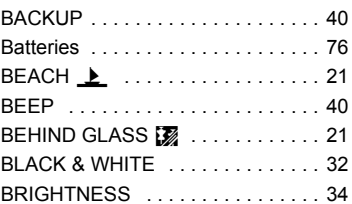

### **C**

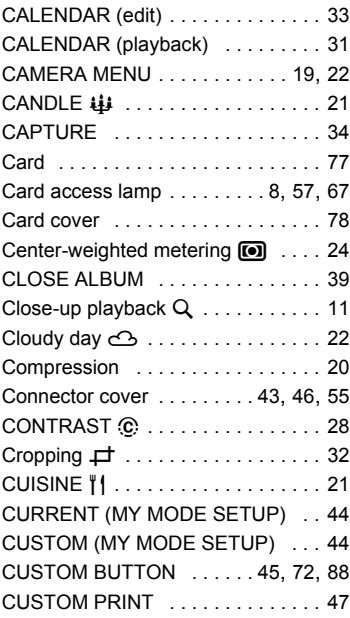

### **D**

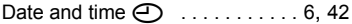

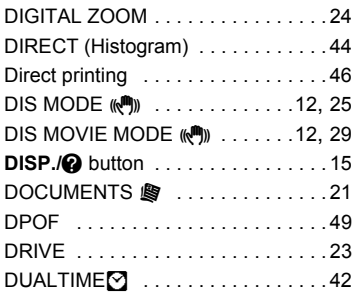

### **E**

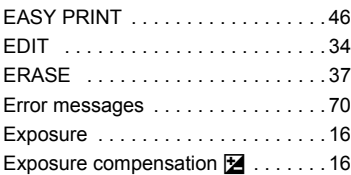

### **F**

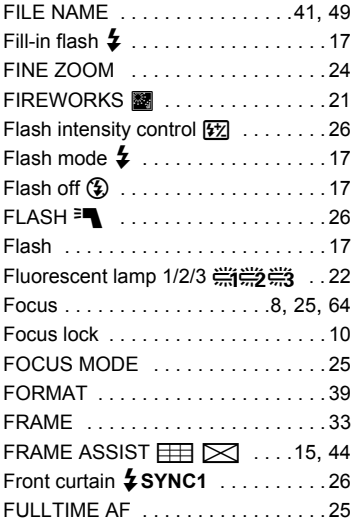

### **G**

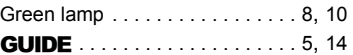

### **H**

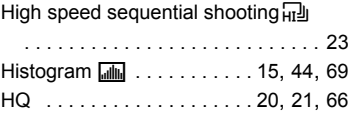

### **I**

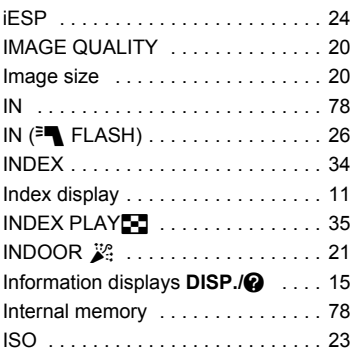

### **J**

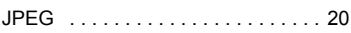

## **L**

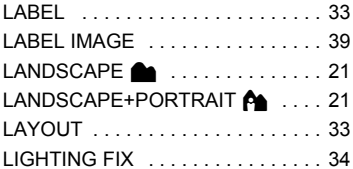

### **M**

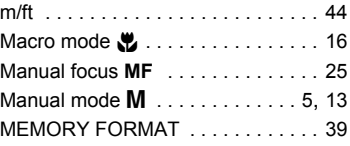

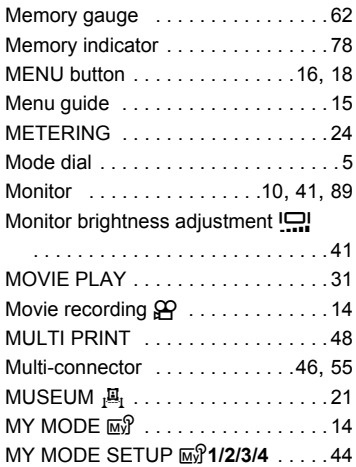

### **N**

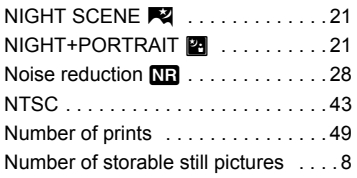

### **O**

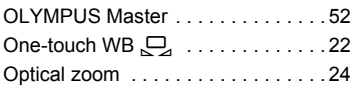

### **P**

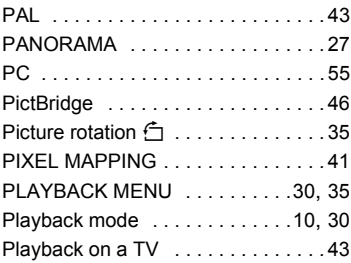

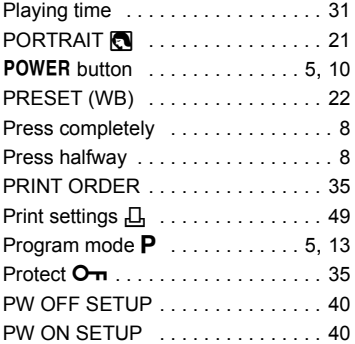

### **R**

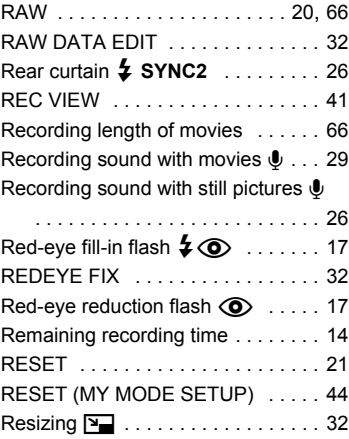

### **S**

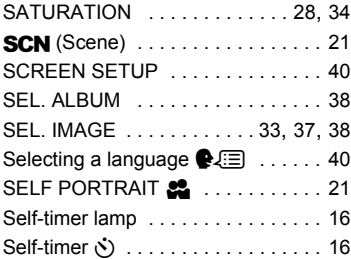

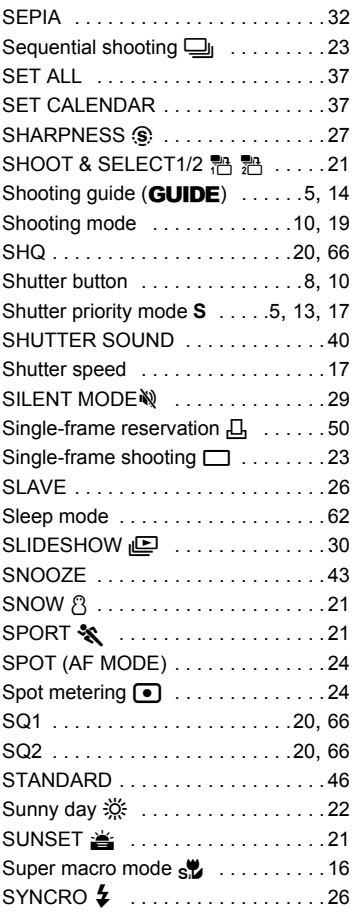

### **T**

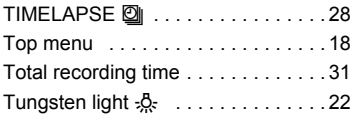

### **U**

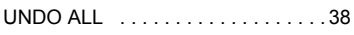

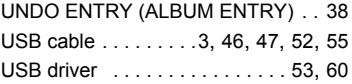

### **V**

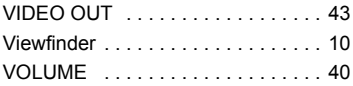

### **W**

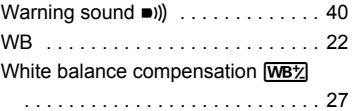

## **X**

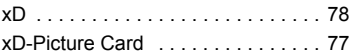

## **Z**

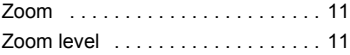

# **OLYMPUS**

http://www.olympus.com/

#### **OLYMPUS IMAGING CORP.**

Shinjuku Monolith, 3-1 Nishi-Shinjuku 2-chome, Shinjuku-ku, Tokyo, Japan

#### **OLYMPUS IMAGING AMERICA INC.**

3500 Corporate Parkway, P.O. Box 610, Center Valley, PA 18034-0610, U.S.A. Tel. 484-896-5000

#### **Technical Support (USA)**

24/7 online automated help: http://www.olympusamerica.com/support Phone customer support: Tel. 1-888-553-4448 (Toll-free)

Our phone customer support is available from 8 am to 10 pm (Monday to Friday) ET E-Mail: distec@olympus.com Olympus software updates can be obtained at: http://www.olympusamerica.com/digital

#### **OLYMPUS IMAGING EUROPA GMBH**

Premises: Wendenstrasse 14-18, 20097 Hamburg, Germany Tel: +49 40-23 77 3-0 / Fax: +49 40-23 07 61 Goods delivery: Bredowstrasse 20, 22113 Hamburg, Germany Letters: Postfach 10 49 08, 20034 Hamburg, Germany

#### **European Technical Customer Support:**

Please visit our homepage http://www.olympus-europa.com or call our TOLL FREE NUMBER\*: 00800 - 67 10 83 00

for Austria, Belgium, Denmark, Finland, France, Germany, Italy, Luxemburg, Netherlands, Norway, Portugal, Spain, Sweden, Switzerland, United Kingdom

\* Please note some (mobile) phone services providers do not permit access or request an additional prefix to +800 numbers.

For all European Countries not listed and in case that you can't get connected to the above mentioned number, please make use of the following CHARGED NUMBERS: +49 180 5 - 67 10 83 or +49 40 - 237 73 899

Our Technical Customer Support is available from 9 am to 6 pm MET (Monday to Friday)